# **KENWOOD**

#### **DDX7015BT DDX7015BTM DDX5015DAB DDX5015BT DDX515BT DDX515BTM DDX715WBT DDX715WBTM**

#### MONITOR WITH DVD RECEIVER **INSTRUCTION MANUAL**

JVCKENWOOD Corporation

**This instruction manual is used to describe models listed below. Model availability and features (functions) may differ depending on the country and sales area.**

- Region 2 (DVD Region Code 2 area)
- Region 3 (DVD Region Code 3 area)
- Region 4 (DVD Region Code 4 area)
- Region 5 (DVD Region Code 5 area)

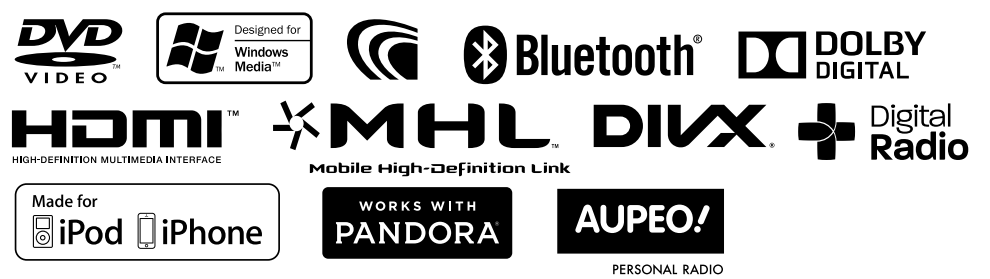

## **CONTENTS**

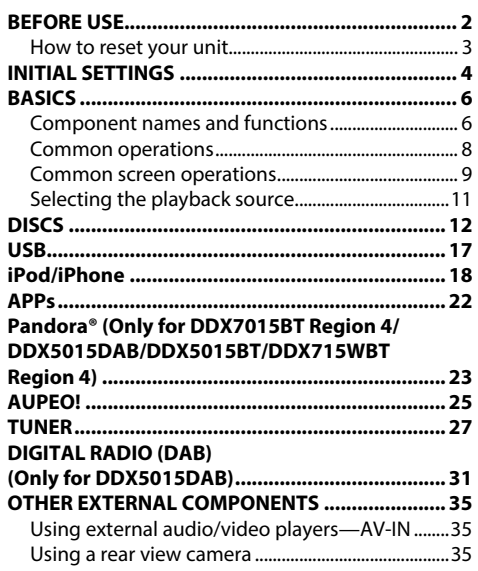

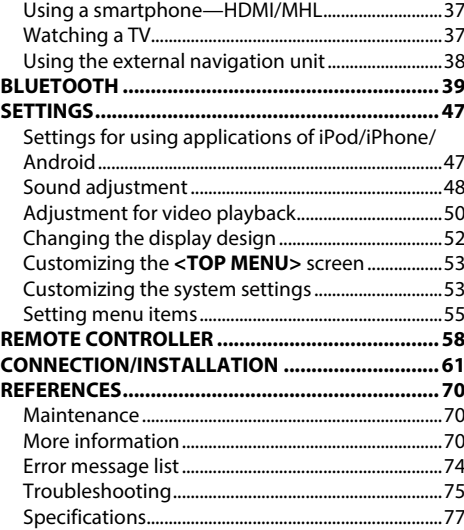

## **BEFORE USE**

#### **IMPORTANT**

To ensure proper use, please read through this manual before using this product. It is especially important that you read and observe WARNINGS and CAUTIONS in this manual. Please keep the manual in a safe and accessible place for future reference.

#### V **WARNINGS: (To prevent accidents and damage)**

- DO NOT install any unit or wire any cable in a location where;
	- it may obstruct the steering wheel and gearshift lever operations.
	- it may obstruct the operation of safety devices such as air bags.
	- it may obstruct visibility.
- DO NOT operate the unit while driving. If you need to operate the unit while driving, be sure to look around carefully.
- The driver must not watch the monitor while driving.

## **The marking of products using lasers**

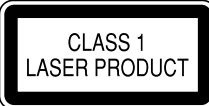

The label is attached to the chassis/case and says that the component uses laser beams that have been classified as Class 1. It means that the unit is utilizing laser beams that are of a weaker class. There is no danger of hazardous radiation outside the unit.

## **For Kazakhstan (DDX7015BTM/DDX515BTM/ DDX715WBTM)**<br>**CHI** Aara

**Дата изготовления (месяц/год) находится на этикетке устройства.**

## **How to read this manual:**

- Illustrations of DDX7015BT Region 3 are mainly used for explanation. The displays and panels shown in this manual are examples used to provide clear explanations of the operations. For this reason, they may be different from the actual displays or panels.
- This manual mainly explains operations using the buttons on the monitor panel and touch panel. For operations using the remote controller ( RC-DV340: supplied only for DDX7015BT Region 3/DDX7015BT Region 5/DDX7015BTM/DDX515BT/DDX515BTM/DDX715WBT Region 3/DDX715WBTM), see page 58.
- **< >** indicates the various screens/menus/operations/settings that appear on the touch panel.
- **[ ]** indicates the buttons on the touch panel.
- **Indication language:** English indications are used for the purpose of explanation. You can select the indication language from the **<Setup>** menu. (Page 57)
- Updated information (the latest Instruction Manual, system updates, new functions, etc.) is available from <http://www.kenwood.com/cs/ce/>.

## **BEFORE USE**

#### **For DDX7015BTM/DDX515BTM/DDX715WBTM**

**Declaration of Conformity with regard to the EMC Directive 2004/108/EC Declaration of Conformity with regard to the R&TTE Directive 1999/5/EC Declaration of Conformity with regard to the RoHS Directive 2011/65/EU**

#### **Manufacturer:**

JVC KENWOOD Corporation 3-12 Moriya-cho, Kanagawa-ku, Yokohama-shi, Kanagawa, 221-0022, Japan

#### **EU Representative:**

JVCKENWOOD NEDERLAND B.V. Amsterdamseweg 37, 1422 AC UITHOORN, The **Netherlands** 

#### English

Hereby, JVC KENWOOD declares that this unit "DDX7015BTM/DDX515BTM/DDX715WBTM" is in compliance with the essential requirements and other relevant provisions of Directive 1999/5/EC.

#### Türkçe

Bu vesileyle JVC KENWOOD, "DDX7015BTM/ DDX515BTM/DDX715WBTM" ünitesinin,1999/5/ EC Direktifinin başlıca gereksinimleri ve diğer ilgili hükümleri ile uyumlu olduğunu beyan eder.

#### For Turkey

Bu ürün 28300 sayılı Resmi Gazete'de yayımlanan Atik Elektrikli ve Elektronik Eşyalarin Kontrolü Yönetmeliğe uygun olarak üretilmiştir.

#### **Eski Elektrik ve Elektronik Ekipmanların İmha Edilmesi Hakkında Bilgi (ayrı atık toplama sistemlerini kullanan ülkeleri için uygulanabilir)**

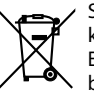

Sembollü (üzerinde çarpı işareti olan çöp kutusu) ürünler ev atıkları olarak atılamaz. Eski elektrik ve elektronik ekipmanlar, bu ürünleri ve ürün atıklarını geri dönüştürebilecek bir tesiste değerlendirilmelidir. Yaşadığınız bölgeye en yakın geri dönüşüm tesisinin yerini öğrenmek için yerel makamlara müracaat edin. Uygun geri dönüşüm ve atık imha

yöntemi sağlığımız ve çevremiz üzerindeki zararlı etkileri önlerken kaynakların korunmasına da yardımcı olacaktır.

## V **Cautions on the monitor:**

- The monitor built into this unit has been produced with high precision, but it may have some ineffective dots. This is inevitable and is not considered defective.
- Do not expose the monitor to direct sunlight.
- Do not operate the touch panel using a ball-point pen or similar tool with a sharp tip.

Touch the buttons on the touch panel with your finger directly (if you are wearing a glove, take it off).

- When the temperature is very cold or very hot...
	- Chemical changes occur inside, causing malfunction.
	- Pictures may not appear clearly or may move slowly. Pictures may not be synchronized with the sound or picture quality may decline in such environments.

#### **For safety...**

- Do not raise the volume level too much, as this will make driving dangerous by blocking outside sounds, and may cause hearing loss.
- Stop the car before performing any complicated operations.

#### **Temperature inside the car...**

If you have parked the car for a long time in hot or cold weather, wait until the temperature in the car becomes normal before operating the unit.

## R **How to reset your unit**

If the unit fails to operate properly, press the reset button.

#### **DDX7015BT/DDX7015BTM**

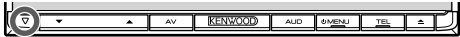

#### **DDX5015DAB/DDX5015BT/DDX515BT/ DDX515BTM**

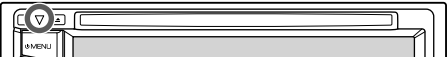

#### **DDX715WBT/DDX715WBTM**

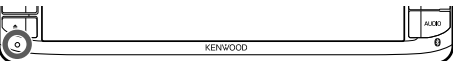

# **INITIAL SETTINGS**

## **Initial setup**

When you power on the unit for the first time or reset the unit, the initial setting screen appears.

• You can also change the settings on the **<Setup>** screen. (Page 55)

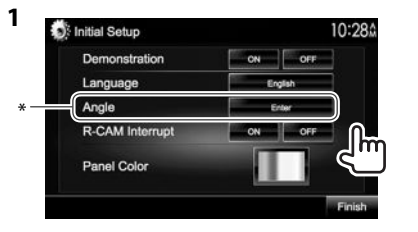

(Page 56) **<Language>** (Page 57)

**<Angle>**\* (Page 8) **<R-CAM Interrupt>** (Page 56) **<Panel Color>** (Page 52)

- **<Demonstration>** Activate or deactivate the display demonstration. Select the text language used for on-screen information.
	- Set **<GUI Language>** to display the operation buttons and menu items in the selected language (**[Local]**) or English (**[English]**). Adjust the panel angle.

Select **[ON]** when connecting the rear view camera. Select the color of the buttons on the monitor panel.

**2** Finish the procedure.

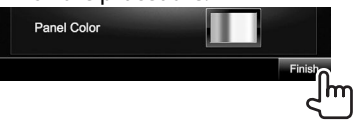

The **<TOP MENU>** screen is displayed.

\* Only for DDX7015BT/DDX7015BTM/DDX715WBT/DDX715WBTM.

## **Setting the security function**

## R **Registering the security code**

You can set a security code to protect your receiver system against theft.

**1** Display the **<TOP MENU>** screen. On the source control screen:

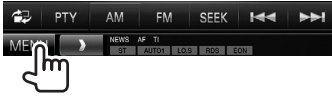

**2** Display the **<System>** setting screen.

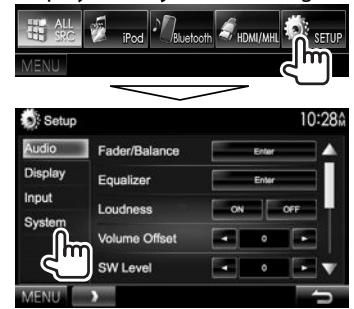

- **3** Display the **<Security Code Set>** screen.
	- Press  $[\nabla]$  repeatedly to change the page on the **<System>** menu screen.

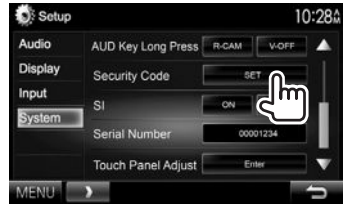

- To clear the registered security code, perform steps **1** and **2**, then press **[CLR]** in **<Security Code>**.
- **4** Enter a four-digit number  $(1)$ , then confirm the entry  $(2)$ .

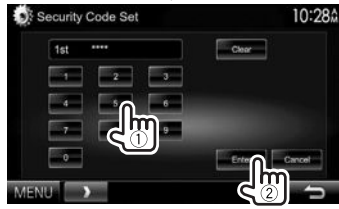

- Press **[Clear]** to delete the last entry.
- Press **[Cancel]** to cancel the setting.
- **5** Repeat step **4** to confirm your security code.

Now, your security code is registered.

• When the unit is being reset or disconnected from the battery, you are required to enter the security code. Enter the correct security code, then press **[Enter]**.

## **INITIAL SETTINGS**

**2**

## R **Activating the security function**

You can activate the security function to protect your receiver system against theft.

**1** Display the **<System>** setting screen. On the **<TOP MENU>** screen:

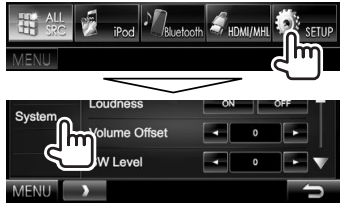

• Press  $[\nabla]$  repeatedly to change the page on the **<System>** menu screen.

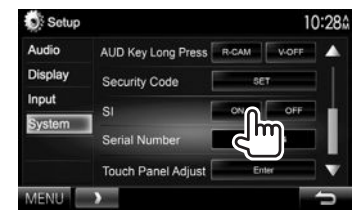

 The security indicator on the monitor panel flashes when the vehicle ignition is off.

**To deactivate the security function:** Select **[OFF]** for **<SI>**.

## **Clock settings**

**1** Display the **<TOP MENU>** screen. On the source control screen:

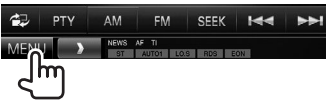

**2** Display the **<Setup>** screen.

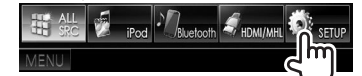

**3** Display the **<Clock>** screen.

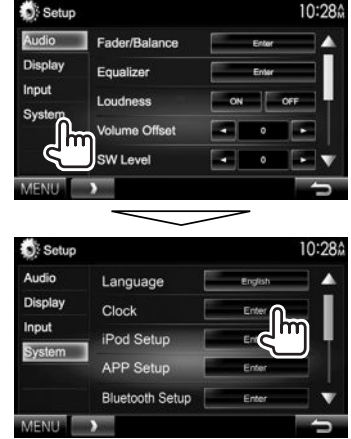

**4** Set the clock time.

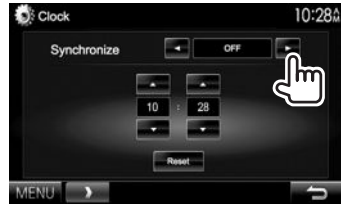

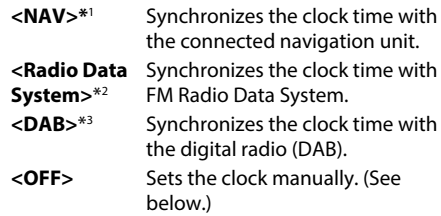

When selecting **<OFF>**:

Adjust the hour  $(1)$ , then adjust the minute  $(2)$ . • Press **[Reset]** to set the minute to "00".

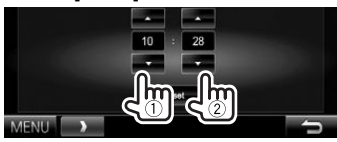

**5** Finish the procedure.

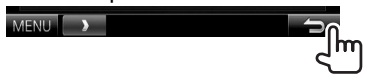

\*1 Appears only when the navigation unit is connected.

- \*2 Only for DDX7015BT/DDX7015BTM/DDX5015BT/DDX515BT/ DDX515BTM/DDX715WBT/DDX715WBTM.
- \*3 Only for DDX5015DAB.

## **Component names and functions**

#### $\triangle$  Caution on the volume setting:

Digital devices produce very little noise compared with other sources. Lower the volume before playing these digital sources to avoid damaging the speakers by sudden increase of the output level.

#### **DDX7015BT/DDX7015BTM**

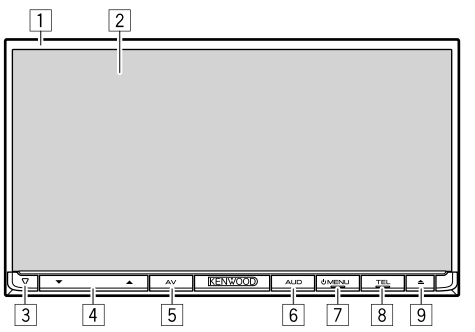

Monitor panel\*

- 2 Screen (touch panel)
- 3 Reset button/Power indicator/Security indicator
	- Resets the unit. (Page 3)
	- Lights up while the unit is turned on.
	- Flashes when the security function is activated. (Page 5)
- $\sqrt{4}$  Volume  $\blacktriangledown/\blacktriangle$  button

Adjusts the audio volume. (Page 8)

- 5 AV/AV OUT button
	- Displays the current source screen. (Press)
	- The function of the button when held varies depending on the **<AV Key Long Press>** setting. (Page 57)
- 6 AUD/V.OFF button
	- Displays the **<Equalizer>** screen. (Press) (Page 48)
	- The function of the button when held varies depending on the **<AUD Key Long Press>** setting. (Page 57)
- $\boxed{7}$  (b) MFNU button
	- Displays the **<TOP MENU>** screen. (Press) (Page 10)
	- Turns on the power. (Press) (Page 8)
	- Turns off the power. (Hold) (Page 8)
- 8 TFL /VOICE button
	- Displays the phone control screen. (Press) (Page 43)
	- Activates voice dialing. (Hold) (Page 44)
- $\boxed{9}$   $\triangle$  (Eiect) button
	- Ejects the disc. (Tilts the monitor panel fully.)
	- Opens/closes the monitor panel.
- \* You can change the color of the buttons on the monitor panel. (Page 52)

#### **DDX5015DAB/DDX5015BT**

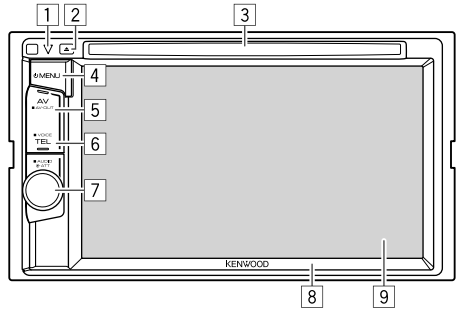

#### **DDX515BT/DDX515BTM**

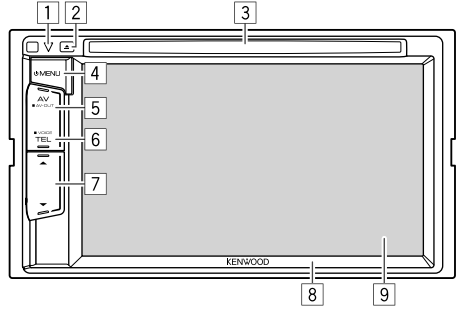

1 Reset button/Power indicator/Security indicator

- Resets the unit. (Page 3)
- Lights up while the unit is turned on.
- Flashes when the security function is activated. (Page 5)
- $\boxed{2}$   $\triangle$  (Eiect) button
- Ejects the disc.
- 3 Loading slot

#### (d) MFNU button

- Displays the **<TOP MENU>** screen. (Press) (Page 10)
- Turns on the power. (Press) (Page 8)
- Turns off the power. (Hold) (Page 8)

#### 5 AV/AV OUT button

- Displays the current source screen. (Press)
- The function of the button when held varies depending on the **<AV Key Long Press>** setting. (Page 57)

**6** TEL/VOICE button

- Displays the phone control screen. (Press) (Page 43)
- The function of the button when held varies depending on the **<TEL Key Long Press>** setting. (Page 57)
- 7 **For DDX5015DAB/DDX5015BT:** Volume/ATT/ AUDIO knob
	- Attenuates the sound. (Press) (Page 8)
	- Adjusts the audio volume. (Turn) (Page 8)
	- Displays the **<Equalizer>** screen. (Hold) (Page 48)

#### For DDX515BT/DDX515BTM: Volume  $\blacktriangledown/\blacktriangle$ button

Adjusts the audio volume. (Page 8)

- 8 Monitor panel\*
- 9 Screen (touch panel)
- \* You can change the color of the buttons on the monitor panel. (Page 52)

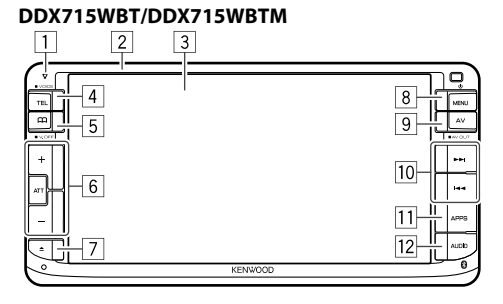

- 1 Power indicator/Security indicator
	- Lights up while the unit is turned on.
	- Flashes when the security function is activated. (Page 5)
- 2 Monitor panel\*
- 3 Screen (touch panel)
- **4 TEL/VOICE button** 
	- Displays the phone control screen. (Press) (Page 43)
	- Activates voice dialing. (Hold) (Page 44)
- $5$   $M$  V.OFF button
	- Displays the phone book. (Press) (Page 43)
	- The function of the button when held varies depending on the **<P.BOOK Key Long Press>** setting. (Page 57)
- 6 Volume +/− button

```
Adjusts the audio volume. (Page 8)
```
ATT button

Attenuates the sound. (Page 8)

- $\boxed{7}$   $\triangle$  (Eiect) button
	- Ejects the disc. (Tilts the monitor panel fully.)
	- Opens/closes the monitor panel.

## MENU button (<sup>1</sup>)

- Displays the **<TOP MENU>** screen. (Press) (Page 10)
- Turns off the power. (Hold) (Page 8)
- Turns on the power. (Press) (Page 8)
- 9 AV/AV OUT button
	- Displays the current source screen. (Press)
	- Displays the screen of the external component connected to the AV-OUT terminal. (Hold) (Page 66)
- $\overline{10}$   $\overline{44}$   $\rightarrow$  button

Functions the same as  $[|\blacktriangleleft|/|\blacktriangleright|]$  on the touch panel when playing a source.

11 APPS button

Displays the App screen. (Page 22)

- 12 AUDIO button
	- Displays the **<Equalizer>** screen. (Press) (Page 48)
- \* You can change the color of the buttons on the monitor panel. (Page 52)

## **Common operations**

#### R **Turning on the power DDX7015BT/DDX7015BTM**

#### **DDX5015DAB/DDX5015BT/ DDX515BT/DDX515BTM**

#### **DDX715WBT/DDX715WBTM**

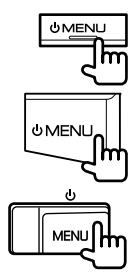

## R **Turning off the power DDX7015BT/DDX7015BTM**

 **DDX5015DAB/DDX5015BT/ DDX515BT/DDX515BTM**

#### **DDX715WBT/DDX715WBTM**

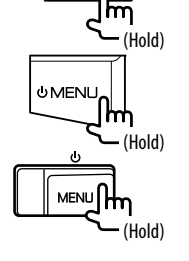

**OMENU** 

## R **Adjusting the volume**

**To adjust the volume (00 to 35)**

 **DDX7015BT/ DDX7015BTM**

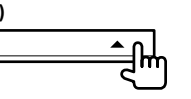

#### **DDX515BT/DDX515BTM**

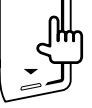

Press  $\blacktriangle$  to increase, and press  $\nabla$  to decrease.

• Holding the button increases/decreases the volume continuously.

#### **DDX5015DAB/DDX5015BT**

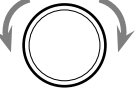

Turn to the right to increase, and turn to the left to decrease.

#### **DDX715WBT/DDX715WBTM**

Press + to increase, and press – to decrease.

• Holding the button increases/decreases the volume continuously.

#### **To attenuate the sound (only for DDX5015DAB/ DDX5015BT/DDX715WBT/DDX715WBTM)**

**DDX5015DAB/DDX5015BT**

**DDX715WBT/DDX715WBTM**

The ATT indicator lights up.

**To cancel the attenuation:** Press the same button again.

## R **Adjusting the panel angle (only for DDX7015BT/DDX7015BTM/ DDX715WBT/DDX715WBTM)**

- **1** Display the **<Angle Adjust>** screen. On the **<TOP MENU>** screen:
	- Press  $\blacktriangledown$  repeatedly to change the page on the **<Display>** menu screen.

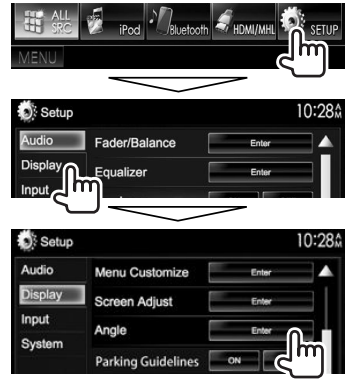

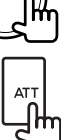

**2** Select an angle  $(0 - 6)$ .

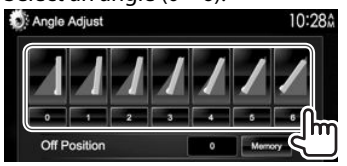

• To set the current position as the power off position, select **[Memory]**.

## **Q** Putting the unit in standby

**1** Display all **<TOP MENU>** items. On the **<TOP MENU>** screen:

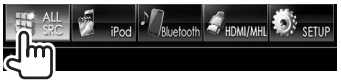

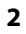

 $\Rightarrow$ **TOP MENU** 10:284 (1) STANDBY 10:28

R **Turning off the screen DDX7015BT/DDX7015BTM\***<sup>1</sup>

**DDX5015DAB/DDX5015BT/ DDX515BT/DDX515BTM\***<sup>2</sup>

**DDX715WBT/DDX715WBTM\***<sup>3</sup>

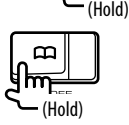

 $ADID$ 

 $\blacksquare$  VOICE TEL

(Hold)

**To turn on the screen:** Press AV/AV OUT on the monitor panel, or touch the display.

- \*1 This operation works only when **<AUD Key Long Press>** is set to **[V-OFF]**. (Page 57)
- \*2 This operation works only when **<TEL Key Long Press>** is set to **[V-OFF]**. (Page 57)
- \*3 This operation works only when **<P.BOOK Key Long Press>** is set to **[V-OFF]**. (Page57)

## **Common screen operations**

## R**Common screen descriptions**

You can display other screens any time to change the source, show the information, or change the settings, etc.

### **Source control screen**

Performs source playback operations.

• The operation buttons vary depending on the selected source.

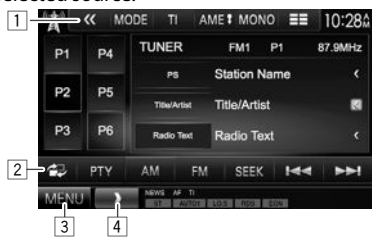

#### **Common operation buttons:**

- $\Box$  Displays other operation buttons.
	- Disabled when there are no other buttons.
- 2 Switches between the normal source control screen and easy control screen. (Page 10)
- 3 Displays the **<TOP MENU>** screen. (Page 10)
	- Pressing  $\bigcirc$  MENU on the monitor panel also displays the **<TOP MENU>** screen.
- 4 Displays/hides short-cut buttons. (Page 11)

### **Easy control screen**

Pressing [27] switches between the normal source control screen and easy control screen.

The easy control screen allows you to control the source easily with simple buttons.

• The displayed buttons vary depending on the selected source.

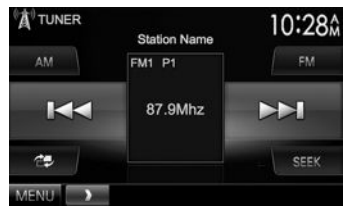

#### **<TOP MENU> screen**

Displays the source control screen and settings screen.

• You can arrange the items to display on the **<TOP MENU>** screen. (Page 53)

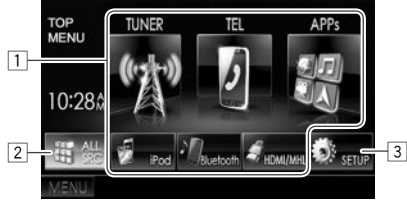

## **Common operating buttons:**

- $\boxed{1}$  Changes the playback source. (Page 11)
- 2 Displays all playback sources and items. (Page 11)
- 3 Displays the **<Setup>** screen. (See the right column.)

#### **<Setup> screen**

Changes the detailed settings. (Page 55)

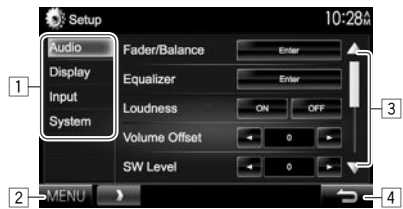

## **Common operating buttons:**

- $\boxed{1}$  Selects the menu category.
- 2 Displays the **<TOP MENU>** screen.
- 3 Changes the page.
- 4 Returns to the previous screen.

## R**Touch screen operations**

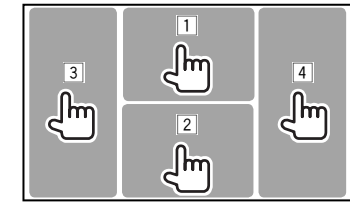

 $\Box$  Displays the video control menu while playing a Video.<br>200M Aspect Faustale: Audio Subtitle Angle

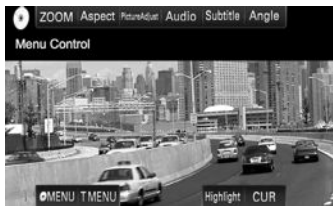

 $\boxed{2}$  Displays the source control screen while playing a video.

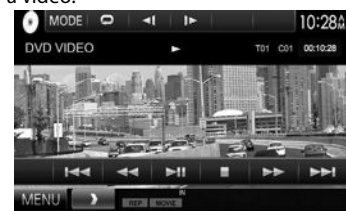

- The operation buttons disappear when the screen is touched or when no operation is done for about 5 seconds.
- 3 Goes to the previous chapter/track.\*
- 4 Goes to the next chapter/track.\*
- \* Not available for video from an external component.

## **Selecting the playback source**

#### On the **<TOP MENU>** screen:

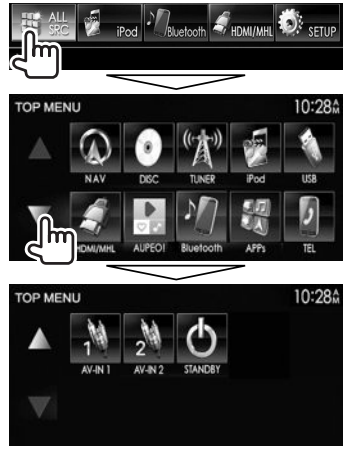

• You can change the page to display more items by pressing  $[4]/[4]$ .

**[NAV]\***1 Displays the navigation screen when a navigation unit is connected. (Page 38) **[DISC]** Plays a disc. (Page 12) **ITUNERI** Switches to the radio broadcast. (Page 27) **[DAB]\***<sup>2</sup> Switches to the digital audio broadcast (DAB). (Page 31) **[iPod]** Plays an iPod/iPhone. (Page 18) **[USB]** Plays files on a USB device. (Page 17)  **[HDMI/MHL]** Plays a device connected to the HDMI/MHL input terminal. (Page 37)

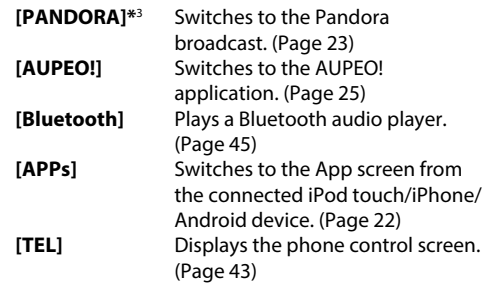

#### **[AV-IN1][AV-IN2]**

Switches to an external component connected to the AV-IN1 or iPod/AV-IN2 input terminal. (Page 35)

\*1 When no navigation unit is connected, "No Navigation" appears.

- \*2 Only for DDX5015DAB.
- \*3 Only for DDX7015BT Region 4/DDX5015DAB/DDX5015BT/ DDX715WBT Region 4.

## R **Selecting the playback source on the <TOP MENU> screen**

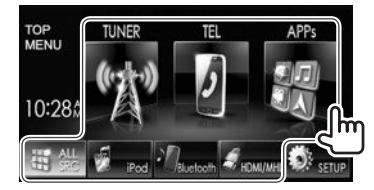

• You can change the items (other than **[SETUP]**) to display on the **<TOP MENU>** screen. (Page 53)

## R **Using short-cut buttons**

While displaying the source control screen or the **<Setup>** screen, you can use the short-cut buttons to go to the items on the **<TOP MENU>** screen indicated below.

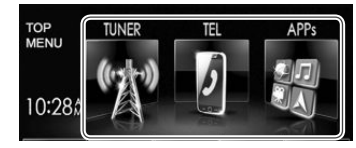

#### **To display the short-cut buttons**

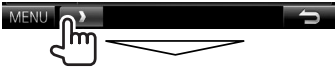

On the source control screen:

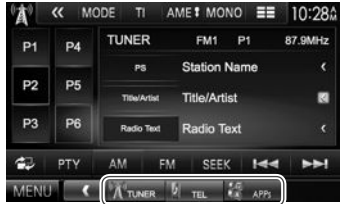

#### On the **<Setup>** screen:

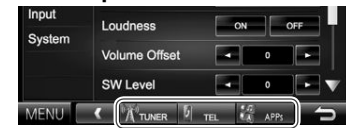

• When the navigation screen is displayed, pressing  $\Box$ ] displays the source control screen.

**To hide the short-cut buttons: Press [4].** 

## DISCS

## **Playing a disc**

- If a disc does not have a disc menu, all tracks on it will be played repeatedly until you change the source or eject the disc.
- For playable disc types/file types, see page 71.

## R**Inserting a disc**

Insert a disc with the label side facing up.

#### **DDX7015BT/ DDX7015BTM**

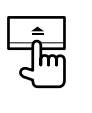

 **DDX5015DAB/ DDX5015BT**

**DDX515BT/ DDX515BTM**

#### **DDX715WBT/ DDX715WBTM**

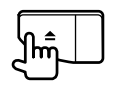

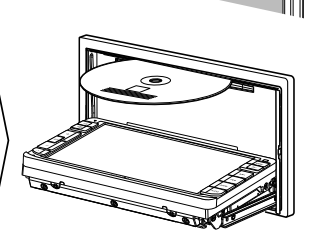

The source changes to **"DISC"** and playback starts.

- The IN indicator lights up while a disc is inserted.
- If " $\mathsf{\Omega}$ " appears on the screen, the unit cannot accept the operation you have tried to do.
- In some cases, without showing " $Q''$ . operations will not be accepted.
- When playing back a multi-channel encoded disc, the multi-channel signals are downmixed to stereo.

## R **Ejecting a disc DDX7015BT/DDX7015BTM**

 **DDX5015DAB/DDX5015BT/ DDX515BT/DDX515BTM**

## **DDX715WBT/DDX715WBTM**

- When removing a disc, pull it horizontally.
- You can eject a disc when playing another AV source.
- If the ejected disc is not removed within 60 seconds, the disc is automatically inserted again into the loading slot to protect it from dust.

#### **Closing the monitor panel (only for DDX7015BT/ DDX7015BTM/DDX715WBT/DDX715WBTM)**

After removing the disc, press  $\triangle$  on the monitor panel. The monitor panel closes.

## **Playback operations**

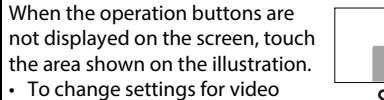

playback, see page 50.

## R**Indications and buttons on the source control screen**

## **For video playback**

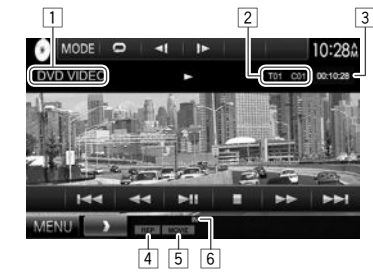

## **Playback information**

- The information displayed on the screen differs depending on the type of disc/file being played back.
- $\boxed{1}$  Media type
- 2 Current playback item information (title no./ chapter no./folder no./file no./track no.)
- 3 Playing time
- Playback mode (Page 15)
- 5 File type
- 6 IN indicator

## DISCS

#### **Operation buttons**

- Available buttons on the screen and operations differ depending on the type of disc/file being played back.
- **[ Q ]** Displays the folder/track list. (Page 14)
- **[**O**] [**N**]** Reverse/forward search during playback.
- **[**S**] [**T**]** Selects a chapter/track. (Press)
	- Reverse/forward search. (Hold)
- **[** $\blacktriangleright$  **II**] Starts/pauses playback.
- **[**o**]** Stops playback.
- **[**  $\langle \langle \rangle$  **]** Displays other operation buttons.
	- Disabled when there are no other buttons.
- **[MODE]** Changes the settings for disc playback on the **<DISC Mode>** screen. (Page 16)
- **[ ] [ ]** Selects playback mode. (Page 15) **[Playlist]** Displays the Original Program/ Playlist screen.

(Playback Control) function.

- **[** $\blacksquare$ **]** Plays in frame-by-frame.
- **[ ] [ ]** Selects a folder.
- **[PBC]** Activates or deactivates the VCD PBC
- **[MENU]** Displays the **<TOP MENU>** screen.

## **For audio playback**

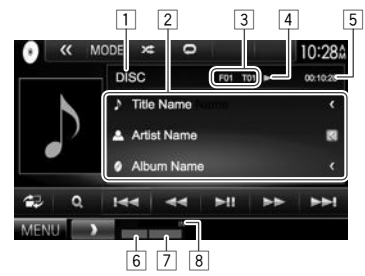

#### **Playback information**

- The information displayed on the screen differs depending on the type of disc/file being played back.
- $\Box$  Media type
- 2 Track/file information
	- Pressing **[<]** scrolls the text if not all of the text is shown.
- 3 Current playback item information (folder no./file no./track no.)
- 4 Playback status
- 5 Playing time
- 6 Playback mode (Page 15)
- 7 File type
- 8 IN indicator

#### **Operation buttons**

• Available buttons on the screen and operations differ depending on the type of disc/file being played back.

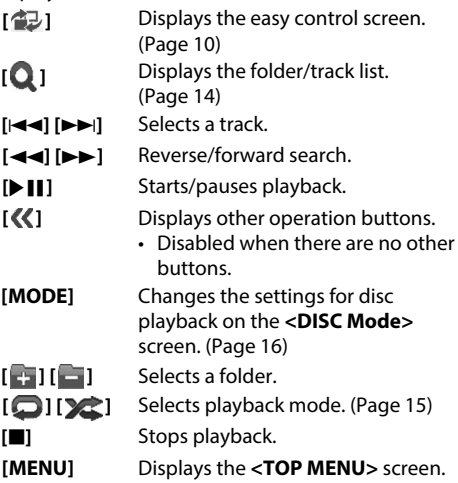

## R **Selecting a folder/track on the list**

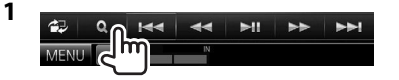

- **2** Select the folder  $(1)$ , then the item in the selected folder  $(2)$ .
	- Repeat the procedure until you select the desired track.

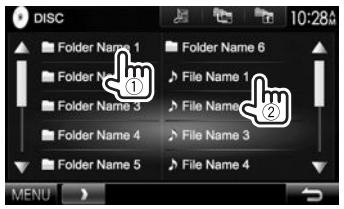

- You can change the page to display more items by pressing  $[\triangle]/[\nabla]$ .
- Press  $[\Box \equiv]$  to open the folder containing the current track.
- Press [  $\frac{1}{2}$ ] to return to the root folder.
- Press  $\left[\begin{array}{c} \bullet \\ \bullet \end{array}\right]$  to return to the upper layer.

## R**Video menu operations**

You can display the video menu screen during video playback.

• The operation buttons disappear when the screen is touched or when no operation is done for about 5 seconds.

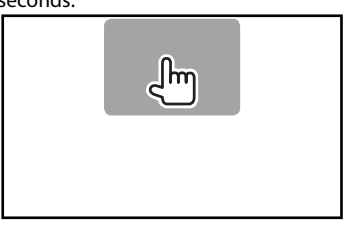

## **For video playback except VCD**<br>**C** ZOOM Aspect Pear-May Audio Subtitle Angle

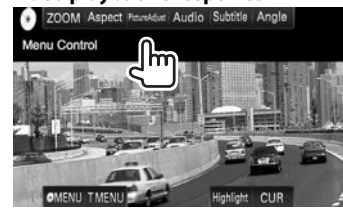

• Available buttons on the screen and operations differ depending on the type of disc/file being played back.

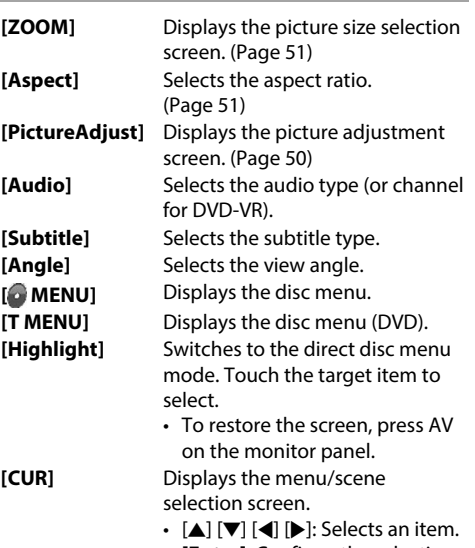

- **[Enter]**: Confirms the selection.
- **[Return]**: Returns to the previous screen.

## **DISCS**

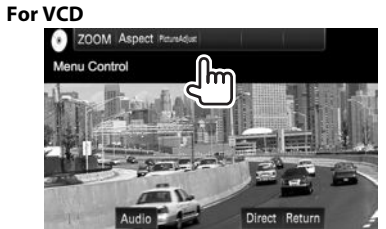

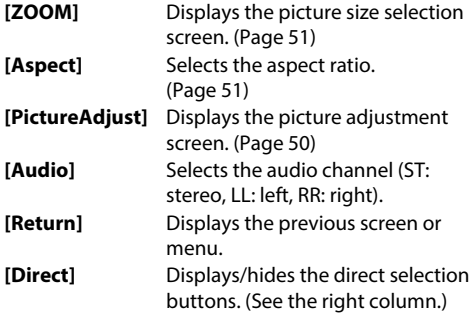

## **To select a track directly on a VCD**

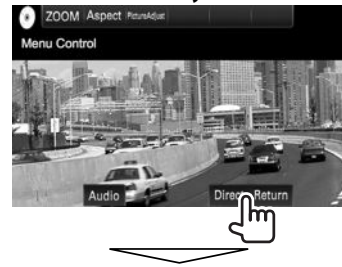

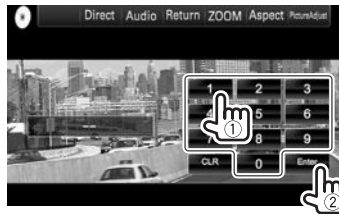

• When you enter a wrong number, press **[CLR]** to delete the last entry.

## R**Selecting playback mode**

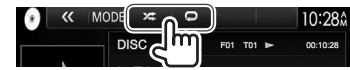

- **[** $\Box$ ] Selects Repeat playback mode.
- **[32]** Selects Random playback mode.
- Available playback modes differ depending on the type of disc/file being played back.
- You cannot activate the repeat mode and the random mode at the same time.
- Each time you press the button, the playback mode changes. (The corresponding indicator lights up.)
	- Available items differ depending on the type of disc/file being played back.

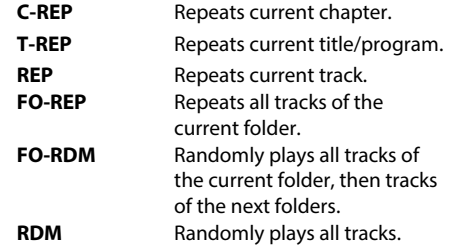

**To cancel Repeat/Random playback:** Press the button repeatedly until the indicator disappears.

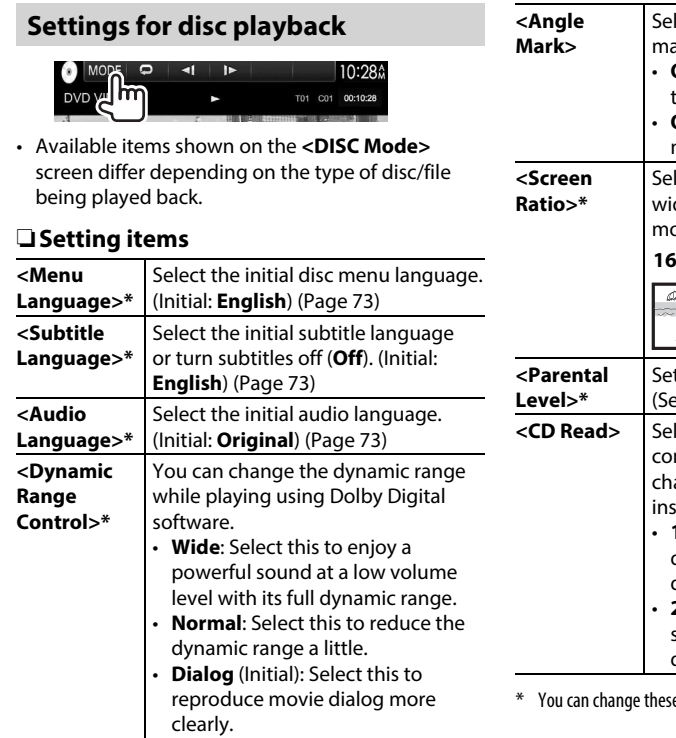

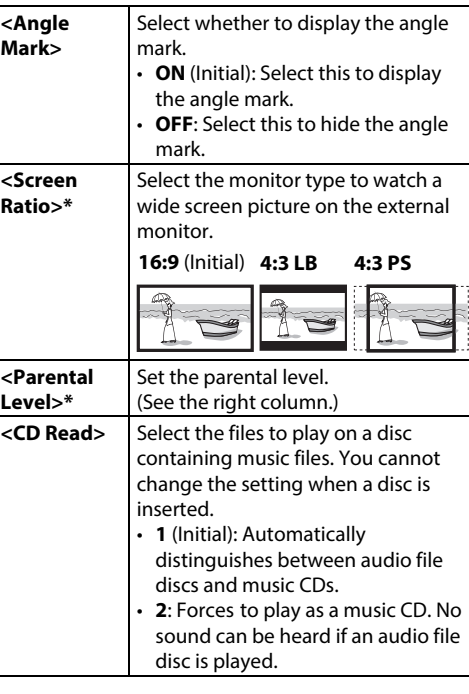

e settings only while playback is stopped.

## **Setting the parental lock**

The parental lock cannot be set during DVD playback.

- **1** Display the **<Parental Pass>** screen. On the **<DISC Mode>** screen:
	- Press  $[\nabla]$  repeatedly to change the page on the **<DISC Mode>** screen.

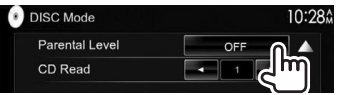

**2** Enter the 4-digit parental pass code  $(1)$ ,

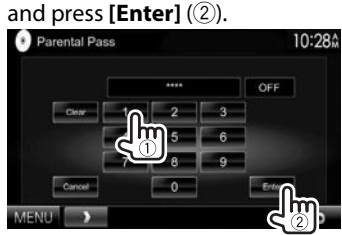

- To clear the entry, press **[Clear]**.
- To cancel setting the code, press **[Cancel]**.
- **3** Adjust the parental level (**<OFF>**, <**Level 1>** to **<Level 8>**).

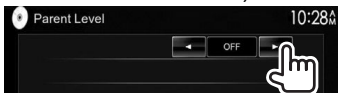

**To deactivate the parental lock:** Select **[OFF]** for **<Parental Level>**.

## **Connecting a USB device**

You can connect a USB mass storage class device such as a USB memory, Digital Audio Player etc. to the unit.

- For details about connecting USB devices, see page 65.
- You cannot connect a computer or portable HDD to the USB input terminal.
- For playable file types and notes on using USB devices, see page 72.

## **When a USB device is connected...**

The source changes to **"USB"** and playback starts.

• All tracks in the USB device will be played repeatedly until you change the source.

## **To disconnect the USB device safely:**

Press [≜], then disconnect the USB device after "No Device" appears.

## **Playback operations**

When the operation buttons are not displayed on the screen, touch the area shown on the illustration.

• To change settings for video playback, see page 50.

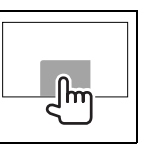

## R**Indications and buttons on the source control screen**

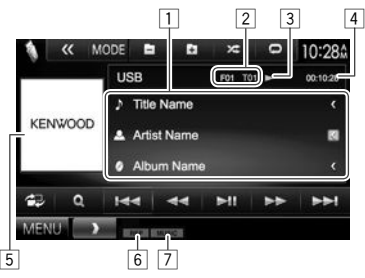

#### **Playback information**

- The information displayed on the screen differs depending on the type of file being played back.
- 1 Track/file information
	- Pressing **[<]** scrolls the text if not all of the text is shown.
- 2 Current playback item information (folder no./file no.)
- **3** Playback status
- 4 Playing time
- 5 Jacket picture (Shown while playing if the file has tag data that includes the jacket picture)
- $\boxed{6}$  Playback mode (See the right column.)
- 7 File type

## **Operation buttons**

- Available buttons on the screen and operations differ depending on the type of file being played back.
- **[**  $\bigoplus$  **]** Displays the easy control screen. (Page 10)
- **[ Q** ] Displays the list selection screen. (Page 18)
- **[**S**] [**T**]** Selects a track.

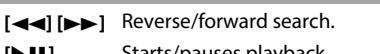

- **[Dell]** Starts/pauses playback.
- **[**  $\ll$  **]** Displays other operation buttons.
	- Disabled when there are no other buttons.

**[MODE]** Changes the picture display time setting on the **<USB Mode>** screen. (Page 18)

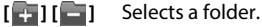

**[ ]** Selects repeat playback mode.\*1 \*2

- **REP**: Repeats the current track/file.
- **FO-REP**: Repeats all tracks/files in the current folder or specified category.
- **[**  $\mathbb{Z}$  **]** Activates random playback mode.\*1 \*2
	- **RDM**:
		- When selecting the track/file from the folder, randomly plays all tracks/files of the current folder, then the tracks/files of the next folder.
		- When selecting the track/file from the category, randomly plays all tracks/files of the specified category.
- **[**M**]** Disconnects the USB device safely.
- **[MENU]** Displays the **<TOP MENU>** screen.
- \*1 To cancel random or repeat mode, press the button repeatedly until the indicator disappears.
- \*2 You cannot activate the repeat mode and the random mode at the same time.

## R **Setting <Picture Display Time>**

Set the interval between slides during slide-shows of the picture files.

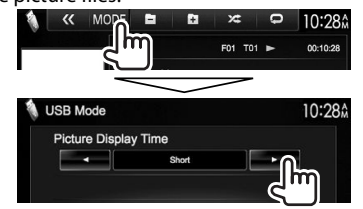

## R **Selecting a track in a list**

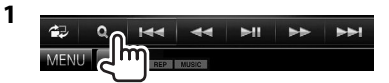

**2** Select the list.

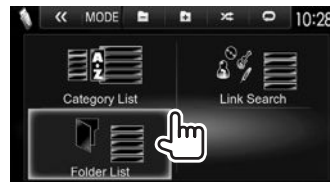

- **3** Select the track.
	- You can change the page to display more items by pressing  $[$ **A**]/ $[\blacktriangledown]$ .
	- Press [120] to return to the root folder.
	- Press  $\left[\frac{1}{2} \cdot \frac{1}{2} \cdot \frac{$
	- Press  $\left[\mathbf{E}\right]$  to open the folder containing the current track.
	- If you want to play all tracks in the folder, press [ $\blacktriangleright$ ] on the right of the desired folder.
- On the **<Category List>**/**<Folder List>**: You can switch the file type to list: Press [  $\Box$  ] to list audio files,  $[\Box]$  to list video files, or  $[\Box]$  to list still picture files.
- On the **<Category List>**/**<Link Search>**: To list the items in alphabetical order, press **[A-Z]**, then select the first character.

#### **From <Category List>:**

Select the category  $(1)$ , then the item in the selected category  $(\widehat{2})$ .

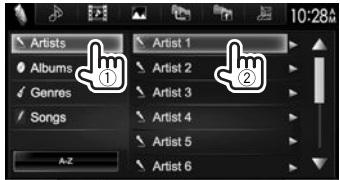

## **From <Link Search>:**

Select the tag type  $(1)$  to display a list of content that contains the same tag as the track/ file currently being played, then the item  $(2)$ .

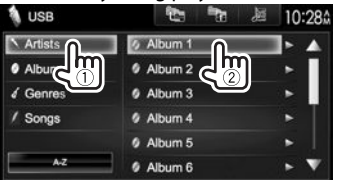

#### **From <Folder List>:**

Select the folder  $(1)$ , then the item in the selected folder (2).

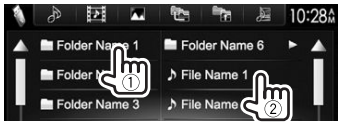

# iPod/iPhone

## **Preparation**

## R **Connecting iPod/iPhone**

- For details about connecting iPod/iPhone, see page 65.
- For playable iPod/iPhone types, see page 73.

Connect your iPod/iPhone according to your purpose or the type of iPod/iPhone.

#### **Wired connection**

- **To listen to music:** USB Audio cable for iPod/ iPhone
	- For iPod/iPhone except for iPod nano (7th Generation)/iPod touch (5th Generation)/iPhone 5S/iPhone 5C/iPhone 5: KCA-iP102 (optional accessory)
	- For iPod nano (7th Generation)/iPod touch (5th Generation)/iPhone 5S/iPhone 5C/iPhone 5: KCA-iP103 (optional accessory)
- **To watch video and listen to music:** USB Audio and Video cable for iPod/iPhone
	- For iPod/iPhone except for iPod nano (7th Generation)/iPod touch (5th Generation)/iPhone 5S/iPhone 5C/iPhone 5: KCA-iP202 (optional accessory)
	- For iPod nano (7th Generation)/iPod touch (5th Generation)/iPhone 5S/iPhone 5C/iPhone 5, use the HDMI cable KCA-HD100 (optional accessory) and KCA-iP103 (optional accessory) through a Lightning-Digital AV adapter (accessory of the iPod/iPhone)

## iPod/iPhone

#### **Bluetooth connection**

Pair the iPod/iPhone through Bluetooth. (Page 39)

- For iPod nano (7th Generation)/iPod touch (5th Generation)/iPhone 5S/iPhone 5C/iPhone 5: To watch video, connect your iPod/iPhone to the HDMI/MHL input terminal using KCA-HD100 (optional accessory). (Page 65)
- For iPod/iPhone except for iPod nano (7th Generation)/iPod touch (5th Generation)/iPhone 5S/iPhone 5C/iPhone 5: You cannot watch video with a Bluetooth connection.

## R **Selecting the iPod/iPhone device to play and connection method**

When connecting the iPod/iPhone device for first time, the setup screen (for connection, etc.) appears. Follow the procedure on the setup screen to configure the settings.

**1** Display the **<iPod Settings>** screen. On the **<TOP MENU>** screen:

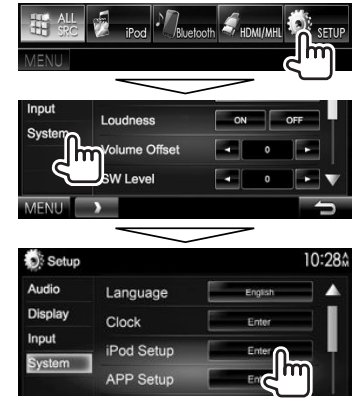

• If **[Enter]** for **<iPod Setup>** cannot be selected, put the unit in standby. (Page 9)

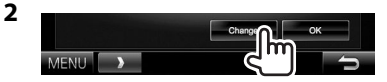

• If you do not need to change the settings, press **[OK]** to exit from the setup screen.

**3** Select the connection method  $(1)$ , then press **[Next]** (2).

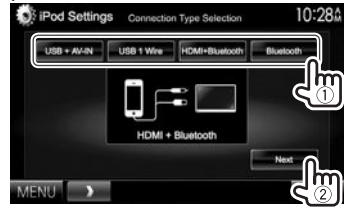

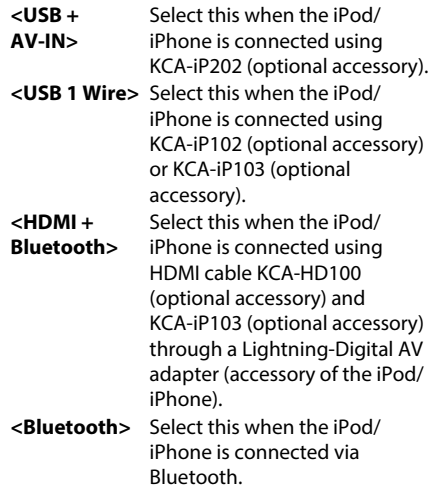

• When selecting **<USB + AV-IN>** or **<USB 1 Wire>**, go to step **5**.

## iPod/iPhone

**4** When selecting **<HDMI + Bluetooth>** or **<Bluetooth>** as the connection method, the device selection screen appears. Search for the available iPod/iPhone devices  $(1)$ , select the target device from the list (2), then press **[Next]**.

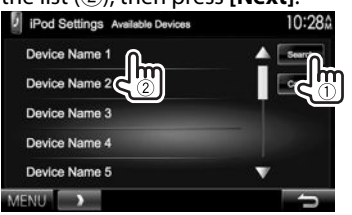

- You can change the page to display more items by pressing  $[\triangle]/[\nabla]$ .
- If the device is already listed, skip step  $(1)$ .
- To stop searching, press **[Cancel]**.

## **5** Confirm the settings.

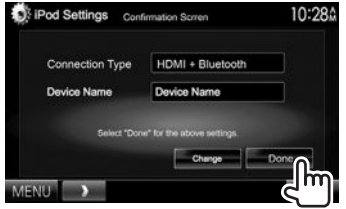

## R **Selecting preference settings for iPod/ iPhone playback**

When the source is **"iPod"**...

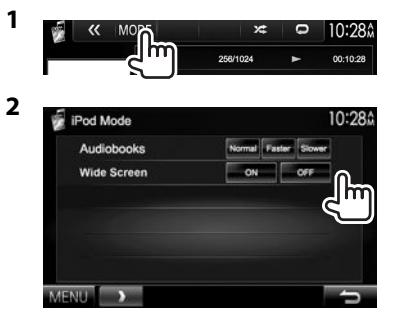

- **<Audiobooks>** Select the speed of audio books.
- **<Wide Screen>\***

• **[ON]**: Select this to display video compatible with wide-screen display in widescreen.

- **[OFF]**: Select this to deactivate.
- \* You cannot change the setting when iPod/iPhone is connected.

## **Playback operations**

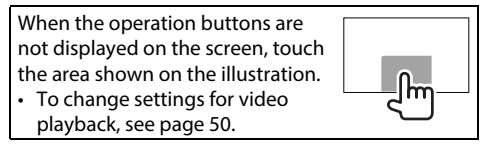

## R**Indications and buttons on the source control screen**

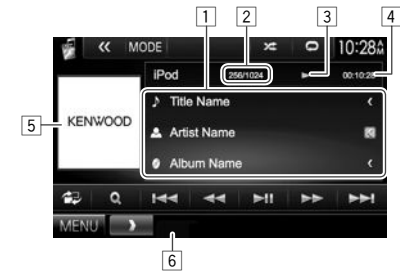

#### **Playback information**

- $\boxed{1}$  Song/video information
	- Pressing **[<]** scrolls the text if not all of the text is shown.
- 2 Track no./Total track number
- **3** Playback status
- 4 Playing time
- 5 Artwork (Shown if the song contains artwork)
- 6 Playback mode (Page 21)

## iPod/iPhone

#### **Operation buttons**

- **[**  $\mathbf{E}$ **]** Displays the easy control screen. (Page 10)
- **[ ]** Displays the audio/video file list. (See the right column.)
- **[**S**] [**T**]** Selects an audio/video file.
- **[** $\blacktriangleleft$ **]** Reverse/forward search.
- **[** $\blacktriangleright$  **II**] Starts/pauses playback.
- **[**  $\langle \langle \rangle$  **]** Displays other operation buttons.
	- Disabled when there are no other buttons.
- **[MODE]** Changes the settings for iPod/iPhone playback on the **<iPod Mode>** screen. (Page 20)
- **[ ]** Selects repeat playback mode.
	- **1: 1:** Functions the same as Repeat One.
	- **All**: Functions the same as Repeat All.
	- **•**  $\Box$  : Cancels the repeat mode.
- **[** $\angle$ **]** Selects random playback mode.\*
	- **• • :** Functions the same as Shuffle Songs.
	- **• Album**: Functions the same as Shuffle Albums.
- 
- **[MENU]** Displays the **<TOP MENU>** screen.
- \* To cancel random mode, press the button repeatedly until the indicator disappears.

## R **Selecting an audio/video file from the menu**

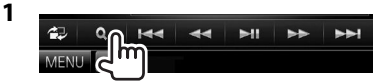

- **2** Select the menu ( $\triangleright$ : audio or  $\triangleright$ : video)  $(1)$ , a category  $(2)$ , then a desired item  $(3)$ .
	- Select an item in each layer until you reach and select the desired file.
	- You can change the page to display more items by pressing  $\left[\triangle\right]/\left[\blacktriangledown\right]$ .
	- Press [All  $\triangleright$ ] to play all songs/videos.
	- Press **[A-Z]** to sort the list in alphabetical order.
	- Press [12] to return to the top layer.
	- Press  $\left[\frac{1}{\sqrt{2}}\right]$  to return to the upper layer.

#### **Audio menu:**

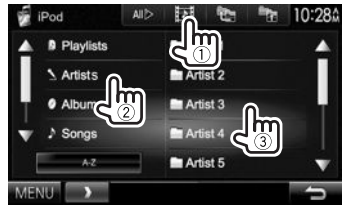

#### **Video menu:**

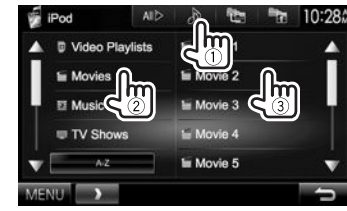

• Available categories differ depending on the type of your iPod/iPhone.

## APPs

You can use an App of the connected iPod touch/ iPhone/Android on this unit.

• For Apps you can use on this unit, visit <http://www.kenwood.com/cs/ce>.

## **Preparation**

- **1** Connect the iPod touch/iPhone/Android.
	- For wired connection, see page 65 for iPod touch/iPhone or page 66 for Android.
		- To view video, connect the device using KCA-iP202 or KCA-HD100 (optional accessory).
	- For Bluetooth connection, see page 41.
- **2** Select the iPod touch/iPhone/Android device to use and connection method on the **<APP Settings>** screen. (Page 47)

When connecting the device for the first time, the setup screen (for connection, etc.) appears. Follow the procedure on the setup screen to configure the settings.

## **Using an App**

When the operation buttons are not displayed on the screen, touch the screen to show them.

• To change settings for video playback, see page 50.

## R **Playback operations**

- **1** Start the App on your iPod touch/iPhone/ Android.
- **2** Select **"APPs"** as the source. (Page 11)

## R**Operation buttons on the source control screen**

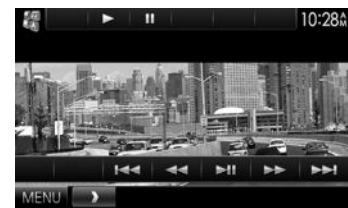

**[**I**]** Starts playback. **[**W**]** Pauses playback. **[**S**] [**T**]** Selects an audio/video file. **[**O**] [**N**]** Reverse/forward search. **[Dell]** Starts/pauses playback. **[MENU]** Displays the **<TOP MENU>** screen.

- You can operate some functions of the App on the touch panel.
- For some applications such as navigation applications, the operation buttons and information are not shown. You can perform the operations on the touch panel, such as scrolling the map.
- If " $\dot{\mathbf{Q}}$ " appears on the screen, the unit cannot accept the touch operation you have tried to do.
- You can also play back the audio/video using iPod/iPhone/Android itself instead of the unit.

## R **Switching to the App screen while listening to another source**

**DDX7015BT/DDX7015BTM\***

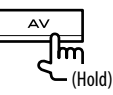

#### **DDX5015DAB/DDX5015BT/ DDX515BT/DDX515BTM\***

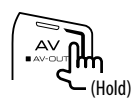

 **DDX715WBT/DDX715WBTM**

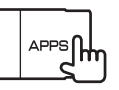

**To return to the source control screen**: Press the same button again.

\* This operation works only when **<AV Key Long Press>** is set to [APPs]. (Page 57)

# **Pandora**® (Only for DDX7015BT Region 4/DDX5015DAB/DDX5015BT/DDX715WBT Region 4)

You can stream Pandora from iPod touch/iPhone, Android or BlackBerry devices.

• Install the latest version of the Pandora application on your iPod touch/iPhone/Android/ BlackBerry.

## **Preparation**

Connect the device, then start the Pandora application.

- **1** Connect the device.
	- **For Android/BlackBerry:** Pair the Android/ BlackBerry device through Bluetooth. (Page 39)
	- **For iPod touch/iPhone:** Connect iPod touch/ iPhone. (Page 18)
- **2** Select the device to use and connection method on the **<APP Settings>** screen. (Page 47)
- **3** Select **"PANDORA"** as the source. On the **<TOP MENU>** screen:

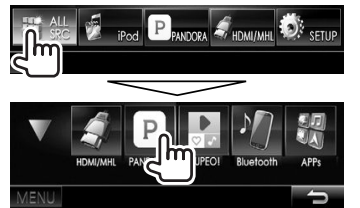

The Pandora application is started.

## **Playback operations**

You can operate Pandora using the remote controller. Only playing, pausing, and skipping are available.

## R**Indications and buttons on the source control screen**

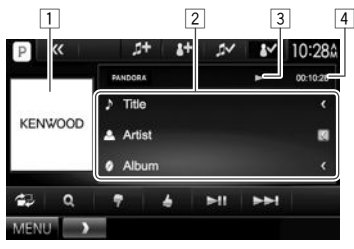

## **Playback information**

- $\Box$  Picture data
- 2 Track information
	- Pressing **[<]** scrolls the text if not all of the text is shown.
- **3** Playback status
- $\sqrt{4}$  Playing time

### **Operation buttons**

- **[**  $\triangle$  **Displays the easy control screen.** (Page 10) **[ ]** Displays the list selection screen. (Page 24) **[** $\bigcirc$ <sup>]</sup> Thumbs down to the current track and skips to the next track. **[** $\triangle$ ] Registers the current track as a favorite. **[Default** Starts/pauses playback. **[**T**]** Skips the current track. • Not available when the Pandora skip reaches its limit. **[** $\ll$ ] Displays other operation buttons. • Disabled when there are no other buttons. **[** $\mathbb{I}$  **]** Bookmarks the artist. **[** $\sqrt{}$ ] Bookmarks the current track. **[** $\mathbf{A}$  **]** Adds the current artist to the Station List. **[ ]** Adds the current track to the Station List.
- **[MENU]** Displays the **<TOP MENU>** screen.

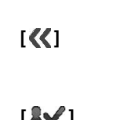

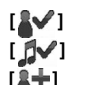

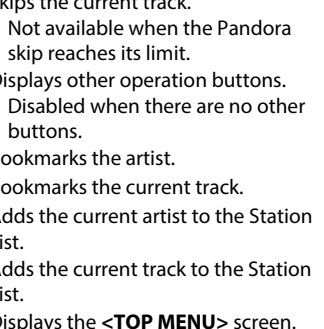

## Pandora®

## R **Selecting a station from the list**

**1** Display the list selection screen.

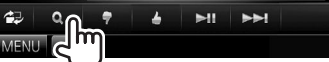

## **2** Select the list type.

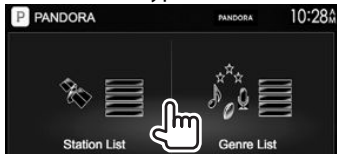

**<Station List>** Selects from the station names (Station List). **<Genre List>** Selects from the genre names (Genre List).

**3** Select a station from the list. **On the Station List**

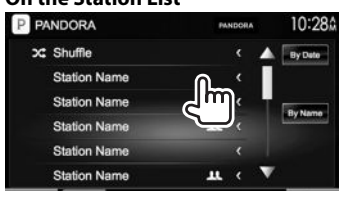

- **[Shuffle]** Plays all the songs in the registered stations randomly.
- **[By Date]** Sorts the list in reverse chronological order.
- **[By Name]** Sorts the list in alphabetical order.
- You can change the page to display more items by pressing  $[$ **A**]/ $[\blacktriangledown]$ .
- The  $\mathbb{Z}$  indicator appears on the left of the item when Shuffle is activated. (All songs on the registered stations are played randomly.)
- $\cdot$  The  $\blacksquare$  indicator appears on the right of the item when the station is shared.

### **On the Genre List**

Select a genre  $(1)$ , then a station  $(2)$ .

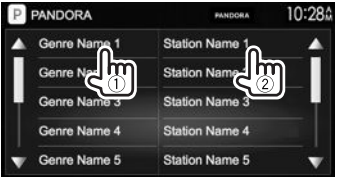

- You can change the page to display more items by pressing  $[4]/[\nabla]$ .
- The selected station is added to the Station List.

## **Requirements for Pandora®**

## **iPhone or iPod touch**

- Install the latest version of the Pandora application on your iPhone or iPod touch. (Search for "Pandora" in the Apple iTunes App Store to find and install the most recent version.)
- Connect iPod touch/iPhone to this unit with a cable or via Bluetooth.
	- When connecting with a cable: Use KCA-iP202, KCA-HD100, KCA-iP102 (optional accessory) or KCA-iP103 (optional accessory).
	- When connecting via Bluetooth, the following profiles must be supported.
		- SPP (Serial Port Profile)
		- A2DP (Advanced Audio Distribution Profile)

## **Android™**

- Visit Google play and search for "Pandora" to install.
- Bluetooth must be built in and the following profiles must be supported.
	- SPP (Serial Port Profile)
	- A2DP (Advanced Audio Distribution Profile)

## **BlackBerry®**

- Visit www.pandora.com from the built in browser to download the Pandora application.
- Bluetooth must be built in and the following profiles must be supported.
	- SPP (Serial Port Profile)
	- A2DP (Advanced Audio Distribution Profile)

## **NOTE**

- Ensure you are logged in to your smartphone application. If you do not have a Pandora account, you can create one for free from your smartphone or at www.pandora.com.
- Pandora is available only in the U.S./Australia/New Zealand.
- Because Pandora is a third-party service, the specifications are subject to change without prior notice. Accordingly, compatibility may be impaired or some or all of the services may become unavailable.
- Some functions of Pandora cannot be operated from this unit.
- For issues using the application, contact Pandora at pandora-support@pandora.com
- Establish an Internet connection using LTE, 3G, EDGE, or WiFi.

## AUPEO!

AUPEO! Personal Radio plays free music you really like. You can develop your own personalized Internet radio by rating or skipping tracks.

You can stream AUPEO! from connected iPod touch/iPhone or Android devices.

• Install the latest version of the AUPEO! application on your iPod touch/iPhone/Android and create an account.

## **Preparation**

Connect the device, then start the AUPEO! application.

- **1** Connect the device.
	- **For Android:** Pair the Android device through Bluetooth. (Page 39)
	- **For iPod touch/iPhone:** Connect iPod touch/ iPhone. (Page 18)
- **2** Select the device to use and connection method on the **<APP Settings>** screen. (Page 47)
- **3** Select **"AUPEO!"** as the source. On the **<TOP MENU>** screen:

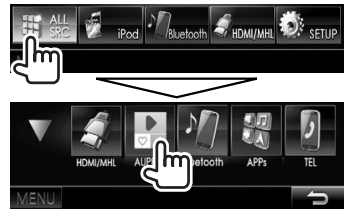

The AUPEO! application is started.

## **Playback operations**

You can operate AUPEO! using the remote controller. Only playing, pausing, and skipping are available.

## R**Indications and buttons on the source control screen**

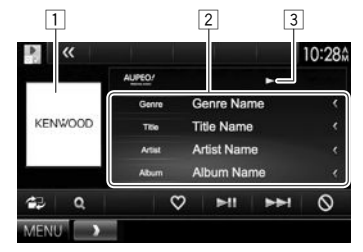

#### **Playback information**

- $\Box$  Picture data
- 2 Track information
	- Pressing **[<]** scrolls the text if not all of the text is shown.
- 3 Playback status

## **Operation buttons**

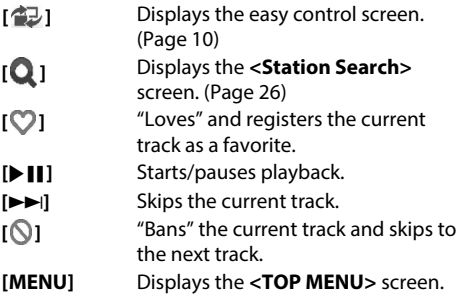

## R **Selecting a station**

**1** Display the **<Station Search>** screen.

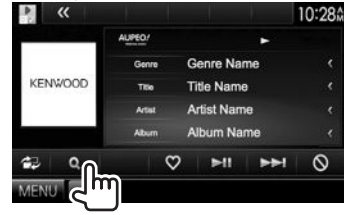

**2** Select the category, then the station.

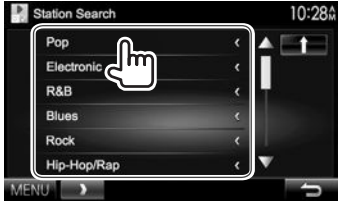

• To return to the previous layer, press  $[\ ]$  .

## **Requirements for AUPEO!**

#### **iPhone or iPod touch**

- Install the latest version of the AUPEO! application on your iPhone or iPod touch. (Search for "AUPEO!" in the Apple iTunes App Store to find and install the most recent version.)
- Connect iPod touch/iPhone to this unit with a cable or via Bluetooth.
	- When connecting with a cable: Use KCA-iP202, KCA-HD100, KCA-iP102 (optional accessory) or KCA-iP103 (optional accessory).
- When connecting via Bluetooth, the following profiles must be supported.
	- SPP (Serial Port Profile)
	- A2DP (Advanced Audio Distribution Profile)

#### **Android™**

- Visit Google play and search for "AUPEO!" to install.
- Bluetooth must be built in and the following profiles must be supported.
	- SPP (Serial Port Profile)
	- A2DP (Advanced Audio Distribution Profile)

### **NOTE**

- Ensure you are logged in to your smartphone application. If you do not have an AUPEO! account, you can create one for free from your smartphone or at www.aupeo.com.
- Because AUPEO! is a third-party service, the specifications are subject to change without prior notice. Accordingly, compatibility may be impaired or some or all of the services may become unavailable.
- Some functions of AUPEO! cannot be operated from this unit.
- For issues using the application, contact AUPEO! at www.aupeo.com.
- Establish an Internet connection using LTE, 3G, EDGE, or WiFi.

## TUNER

## **Listening to the radio**

## R**Indications and buttons on the source control screen**

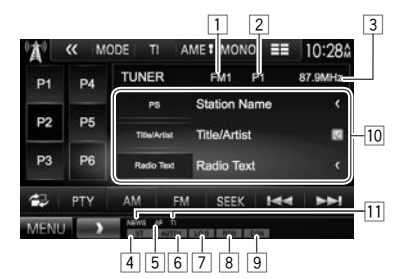

#### **Tuner reception information**

- $\Box$  Band
- 2 Preset no.
- 3 The station frequency currently tuned in
- 4 ST/MONO indicator
	- The ST indicator lights up when receiving an FM stereo broadcast with sufficient signal strength.
- 5 AF indicator
- 6 Seek mode
- 7 LO.S indicator (Page 28)
- 8 RDS indicator
- 9 EON indicator: Lights up when a Radio Data System station is sending EON signals.
- 10 Text information
	- Pressing **[<]** scrolls the text if not all of the text is shown.
	- Pressing **[Radio Text]** switches the information between Radio Text, Radio Text Plus, and PTY code.
- $\overline{11}$  Standby reception indicators

#### **Operation buttons**

- **[P1] [P6]** Selects a stored station. (Press)
- Stores the current station. (Hold) **[MODE]** Changes the settings for tuner reception on the **<Tuner Mode>**
- screen. (Page 28) **[TI]\*** Activates/deactivates TI standby reception mode. (Page 29)
- **[AME ]** Presets stations automatically. (Hold) (Page 28)
- **[MONO]\*** Activates/deactivates monaural mode for better FM reception. (Stereo effect will be lost.)
	- The MONO indicator lights up while monaural mode is activated.
- **[** $\equiv$  **]** Changes the display information. (See the right column.)
- **[** $\bigoplus$ ] Displays the easy control screen. (Page 10)
- **[PTY]\*** Enters PTY search mode. (Page 29)
- **[AM]** Selects the AM band.
- **[FM]** Selects the FM band.  $\rightarrow$  FM1 $\rightarrow$  FM2 $\rightarrow$  FM3 $\rightarrow$
- **[SEEK]** Changes the seek mode.
	- **AUTO1**: Auto Search
	- **AUTO2**: Tunes in the stations in the memory one after another.
	- **MANU**: Manual Search
- **[** $\leftarrow$ ] Searches for a station.
	- The search method differs according to the selected seek mode. (See above.)
- **[MENU]** Displays the **<TOP MENU>** screen.
- Appears only when FM is selected as the source.

## R**Changing the display information**

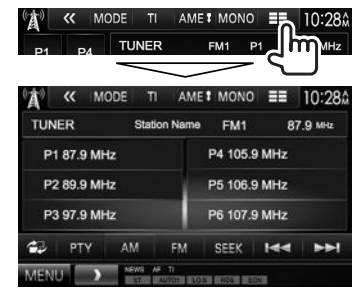

The preset list and the station name for FM Radio Data System (when PS signal is coming in) are displayed.

• Pressing  $[III]$  again displays the text information for the station currently being received.

## R**Setting the antenna control**

You can store the antenna automatically when the source is changed from the tuner to another source.

• The antenna is extended regardless of the setting when the source is the tuner.

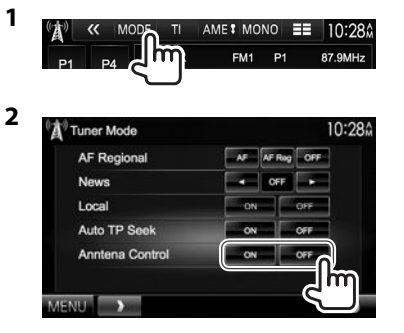

- **[ON]** Select this to keep the antenna extended even when the source is not the tuner.
- **[OFF]** Select this to store the antenna automatically.

## R **Tuning in FM stations only with strong signals — Local Seek**

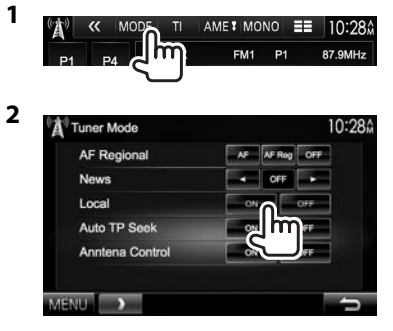

- **[ON]** Select this to tune in only to stations with sufficient signal strength. The LO.S indicator lights up.
- **[OFF]** Deactivate the function.

## **Presetting stations**

## R **Storing stations in the memory**

You can preset 6 stations for each band.

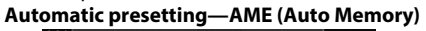

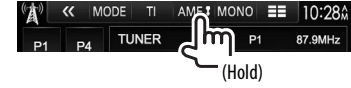

Local stations with the strongest signals are found and stored automatically.

## **Manual presetting**

- **1** Tune in to a station you want to preset. (Page 27)
- **2** Select a preset number.

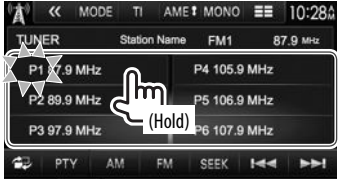

The station selected in step **1** is stored.

## TUNER

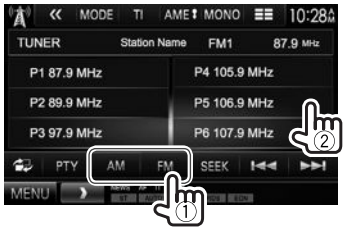

## <sup>R</sup> **Selecting a preset station FM Radio Data System features**

## R **Searching for FM Radio Data System programs—PTY Search**

You can search for your favorite programs being broadcast by selecting the PTY code.

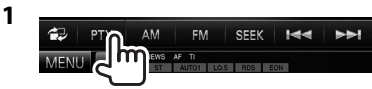

## **2** Select a PTY code.

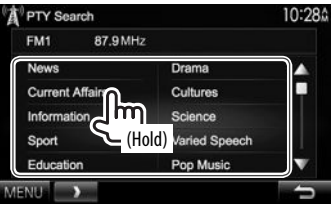

• You can change the page to display more items by pressing  $[\triangle]/[\nabla]$ .

#### PTY Search starts.

If there is a station broadcasting a program of the same PTY code as you have selected, that station is tuned in.

• Only English/Spanish/French/German/Dutch/ Portuguese are available for the text language here. If another language has been selected in **<Language>** (Page 57), the text language is set to English.

## R **Activating/deactivating TI/News Standby Reception**

#### **TI Standby Reception**

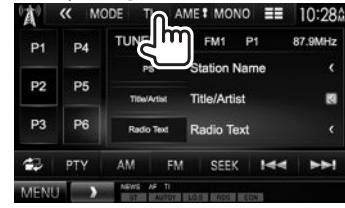

The unit is in standby to switch to Traffic Information (TI) if available. (The TI indicator lights up in white.)

• If the TI indicator is lit in orange, tune into another station providing Radio Data System signals.

#### **To deactivate TI Standby Reception:** Press **[TI]**. (The TI indicator turns off.)

- The volume adjustment for Traffic Information is automatically memorized. The next time the unit switches to Traffic Information, the volume is set to the previous level.
- For DDX5015DAB: The TI Standby Reception can also be activated or deactivated from **"DAB"** source control screen. (Page 33)

**2**

#### **News Standby Reception**

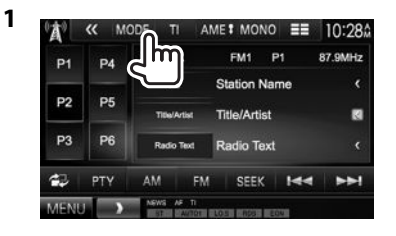

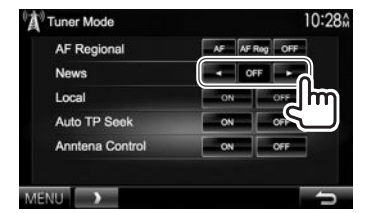

- **[00min]** Activate News Standby Reception **[90min]** (the NEWS indicator lights up). Select the period of time to disable interruption.
- **[OFF]** Deactivate the function.
- The volume adjustment while receiving News is automatically memorized. The next time the unit switches to News, the volume is set to the previous level.

## **a Tracing the same program—Network-Tracking Reception**

When driving in an area where FM reception is not sufficient enough, this unit automatically tunes in to another FM Radio Data System station of the same network, possibly broadcasting the same program with stronger signals.

• When shipped from the factory, Network-Tracking Reception is deactivated.

#### **To change the Network-Tracking Reception setting**

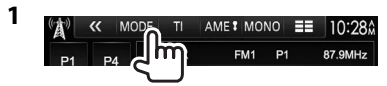

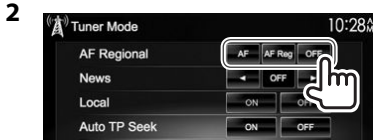

- **[AF]** Switch to another station. The program may differ from the one currently received (the AF indicator lights up).
- **[AF Reg]** Switch to another station broadcasting the same program (the AF indicator lights up).
- **[OFF]** Deactivate the function.
- The RDS indicator lights up when the Network-Tracking Reception is activated and an FM Radio Data System station is found.

### R **Automatic TI station seek—Auto TP Seek**

When traffic information station reception is poor. the unit automatically searches for another station that can be received better.

#### **To activate Auto TP Seek**

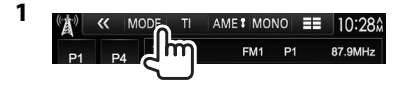

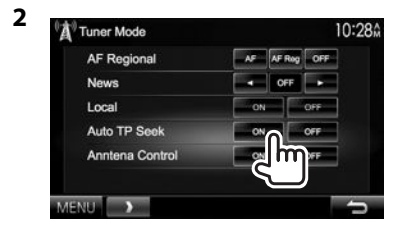

#### **To deactivate Auto TP Seek:** Press **[OFF]**.

## DIGITAL RADIO (DAB) IGITAL **(Only for DDX5015DAB) Only**

## **About DAB (Digital Audio Broadcasting)**

#### **What is DAB system?**

DAB (Digital Audio Broadcasting) is one of the digital radio broadcasting systems available today. It can deliver digital quality sound without any annoying interference or signal distortion. Furthermore, it can carry text and data.

In contrast to FM broadcast, where each program is transmitted on its own frequency, DAB combines several programs (called "services") to form one "ensemble."

The "Primary component" (main radio station) is sometimes accompanied by a "secondary component" which can contain extra programs or other information.

## **Listening to Digital Radio**

R**Indications and buttons on the source control screen**

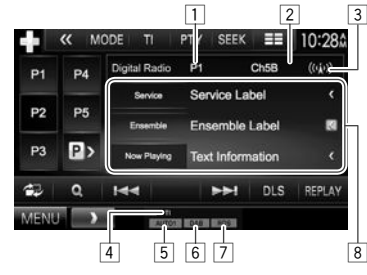

#### **Tuner reception information**

- $\Box$  Preset no.
- 2 Channel no.
- 3 Signal strength
- $\boxed{4}$  TI indicator 5 Seek mode
- 
- 6 DAB reception indicator
	- The DAB indicator lights up when receiving an DAB broadcast.
	- The MC indicator lights up when receiving an DAB multi component.
- 7 RDS indicator: Lights up when receiving a Radio Data System station.
- 8 Text information
	- Pressing **[<]** scrolls the text if not all of the text is shown.
	- Pressing **[Now Playing]** switches the information. Each time you press the button, the information and the button switch between **[Audio Quality]**, **[PTY]**, **[Artists]**, **[Title]**, **[Now Playing]**, and **[Next Program]**.

#### **Operation buttons**

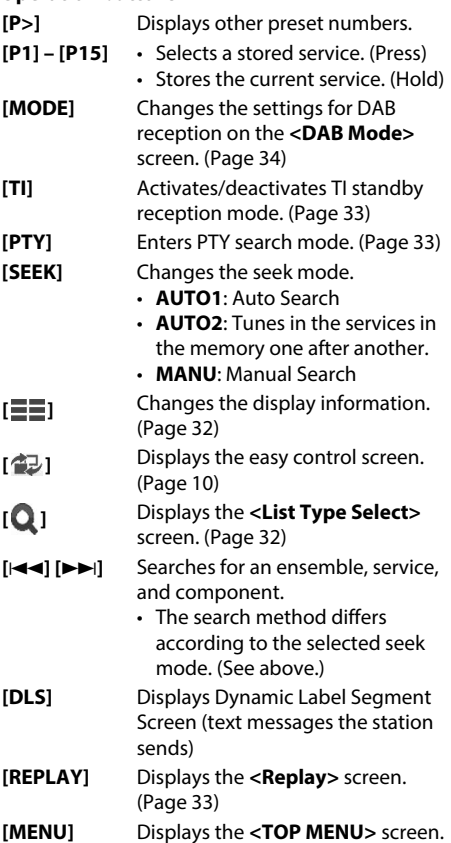

## DIGITAL RADIO (DAB)

## R **Changing the display information**

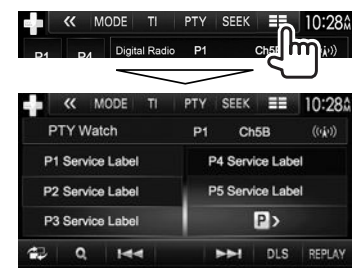

The preset list of service labels is displayed.

• Pressing **[** $\equiv$ ] again displays the text information for the service or component currently being received.

## R **Selecting a service from the list**

**1** Display the **<List Type Select>** screen.

 $H =$ **NNLL** DLS REPLAY

**2** Select the list type.

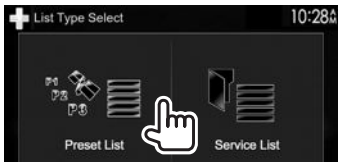

- **<Preset List>** Selects from the preset list.
	-
	- To preset the services, see the far right column.

**<Service List>** Selects from the service names (Service List).

- **3** Select a service from the list. **On the <Preset List>**
	- You can change the page to display more items by pressing  $[\triangle]/[\nabla]$ .

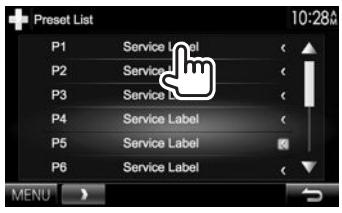

## **On the <Service List>**

• You can change the page to display more items by pressing  $[$ **A**]/ $[\blacktriangledown]$ .

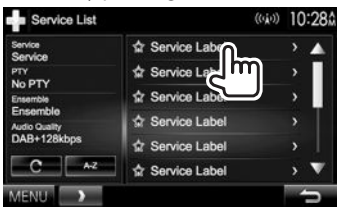

- Press **[A–Z]** to search for the initial letter. Pressing **[A–Z]** displays the **<A –Z Search>** screen. Select the initial to start the search.
	- If you want to search with non-alphabetical characters, press **[#]**.
- Press and hold **[ ]** to update the **<Service List>**.

## **Presetting services**

## R **Storing services in the memory**

You can preset 15 services.

- **1** Select a service you want to preset. (Page 31)
- **2** Select a preset number.
	- If you want to select a preset number between P6 – P15, press **[P>]** to display those numbers.

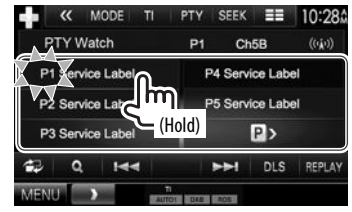

The service selected in step **1** is stored.

## DIGITAL RADIO (DAB)

## **Radio Data System features**

## R **Searching for Radio Data System programs—PTY Search**

You can search for your favorite programs being broadcast by selecting the PTY code.

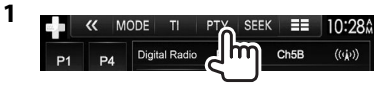

## **2** Select a PTY code.

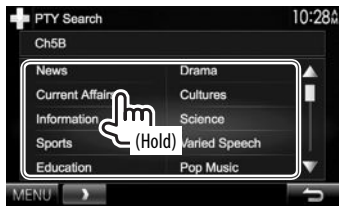

• You can change the page to display more items by pressing  $[\triangle]/[\nabla]$ .

PTY Search starts.

If there is a service broadcasting a program of the same PTY code as you have selected, that service is tuned in.

• Only English/Spanish/French/German/Dutch/ Portuguese are available for the text language here. If another language has been selected in **<Language>** (Page 57), the text language is set to English.

## R **Activating/deactivating TI Standby Reception**

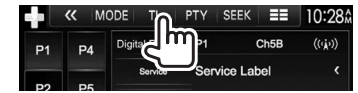

The unit is in standby to switch to Traffic Information (TI) if available. (The TI indicator lights up in white.)

• If the TI indicator is lit in orange, tune into another station providing Radio Data System signals.

#### **To deactivate TI Standby Reception:** Press **[TI]**. (The TI indicator goes off.)

- The volume adjustment for Traffic Information is automatically memorized. The next time the unit switches to Traffic Information, the volume is set to the previous level.
- The TI Standby Reception can also be activated or deactivated from **"TUNER"** source control screen. (Page 29)

## **Using the Replay function**

You can temporarily record the broadcast from the current time, and replay the recorded data.

- You can not use the Replay function (**[REPLAY]** button is not available) in the following cases:
	- When the data is not recorded.
	- When receiving a service of the program type selected for **<PTY Watch>**. (Page 34)
- When the recording capacity is full, the older recorded data is deleted and recording continues.
- If you change to another channel during playback, the recorded content will be lost.

## R **Entering the Replay mode**

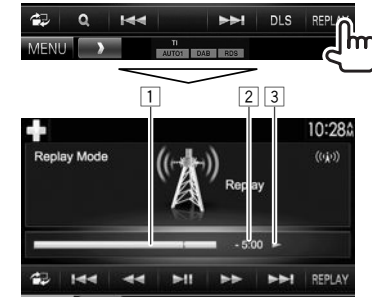

### $\boxed{1}$  Progress bar

 Shows the remaining capacity (gray) and the amount of recorded data (blue). If you have already recorded fully, the entire bar is indicated in blue.

- Updated every second.
- 2 Time code

 Shows you the point of Replay you are listening to.

- Example: –5:00
	- You are listening to data that is 5 minutes behind the current broadcast.
- Updated every second.
- 3 Playback status ( $\blacktriangleright$ : play /  $\blacktriangleright$ : pause /  $\blacktriangleleft$ : rewind  $/ \blacktriangleright$  fast forward)

## **DIGITAL RADIO (DAB)**

#### **Operation buttons**  $[H\rightarrow H]$  • Skips back or forward by about seconds. (Press)  $\cdot$  Jumps to the end or the begin

- of the recorded data. (Hold)
- **[**O**] [**N**]** Rewind/Fast forward
- **[**IW**]** Starts/Pauses playback.

#### **To exit the Replay mode (Returning to the channel reception screen)**

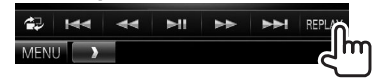

## **Settings for Digital Audio Radio**

You can set the Digital Radio related items.<br> $\begin{array}{rcl}\n\bullet & \bullet & \text{MOP}_{0} \\
\bullet & \bullet & \text{MOP}_{1} \\
\end{array}$ 

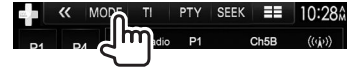

## R**Setting items**

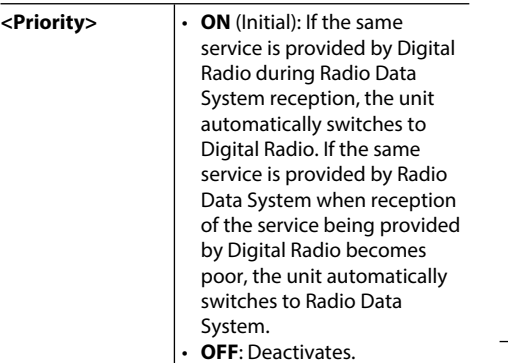

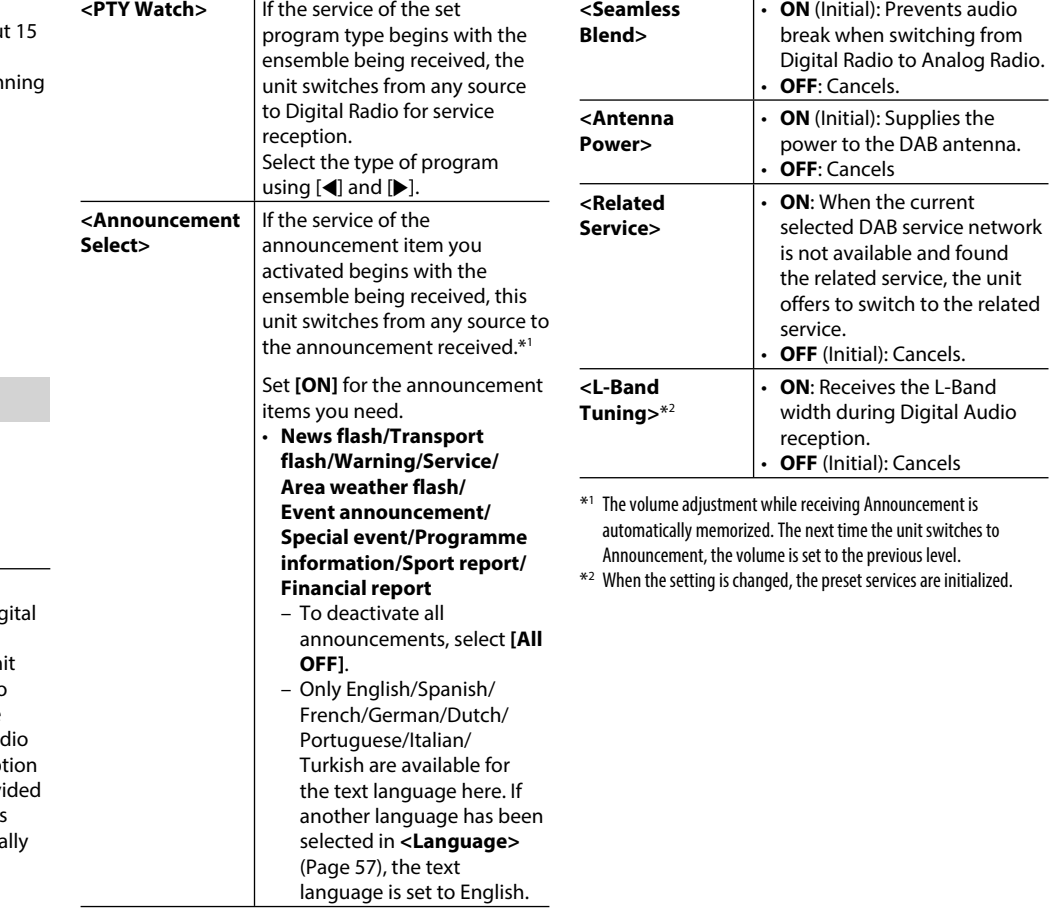

## OTHER EXTERNAL COMPONENTS

## **Using external audio/video players—AV-IN**

When the operation buttons are not displayed on the screen, touch the area shown on the illustration.

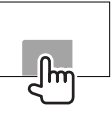

• To change settings for video playback, see page 50.

You can connect an external component to the AV-IN1 and iPod/AV-IN2 input terminals. (Page 66)

## R**Indications and buttons on the source control screen**

#### AV-IN name

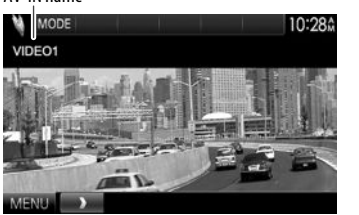

#### **Operation buttons**

- 
- **[MODE]** Changes the AV-IN name.
	- Press [<] or [ $\blacktriangleright$ ] to select an AV-IN name.
	- This setting does not affect the source name **"AV-IN 1"**/ **"AV-IN 2"** displayed on the **<TOP MENU>**.
- **[MENU]** Displays the **<TOP MENU>** screen.

## R**Starting playback**

- **1** Connect an external component to the AV-IN1 or iPod/AV-IN2 input terminal. (Page 66)
- **2** Select **"AV-IN1"** or **"AV-IN2"** as the source.
	- Press [ $\nabla$ ] to change the page on the <**TOP MENU>** screen.

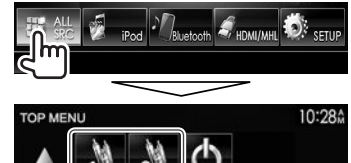

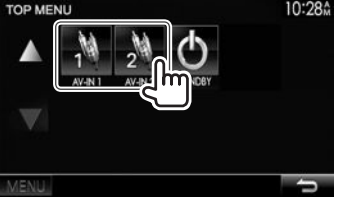

**3** Turn on the connected component and start playing the source.

## **Using a rear view camera**

- To connect a rear view camera, see page 66.
- To use a rear view camera, a REVERSE lead connection is required. (Page 63)

## R**Activating the rear view camera**

 **1** Display the **<Input>** setting screen. On the **<TOP MENU>** screen:

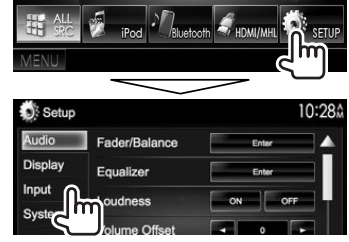

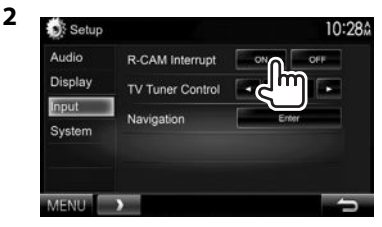

**To deactivate:** Select **[OFF]** for **<R-CAM Interrupt>**.

## **OTHER EXTERNAL COMPONENTS**

## R **Displaying the picture from the rear view camera**

The rear view screen is displayed when you shift the gear to the reverse (R) position.

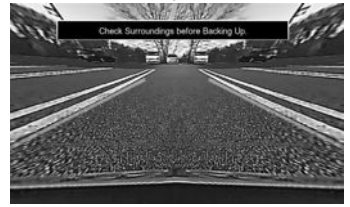

• To erase the caution message, touch the screen.

#### **To display the picture from the rear view camera manually**

**DDX7015BT/DDX7015BTM\***<sup>1</sup>

#### **DDX5015DAB/DDX5015BT/ DDX515BT/DDX515BTM\***<sup>2</sup>

**DDX715WBT/DDX715WBTM\***<sup>3</sup>

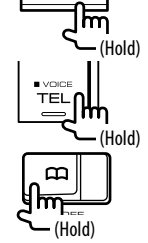

**AUD** 

• When displaying the picture from the rear view camera manually, you can change the picture settings using **[Aspect]**/**[PictureAdjust]**. (Page 50)

**To exit the rear view screen:** Press and hold the same button again.

- \*1 This operation works only when **<AUD Key Long Press>** is set to **[R-CAM]**. (Page 57).
- \*2 This operation works only when **<TEL Key Long Press>** is set to **[R-CAM]**. (Page 57)
- \*3 This operation works only when **<P.BOOK Key Long Press>** is set to **[R-CAM]**. (Page57)

## R **Using the parking guidelines**

You can display parking guidelines to enable easier parking when you shift the gear to the reverse (R) position.

## **Displaying the parking guidelines**

 **1** Display the **<Display>** setting screen. On the **<TOP MENU>** screen:

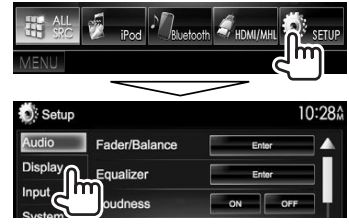

• Press  $\blacktriangledown$  repeatedly to change the page on the **<Display>** menu screen.

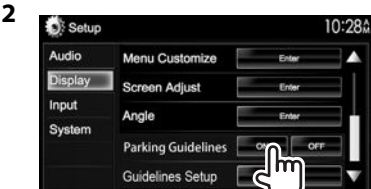

**To deactivate:** Select **[OFF]** for **<Parking Guidelines>**.

## **Adjusting the parking guidelines**

Adjust the parking quidelines according to the size of the car, parking space and so on.

- Install the rear view camera in the appropriate position according to the instructions supplied with the rear view camera.
- When adjusting the parking quidelines, make sure to use the parking brake to prevent the car from moving.
- **1** Display the **<Display>** setting screen. (See the left column).
	- Press  $[\nabla]$  repeatedly to change the page on the **<Display>** menu screen.

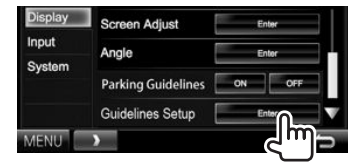

**2**

**3** Adjust the parking guidelines by selecting the  $\mathbb{Z}_2^n$  mark (1), then adjusting the position of the selected  $\mathbb{S}$  mark (2).

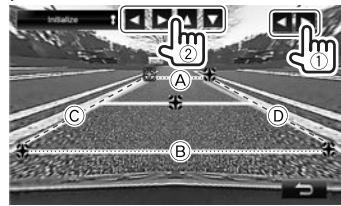

Make sure that  $\overline{A}$  and  $\overline{B}$  are horizontally parallel, and that  $\circled{c}$  and  $\circled{b}$  are the same length.

• Press and hold **[Initialize ]** for 2 seconds to set all the  $\mathbb{Z}_n^{\mathbb{S}}$  marks to the initial default position.
# OTHER EXTERNAL COMPONENTS

### **Using a smartphone—HDMI/MHL**

#### R**What is HDMI/MHL?**

HDMI stands for High Definition Multi-media Interface. HDMI connections can transfer digital video source signals (such as from a DVD player) without converting them to analog.

A new feature that has been added to HDMI that extends its capabilities further is MHL, or Mobile High-definition Link.

Both interfaces allow your smartphone to connect to the device. When it is connected, you can see your smartphone's screen on the monitor.

#### **About Miracast Dongles**

This unit is compatible with Miracast Dongles. Connecting a Miracast Dongle (KCA-WL100: optional accessory) to the HDMI/MHL input terminal (Page 66) enables you to enjoy listening to music, watching videos, or viewing pictures over a wireless connection.

• For details about Miracast Dongle settings, etc., refer to the instructions supplied with the Miracast Dongle.

#### R**Displaying the screen of the smartphone**

You can display the screen of smartphones connected via the HDMI/MHL input terminal.

- **1** Connect your smartphone to the HDMI/ MHL input terminal. (Page 66)
	- Use HDMI cable KCA-HD100 (optional accessory) or MHL cable KCA-MH100 (optional accessory).
- **2** Select **"HDMI/MHL"** as the source. On the **<TOP MENU>** screen:

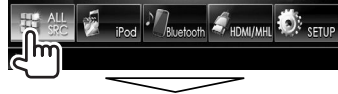

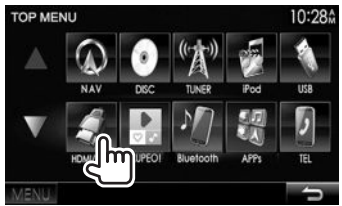

**3** Start an application or playback on your smartphone.

### **Watching a TV**

#### **Preparation**

- Connect the TV tuner box to AV-IN1 input terminal and TV tuner remote control output terminal. (Page 66)
- Select **[ON]** for **<TV Tuner Control>**. (Page 56)

### R**Displaying the TV screen**

- **1** Select **"AV-IN1"** as the source. (Page 11)
- **2** Turn on the TV.

### R**Operation buttons on the source control screen**

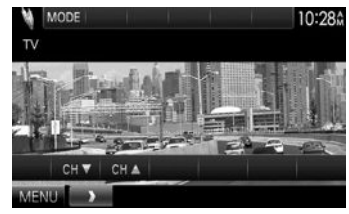

**[ CH** K**] [CH** J**]** Changes the channel. **[MENU]** Displays the **<TOP MENU>** screen.

# OTHER EXTERNAL COMPONENTS

# **Using the external navigation unit**

You can connect a navigation unit (KNA-G630: optional accessory) to the navigation input terminal so that you can view the navigation screen. (Page 66)

• The navigation guidance comes out of the front speakers even when you listen to an audio source.

### R **Viewing the navigation screen**

On the **<TOP MENU>** screen:

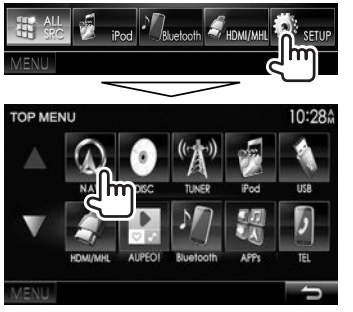

- While the navigation screen is displayed, the touch panel operations are available only for navigation.
- The aspect ratio of the navigation screen is fixed to **<Full>** regardless of the **<Aspect>** setting (Page 51).

#### **To exit the navigation screen DDX7015BT/DDX7015BTM**

 **DDX5015DAB/DDX5015BT/ DDX515BT/DDX515BTM**

 **DDX715WBT/DDX715WBTM**

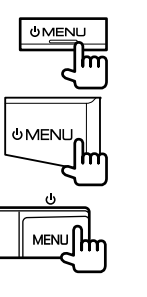

**3**

# R **Settings for the navigation unit**

**1** Display the **<Input>** setting screen. On the **<TOP MENU>** screen:

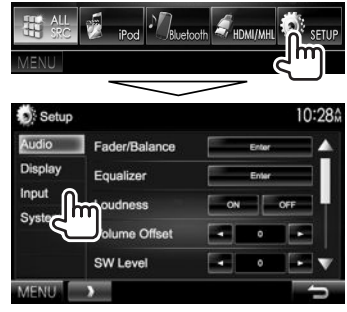

**2** Display the **<Navigation>** screen.

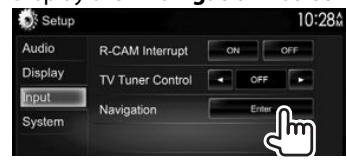

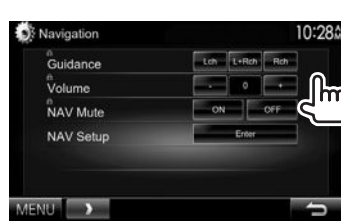

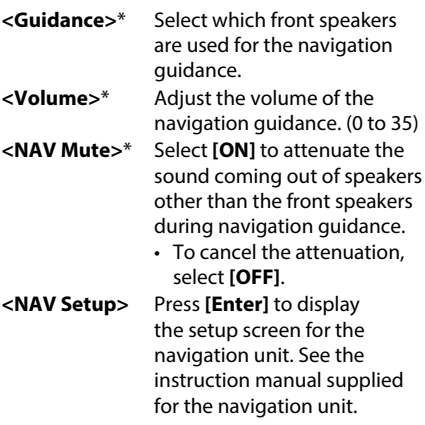

When an item is grayed out, you cannot change the setting. To change the settings, select **[Unlock]** on the **<SETUP Memory>** screen. (Page54)

# **BLUETOOTH**

# **Information for using Bluetooth® devices**

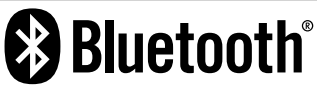

Bluetooth is a short-range wireless radio communication technology for mobile devices such as mobile phones, portable PCs, and other devices. Bluetooth devices can be connected without cables and communicate with each other.

#### **Notes**

- While driving, do not perform complicated operations such as dialing numbers, using the phone book, etc. When you perform these operations, stop your car in a safe place.
- Some Bluetooth devices may not connect to this unit depending on the Bluetooth version of the device.
- This unit may not work for some Bluetooth devices.
- Connecting conditions may vary depending on your environment.
- For some Bluetooth devices, the device is disconnected when the unit is turned off.

#### **About mobile phones compatible with Phone book Access Profile (PBAP)**

If your mobile phone supports PBAP, you can display the phone book and call lists on the touch panel screen when the mobile phone is connected.

- Phone book: up to 600 entries
- Dialed calls, received calls, and missed calls: up to 10 entries each

# **Connecting Bluetooth devices**

### R **Registering a new Bluetooth device**

When you connect a Bluetooth device to the unit for the first time, pair the unit and the device. Pairing allows Bluetooth devices to communicate with each other.

- The pairing method differs depending on the Bluetooth version of the device.
	- For devices with Bluetooth 2.1: You can pair the device and the unit using SSP (Secure Simple Pairing) which only requires confirmation.
	- For devices with Bluetooth 2.0: You need to enter a PIN code both on the device and unit for pairing.
- Once the connection is established, it is registered in the unit even if you reset the unit. Up to 5 devices can be registered in total.
- Two devices for Bluetooth phone and one for Bluetooth audio can be connected at a time.
- To use the Bluetooth function, you need to turn on the Bluetooth function of the device.
- To use the registered device, you need to connect the device to the unit. (Page 41)

#### **Auto pairing**

When **<Auto Pairing>** is set to **[ON]**, iOS devices (such as iPhone) are automatically paired when connected via USB. (Page 46)

#### **Pairing a Bluetooth device using SSP (for Bluetooth 2.1)**

When the Bluetooth device is compatible with Bluetooth 2.1, a pairing request is sent from an available device.

- **1** Search the unit (**"DDX\*\*\*\*"**) from your Bluetooth device.
- **2** Confirm the request both on the device and the unit.

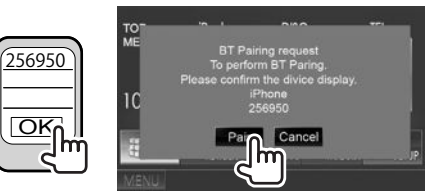

• Press **[Cancel]** to reject the request.

# BLUETOOTH.

#### **Pairing a Bluetooth device from the target device using a PIN code (for Bluetooth 2.0)**

 **1** Display the **<Bluetooth Setup>** screen. On the **<TOP MENU>** screen:

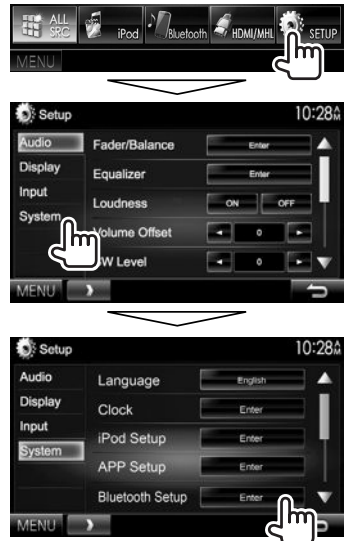

• You can also display the **<Bluetooth Setup>** screen by pressing  $\begin{bmatrix} a \\ b \end{bmatrix}$  on the phone control screen. (Page 43)

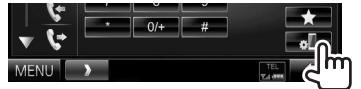

- **2** Change the PIN code.
	- If you wish to skip changing the PIN code, go to step **3**.
	- The PIN code is initially set to "0000".
	- The maximum number of digits in the PIN code is 15.

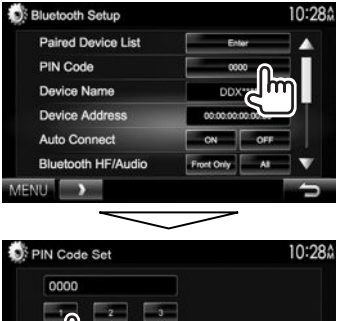

- $\mathcal{L}_{\mathbf{A}}$ **Digital**
- Press **[Clear]** to delete the last entry.
- **3** Search for the unit (**"DDX\*\*\*\*"**) from your Bluetooth device.
- **4** Select the unit (**"DDX\*\*\*\*"**) on your Bluetooth device.
	- If a PIN code is required, enter "0000" (initial).

When pairing is complete, the device is listed on the **<Paired Device List>**.

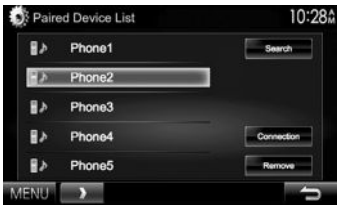

• To use the paired device, connect the device on the **<Paired Device List>**. (Page 41)

# **BLUETOOTH**

**Pairing a Bluetooth device from this unit using a PIN code (for Bluetooth 2.0)**

**1** Display the **<Bluetooth Setup>** screen. (Page 40)

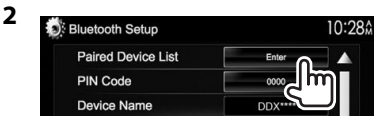

**3** Search for the available devices.

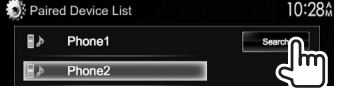

- To cancel searching devices, press **[Cancel]**.
- **4** Select the device you want to pair.

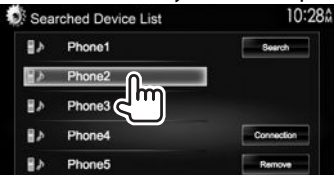

• If a PIN code is required, enter "0000" (initial).

### R **Connecting/disconnecting a registered Bluetooth device**

Two devices can be connected simultaneously.

**1** Display the **<Bluetooth Setup>** screen. (Page 40)

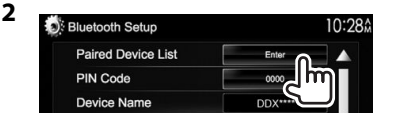

**3** Select the device you want to connect  $(1)$ , then press **[Connection]** (2).

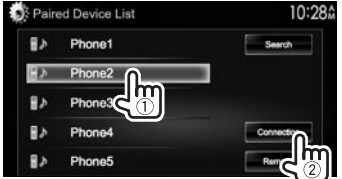

**4** Select **[ON]** or **[OFF]** for the target.

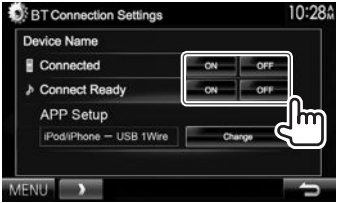

- : Mobile phone
- Audio device
- The status is shown as follows:
- "Connected": A connection has been established.
- "Connect Ready": A connection can be established.
- "Disconnected": No connection is established.
- Press **[Change]** for **<APP Setup>** to display the **<APP Settings>** screen to configure settings for applications of iPod/iPhone/ Android. (Page 47)
- When a Bluetooth mobile phone is connected, the signal strength and battery level are displayed when the information is acquired from the device.

# R **Deleting a registered Bluetooth device**

**1** Display the **<Bluetooth Setup>** screen. (Page 40)

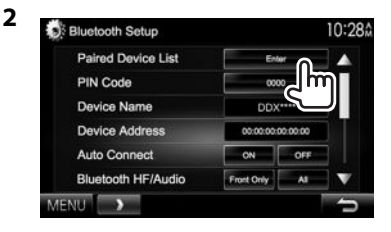

**3** Select a device to delete  $(1)$ , then press **[Remove]** (2).

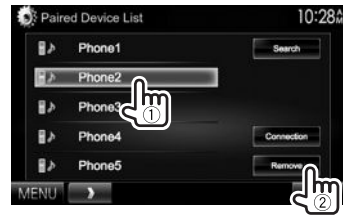

A confirmation message appears. Press **[Yes]**.

# **Using a Bluetooth mobile phone**

## R**Receiving a call**

When a call comes in...

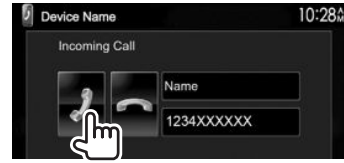

- Call information is displayed if acquired.
- Phone operation is not available while the picture from the rear view camera is displayed. (Page 35)

### **To reject a call**

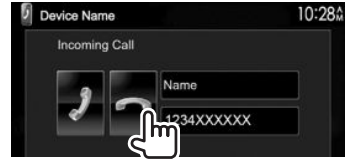

**When <Auto Response> is set to [ON]** (Page 46) The unit answers incoming calls automatically.

# R**Ending a call**

While talking...

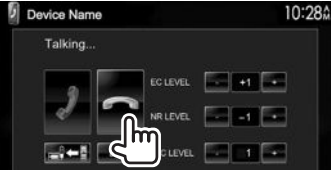

# R**Adjusting the volume of calls/earpiece/ microphone**

While talking...

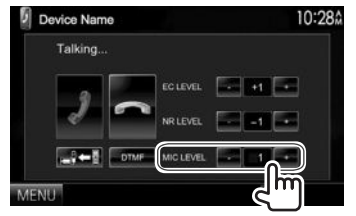

- You can adjust the volume level between 0 to 15 (initial: 3).
- Use the monitor panel to adjust the call/earpiece volume. (Page 8)

### R**Switching between handsfree mode and phone mode**

While talking...

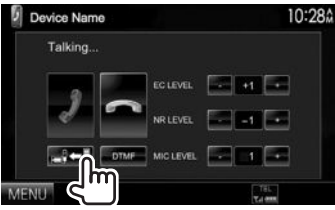

Each time you press the button, the talking method g is switched ( $\Box$  $\Leftrightarrow$   $\parallel$  : handsfree mode /  $\Box$  $\Leftrightarrow$   $\parallel$  : phone mode).

## R **Adjusting the echo cancel level/ reducing noise**

While talking...

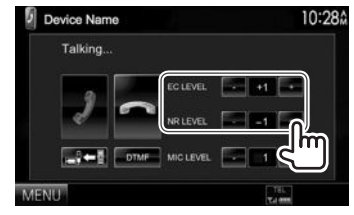

- **To adjust the echo volume (between −1 to +1, initial: 0):** Adjust **<EC LEVEL>**.
- **To adjust the noise reduction volume (between 0 to −20, initial: −10) :** Adjust **<NR LEVEL>**.

# **BLUETOOTH**

# **Example 3 Sending text during a call**

You can send text during a call using the DTMF (Dual Tone Multi Frequency) function.

#### While talking...

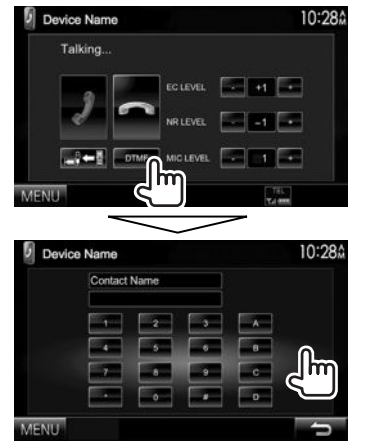

### R **Switching between two connected devices**

When 2 devices are connected, you can change the device to use.

On the phone control screen:

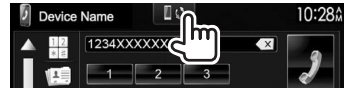

• The name of the active device appears. The devices are switched each time the button is pressed.

# R **Making a call**

 **1** Display the phone control screen. On the **<TOP MENU>** screen:

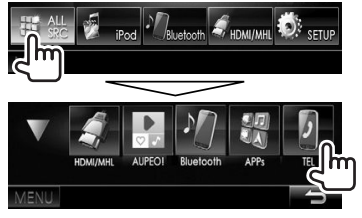

- You can also display the phone control screen by pressing TEL on the monitor panel.
- **2** Select a method to make a call.

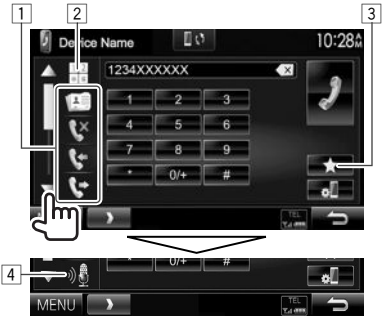

- You can show more items by pressing  $[\triangle]/[\blacktriangledown]$ .
- $\Box$  From the phone book\*/call lists
- 2 Direct number entry
- 3 From the preset list
	- To preset, see page 45.
- 4 Voice dialing
- You can display the **<Bluetooth Setup>** screen by pressing  $[$ .

\* When the mobile phone is not compatible with Phone Book Access Profile (PBAP), the phone book is not displayed.

### **From the preset list/phone book/call lists**

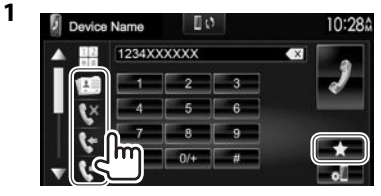

- **[** $\bullet$ ] From the preset list
- **[ ]** From the phone book
	- For DDX715WBT/DDX715WBTM: You can also display the phone book by pressing  $\Box$ /V.OFF on the monitor panel.

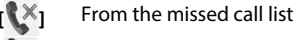

- 
- **From the received call list**
- **[**<sup> $\bullet$ </sup>] From the dialed call list
	-

**2** Select the target  $(1)$ , then make a call  $(2)$ .

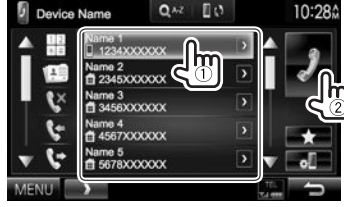

• You can change the page to display more items by pressing  $[4]/[\nabla]$ .

# **BLUETOOTH**

• To use the A to Z search in the phone book: When the phone book list is displayed, you can search by initial.

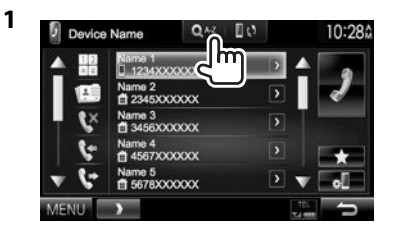

- **2** Select the initial.
	- If the initial character is a number, press

#### **[1,2,3...]** and then select the number.

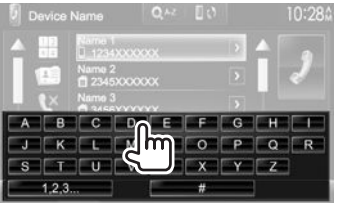

**3** Select a phone number from the list.

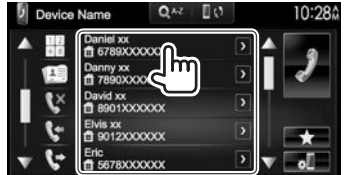

- To display other phone numbers: When the phone book list is displayed, you can switch between phone numbers if several phone numbers are registered for the same person.
- **1** Switch the phone number.

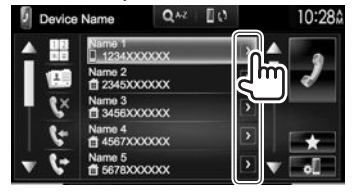

- The phone number switches each time **[>]** is pressed.
- **2** Select a phone number to call.

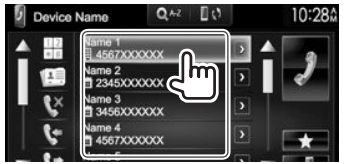

#### **Direct number entry**

You can enter up to 31 numbers.

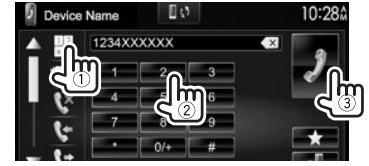

- Press  $[\times]$  to delete the last entry.
- Press and hold **[0/+]** to add "+" to the phone number.

#### **Voice dialing**

- Available only when the connected mobile phone has a voice recognition system.
- **1** Activate voice dialing. On the phone control screen:
	- Press  $\blacktriangledown$  repeatedly to change the page on the phone control screen.

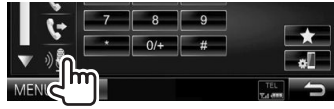

- You can also activate voice dialing by holding TEL on the monitor panel.\*
- **2** Say the name of the person you want to call.
	- If the unit cannot find the target, the following screen appears. Press **[Start]**, then say the name again.

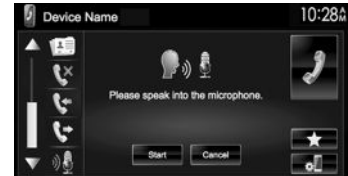

### **To cancel voice dialing:** Press **[Cancel]**.

\* For DDX5015DAB/DDX5015BT/DDX515BT/DDX515BTM: This operation works only when **<TEL Key Long Press>** is set to **[Voice].** (Page 57)

# BLUETOOTH.

# R **Presetting phone numbers**

You can preset up to 5 phone numbers.

- **1** Display the phone control screen. (Page 43)
- **2** Enter the numbers on the direct number entry screen, then display the preset list.

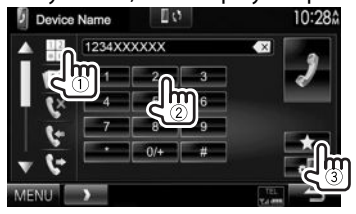

**3** Select a preset number to store into.

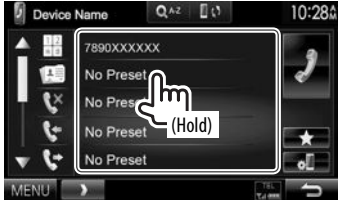

• To display the preset list, press  $\left[\bigstar\right]$  on the phone control screen.

# **Using the Bluetooth audio player**

- To register a new device, see page 39.
- To connect/disconnect a device, see page 41.

### R**Indications and buttons on the source control screen**

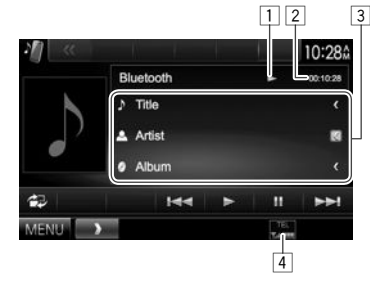

• The operation buttons, indications and information displayed on the screen differ depending on the connected device.

#### **Playback information**

- $\boxed{1}$  Playback status\*
- $\boxed{2}$  Playing time\*
- 3 Tag data (current track title/artist name/album title)\*
	- Pressing **[<]** scrolls the text if not all of the text is shown.
- $\boxed{4}$  The signal strength and battery level (only when the information is acquired from the device)

#### **Operation buttons**

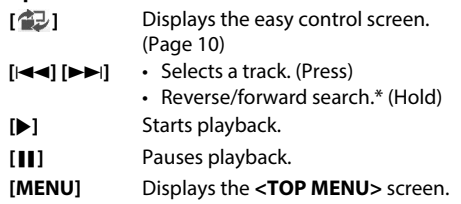

\* Available only for devices compatible with AVRCP 1.3.

# **Settings for Bluetooth devices**

You can change various settings for using Bluetooth devices on the **<Bluetooth Setup>** screen.

**1** Display the **<Bluetooth Setup>** screen.

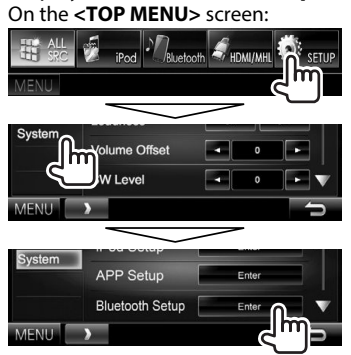

• You can also display the **<Bluetooth Setup>** screen by pressing  $[$   $]$  on the phone control screen. (Page 43)

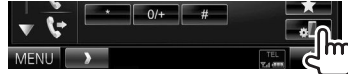

**2** Configure the Bluetooth settings.

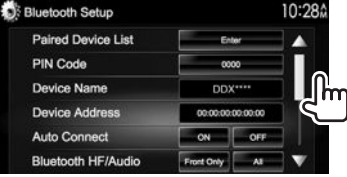

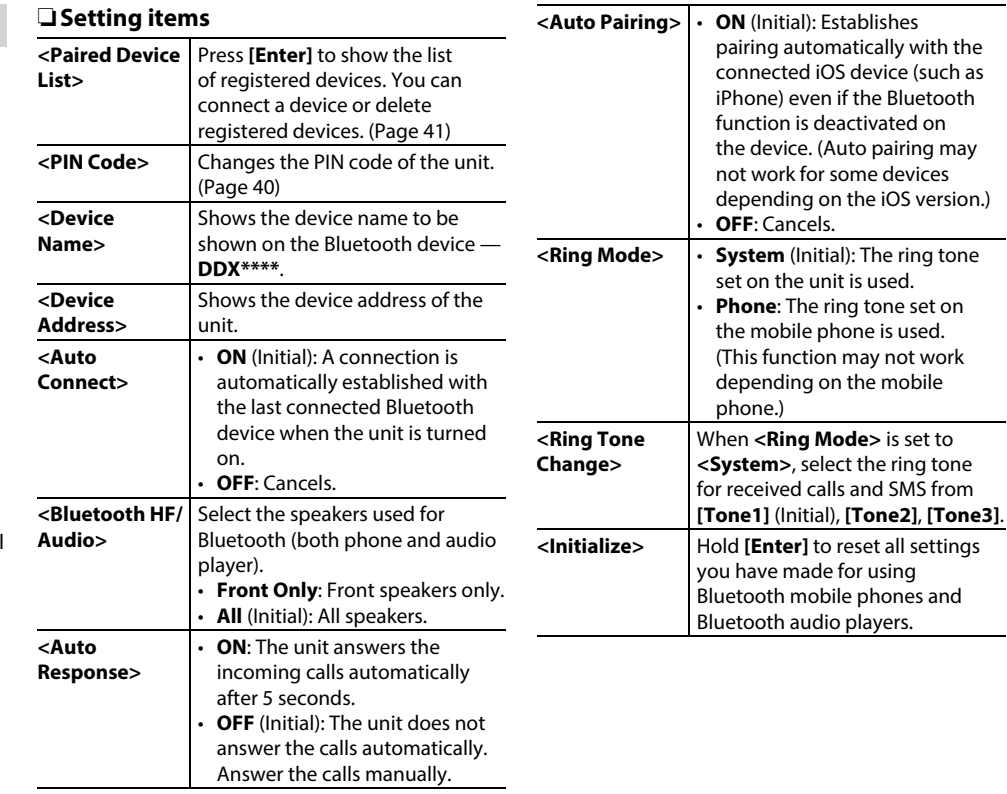

# **Settings for using applications of iPod/iPhone/Android**

Before using applications of iPod/iPhone/Android such as Pandora or AUPEO!, select the device to use and connection method.

When connecting the device for first time, the setup screen (for connection, etc.) appears. Follow the procedure on the setup screen to configure the settings.

- **1** Pair the iPod/iPhone/Android device through Bluetooth. (Page 39)
- **2** Display the **<APP Setup>** screen. On the **<TOP MENU>** screen:

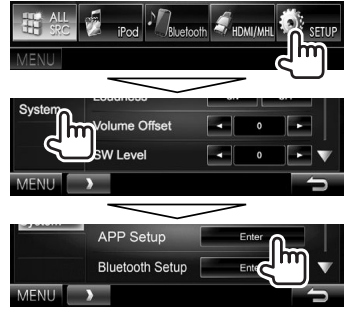

- If **[Enter]** for **<APP Setup>** cannot be selected, put the unit in standby. (Page 9)
- **3** Display the **<APP Settings>** screen.

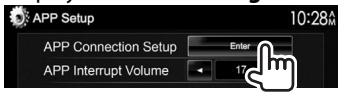

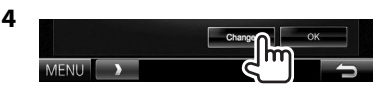

- If you do not need to change the setting, press **[OK]** to exit from the setup screen.
- **5** Select the device type  $(1)$ , then press **[Next]** (2).

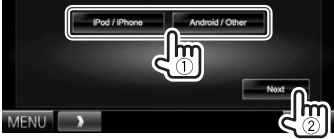

**6** Select the connection method  $(1)$ , then press **[Next]** (2).

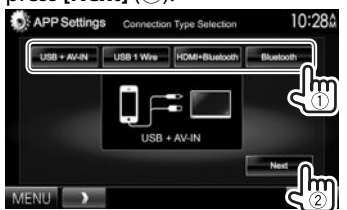

#### **For Android:**

- **<HDMI/MHL**  Select this when the Android is **+ Bluetooth>** connected both by cable to the HDMI/MHL input terminal and via Bluetooth.
- **<Bluetooth>** Select this when the device is connected via Bluetooth.

#### **For iPod/iPhone:**

**<USB + AV-IN>** Select this when the iPod/ iPhone is connected using KCA-iP202 (optional accessory).

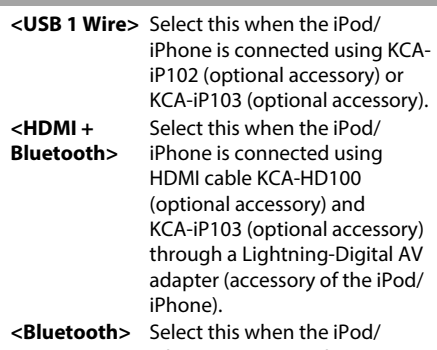

- iPhone is connected via Bluetooth.
- When selecting **<USB + AV-IN>** or **<USB 1 Wire>**, go to step **8**.
- **7** When selecting **<HDMI + Bluetooth>** or **<Bluetooth>** as the connection method, the device selection screen appears. Search for the available iPod/iPhone/ Android devices  $(1)$ , select the target device from the list (2), then press **[Next]**.

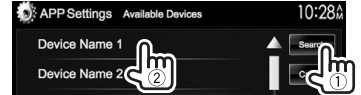

- You can change the page to display more items by pressing  $\left[\triangle\right]/[\blacktriangledown]$ .
- If the device is already listed, skip step  $(1)$ .
- To stop searching, press **[Cancel]**.
- **8** Confirm the settings.

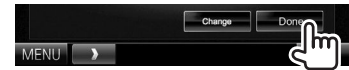

# **Sound adjustment**

## R **Using the sound equalization**

- The adjustment is memorized for each source until you adjust the sound again. If the source is a disc, the adjustment is stored for each of the following categories.
- DVD/DVD-VR/VCD
- CD
- DivX/MPEG1/MPEG2/MP3/WMA/AAC
- You cannot adjust the sound when the unit is in standby.

#### **Selecting a preset sound mode**

**1** Display the **<Equalizer>** screen. On the **<TOP MENU>** screen:

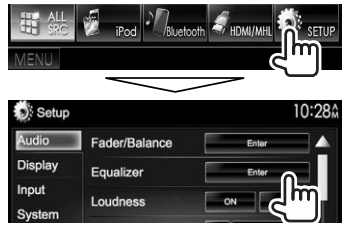

**2** Select a sound mode.

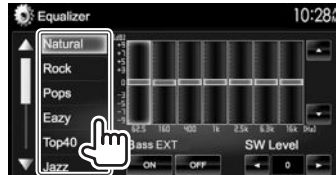

• You can change the page to display more items by pressing  $[\triangle]/[\blacktriangledown]$ .

• You can also display the **<Equalizer>** screen by pressing AUD (for DDX7015BT/DDX7015BTM)/ AUDIO (for DDX715WBT/DDX715WBTM) or by pressing and holding the Volume/ATT/AUDIO knob (for DDX5015DAB/DDX5015BT ) on the monitor panel.

#### **Storing your own adjustment—Adjusting the sound precisely**

- **1** Select a sound mode. (See the left column.)
- **2** Select a band and adjust the level of the selected band.
	- The number of bands depends on the model.
	- You can adjust the level by dragging the slider or using  $[\triangle]/[\nabla]$ .
	- Repeat this step to adjust the level of other bands.

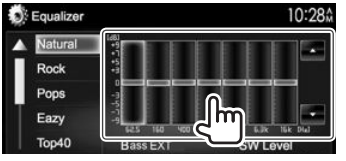

The adjustments are stored and **<User>** is activated.

**3** Activate (**[ON]**) or deactivate (**[OFF]**) the bass (<**Bass EXT**>) (1), and then adjust the subwoofer level  $(2)$ .

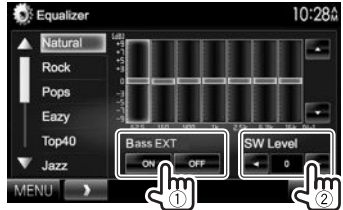

# R **Setting the car type and speakers**

- **1** Display the **<Car Setting>** screen. On the **<TOP MENU>** screen:
	- $\cdot$  Press  $\boxed{\blacktriangledown}$  repeatedly to change the page on the **<Audio>** menu screen.

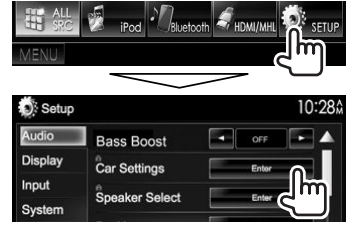

**2** Select a car type  $(1)$ , and then select the location of the speakers  $(2)$ ).

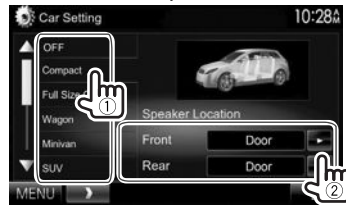

### R **Setting the speakers—speaker size and crossover frequency**

- **1** Display the **<Speaker Select>** screen. On the **<TOP MENU>** screen:
	- $\cdot$  Press  $\boxed{\blacktriangledown}$  repeatedly to change the page on the **<Audio>** menu screen.

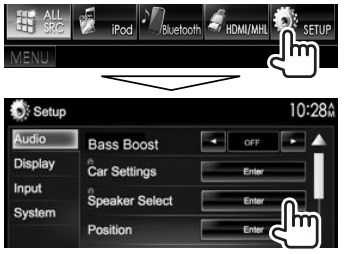

**2** Select the speaker type (front speakers, rear speakers, or subwoofer).

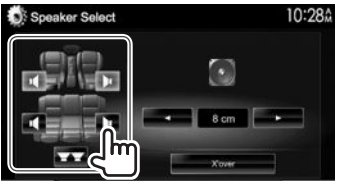

**3** Select the size of the selected speaker.

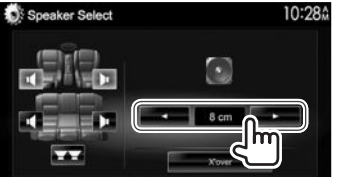

**4** Adjust the crossover frequency of the selected speaker.

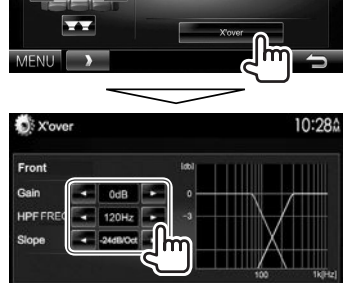

- **<Gain>** Adjusts the output volume of the selected speaker.
- **<HPF FREQ>** Adjusts the crossover frequency for the front or rear speakers (high pass filter).\*1
- **<LPF FREQ>** Adjusts the crossover for the subwoofer (low pass filter).\*2
- **<Slope>** Adjusts the crossover slope. **<Phase>** Selects the phase for the
	- subwoofer.\*2
- \*1 Appears only when the front or rear speakers are selected.
- \*2 Appears only when the subwoofer is selected.

## R **Setting the listening position**

You can adjust the sound effects according to your listening position.

- **1** Display the **<Position>** screen. On the **<TOP MENU>** screen:
	- Press  $[\nabla]$  repeatedly to change the page on the **<Audio>** menu screen.

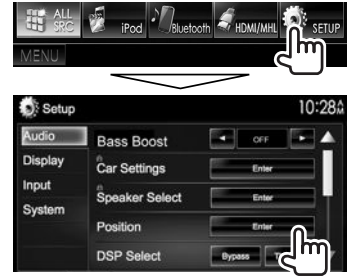

**2** Select the listening position (**[All]**, **[Front L]**, **[Front R]** or **[Front All]**).

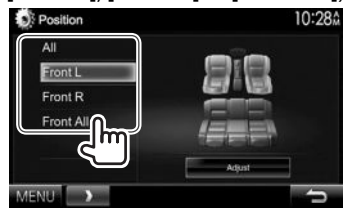

#### **Adjusting the Digital Time Alignment (DTA)**

Make fine adjustments to the delay time of the speaker output to create a more suitable environment for your vehicle.

- **1** Display the **<Position>** screen. (Page 49)
- **2** Display the **<Position DTA>** screen.

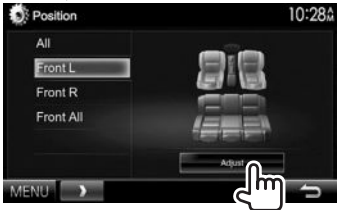

**3** Select the speaker you want to adjust  $(1)$ , and then adjust each item  $(2)$ .

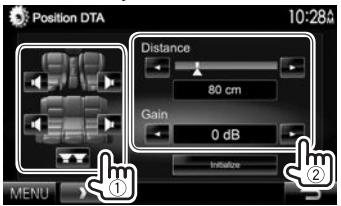

**<Distance>** Adjusts the Digital Time Alignment (DTA) value.

**<Gain>** Adjusts the output volume of the selected speaker.

- To determine the adjustment value, see the right column.
- To initialize the setting value, press **[Initialize]**.

#### **Determining the value for <Position DTA> adjustment**

If you specify the distance from the center of the currently set listening position to every speaker, the delay time will be automatically computed and set.

- 1 Determine the center of the currently set listening position as the reference point.
- 2 Measure the distances from the reference point to the speakers.
- 3 Calculate the differences between the distance of the furthest speaker and other speakers.
- $\widehat{4}$  Set the DTA value calculated in step  $\widehat{3}$  for individual speakers.
- 5 Adjust gain for individual speakers.

#### Example: When **[Front All]** is selected as the listening position

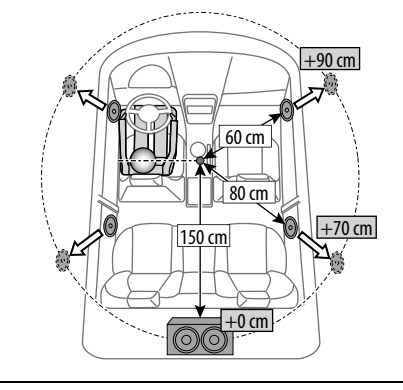

# **Adjustment for video playback**

### R **Adjusting the picture**

You can adjust the picture quality.

**1** Display the adjustment menu.

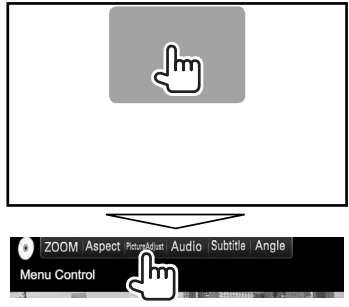

**2** Select **[DIM ON]** (dimmer on) or **[DIM OFF]** (dimmer off).

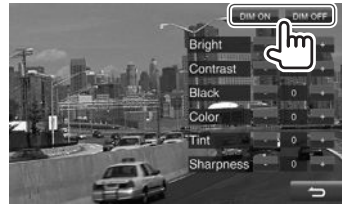

#### **3** Adjust the picture.

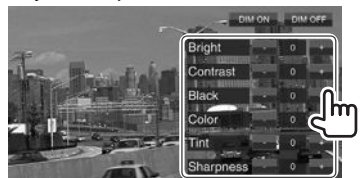

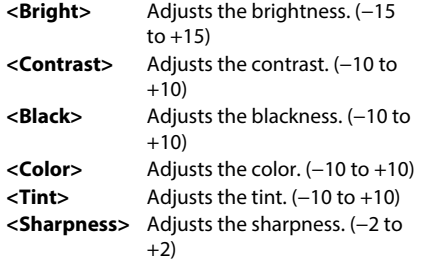

### R**Changing the aspect ratio**

You can change the aspect ratio for video playback.

**1** Display the adjustment menu.

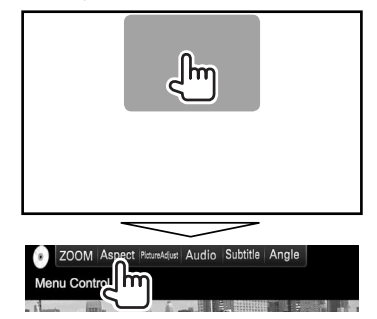

**2** Select the aspect ratio.

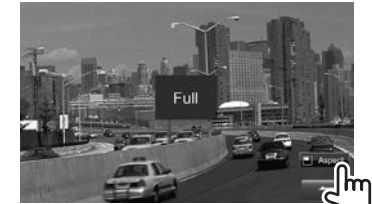

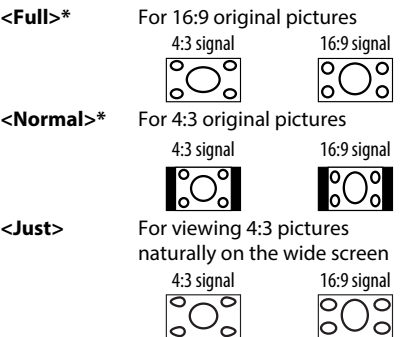

- **<Zoom1>**  Changes the magnification.
	- The aspect ratio is automatically selected to match the video source.
- \* While DivX is played back with **<Screen Ratio>** set to **[16:9]** (Page 16), the aspect ratio may not set correctly.

### R **Zooming the picture**

You can zoom the picture. Zooming is available only when discs are played back.

**1** Display the adjustment menu.

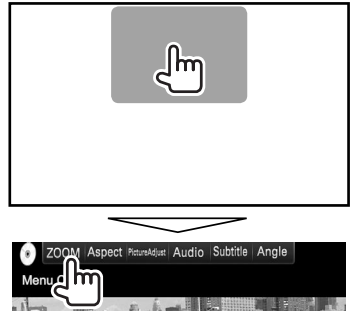

**2** Change the magnification  $(1)$ , then move the zooming frame  $(2)$ .

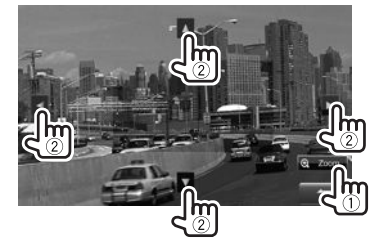

• The zoom function cannot be used for some video sources.

**<Zoom3>**

# **Changing the display design**

You can change the background and panel color.

**1** Display the **<User Customize>** screen. On the **<TOP MENU>** screen:

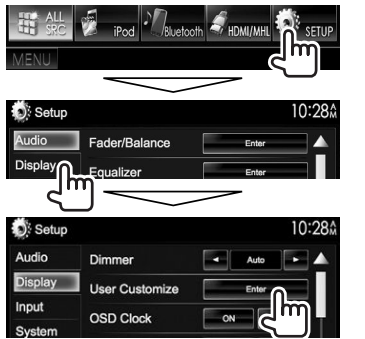

**2** Select an item to change (background design: **[Background]**/panel color: **[Panel Color]**).

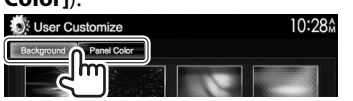

**3** Select a background/panel color. **To select a background**

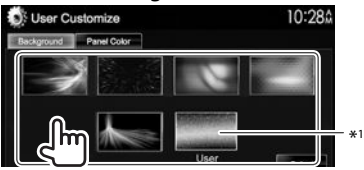

#### **To select a panel color**

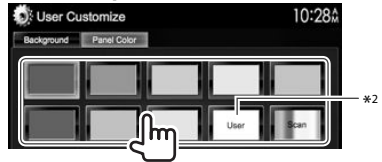

- Selecting **[Scan]** changes the illumination color gradually.
- \*1 Store your own scene beforehand. (See the right column.)
- \*2 Store your own color adjustment beforehand. (See below.)

# R**Making your own color adjustment**

**1** Select **[Panel Color]** on the **<User Customize>** screen. (See the left column.)

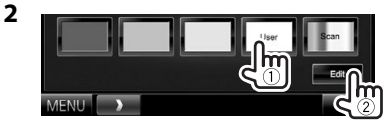

**3** Select the dimmer setting for the color  $(1)$ , then adjust the color  $(2)$ .

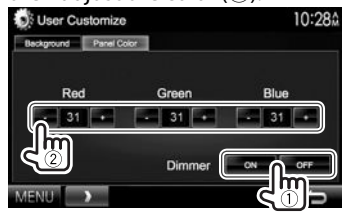

# R**Storing your favorite image for the background**

You can set your favorite image stored on the connected USB device.

- Use a JPEG/PNG/BMP file with a resolution of 800 x 480 pixels.
- The color of the captured image may look different from that of the actual scene.
- **1** Connect the USB device on which the image is stored. (Page 65)
- **2** Display the **<User Customize>** screen. (See the far left column.)
- **3** Display the file selection screen.

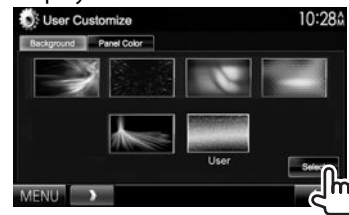

**4** Select the folder (1), then the file for the background image in the selected folder  $(Q)$ ).

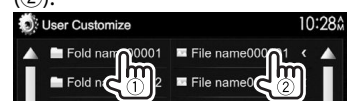

• You can change the page to display more items by pressing  $[\triangle]/[\blacktriangledown]$ .

A confirmation message appears. Press **[OK]** to store the new image. (The existing image is replaced with the new one.)

# **Customizing the <TOP MENU> screen**

You can arrange the items to display on the **<TOP MENU>** screen.

- **1** Display the **<Menu Customize>** screen. On the **<TOP MENU>** screen:
	- Press  $[\nabla]$  repeatedly to change the page on the **<Display>** menu screen.

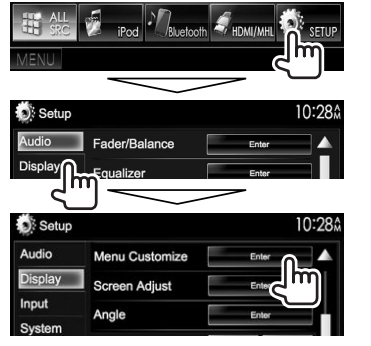

**2** Select the position to place the icon  $(1)$ , then select the item you want to display in the selected position  $(2)$ ).

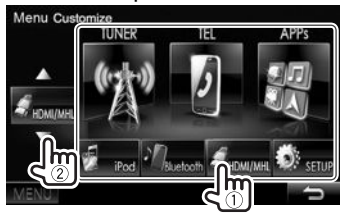

Repeat this step to place icons for other items.

# **Customizing the system settings**

### R **Memorizing/recalling the settings**

- You can memorize the settings changed in the **<Setup>** menu and recall the memorized settings any time.
- The memorized settings are kept even when the unit is reset.
- **1** Display the **<SETUP Memory>** screen. On the **<TOP MENU>** screen:
	- Press  $[\nabla]$  repeatedly to change the page on the **<System>** menu screen.

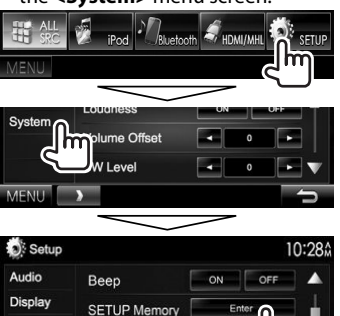

DivX(R) VOD

Input

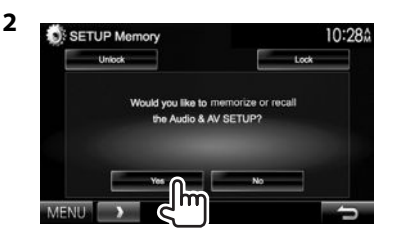

• To cancel, press **[No]**.

# **3** Select an operation.

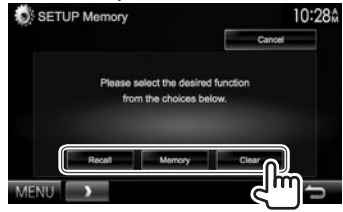

**[Recall]** Recalls the memorized settings. **[Memory]** Memorizes the current settings. **[Clear]** Clears the currently memorized settings.

• To cancel, press **[Cancel]**.

A confirmation message appears. Press **[Yes]**.

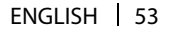

# R **Locking the settings**

You can lock the settings to prevent them from being changed.

- $\cdot$  **is** is shown beside the settings that can be locked.
- **1** Display the **<SETUP Memory>** screen. (Page 53)

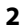

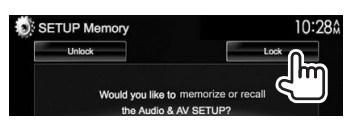

#### **To unlock the setting:** Press **[Unlock]**.

# R **Updating the system**

You can update the system by connecting a USB device containing an update file.

- To update the system, visit <http://www2. jvckenwood.com/cs/ce/>.
- **1** Create an update file, copy it to a USB device, and connect it to the unit.
	- To connect a USB device, see page 65.
- **2** Display the **<System Information>** screen.

On the **<TOP MENU>** screen:

• Press  $[\nabla]$  repeatedly to change the page on the **<System>** menu screen.

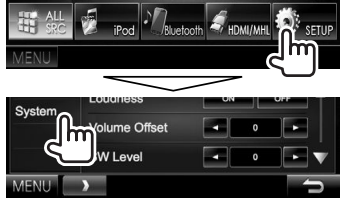

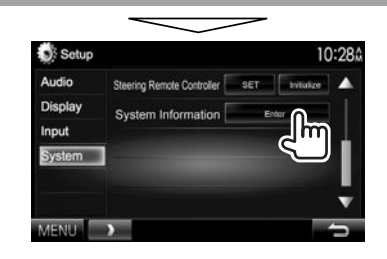

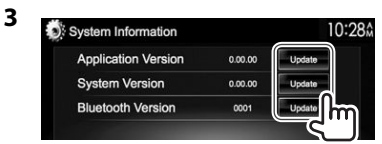

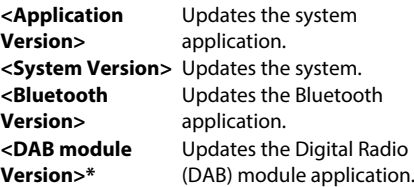

It may take a while.

If the update has been completed successfully, "Update Completed" appears. Reset the unit.

- Do not disconnect the USB device while updating.
- If the update has failed, turn the power off and then on, and retry the update.
- Even if you have turned off the power during the update, you can restart the update after the power is turned on. The update will be performed from the beginning.
- \* Only for DDX5015DAB.

# R **Adjusting the touch position**

You can adjust the touch position on the touch panel if the position touched and the operation performed do not match.

- **1** Display the **<Touch Panel Adjust>** screen. On the **<TOP MENU>** screen:
	- Press  $\blacktriangledown$  repeatedly to change the page on the **<System>** menu screen.

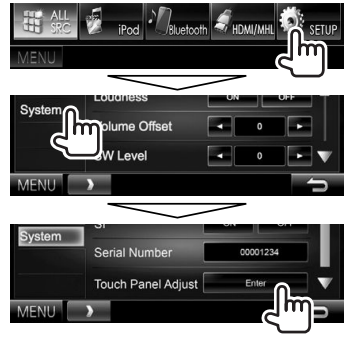

 **2** Touch the center of the marks at the lower left and at the upper right as instructed.

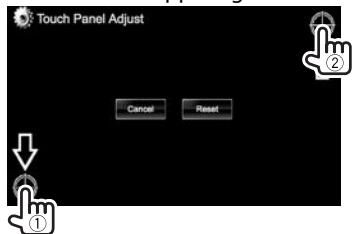

- To reset the touch position, press **[Reset]**.
- To cancel the current operation, press **[Cancel]**.

# **Setting menu items**

#### R**Displaying the <Setup> menu screen**

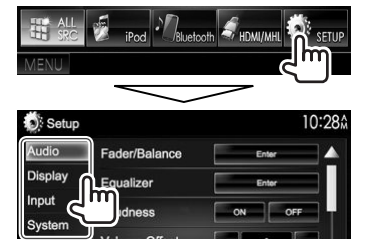

- You can change the page to display more items by pressing  $[$ **A**]/ $[\nabla]$ .
- You cannot change the **<Audio>** settings screen when **[STANDBY]** is selected on the **<TOP MENU>**. (Page 9)

### R**<Audio> setting screen**

#### **<Fader/Balance>**

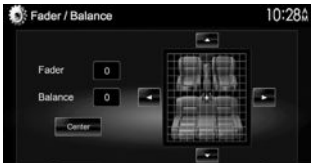

**Fader**: Adjust the front and rear speaker output balance.

- **F6** to **R6** (Initial: **0**)
	- When using a two-speaker system, set the fader to the center (**0**).

**Balance**: Adjust the left and right speaker output balance.

• **L6** to **R6** (Initial: **0**) Press  $\left[\triangle\right]/\left[\blacktriangledown\right]/\left[\blacktriangle\right]$  or drag  $\left[\frac{d\mathcal{D}}{d\mathcal{D}}\right]$  to adjust. – To clear the adjustment, press **[Center]**.

#### **<Equalizer>**

Change the sound mode or adjust and store the equalization for each source. (Page 48)

• **Natural** (Initial)**/Rock/Pops/Easy/Top40/Jazz/ Powerful/iPod**\*1 **/User**

#### **<Loudness>**

You can activate/deactivate loudness.

- **ON** (Initial): Boost low and high frequencies to produce a well-balanced sound at a low volume level.
- **OFF**: Cancels.

#### **<Volume Offset>**

Adjust and store the auto-adjustment volume level for each source. (For discs, the adjustment is stored for each of the following categories: DVD/DVD-VR/ VCD, CD, and DivX/MPEG1/MPEG2/WMV/MP3/WMA/ AAC.) The volume level will automatically increase or decrease when you change the source.

• **–15** to **+6** (Initial: **0**)

#### **<SW Level>**

Adjust the subwoofer level.

• **–50** to **+10** (Initial: **0**)

#### **<Bass Boost>**

Select your preferred bass boost level.

• **OFF** (Initial)**/Level 1/Level 2/Level 3**

### **<Car Setting>**\*2

Select a car type and speaker location. (Page 48)

- Car type: **Off** (Initial)**/Compact/Full Size Car/** Wagon/Minivan/SUV/Minivan (Long)
- **Speaker Location:** Select the location of the speakers in your car.
	- **Front**: **Door** (Initial)**/On Dash/Under Dash**
	- **Rear**\*3 : **Door/ Rear Deck/2nd Row/3rd Row**

#### **<Speaker Select>**\*2

Select the speaker size and adjust the crossover frequency. (Page 49)

#### **<Position>**

Adjust the sound effects according to your listening position. (Page 49)

#### **<DSP Select>**

Select whether to use the Digital Signal Processor (DSP) system.

- **Bypass**: Invalidates all the settings for the DSP.
- **Through** (Initial): Uses the DSP.

#### **<Drive Equalizer>**

You can reduce the driving noise by raising the bandwidth.

- **ON** (Initial): Activates the Drive Equalizer.
- **OFF**: Cancels.

\*1 Appears only when iPod is selected as the source.

- \*2 When an item is grayed out, you cannot change the setting. Select **[Unlock]** on the **<SETUP Memory>** screen to change the setting. (Page 54)
- \*3 The initial setting varies depending on the car type setting.

# R**<Display> setting screen**

#### **<Dimmer>**

- **Auto** (Initial): Dims the screen and button illumination when you turn on the headlights.
	- The ILLUMI lead connection is required. (Page 63)\*1
- **ON**: Activates dimmer.
- **OFF**: Cancels.
- **NAV**: Activates or deactivates dimmer according to the day/night display setting of the connected navigation unit.

### **<User Customize>**

Change the display design (background and panel color). (Page 52)

#### **<OSD Clock>**

- **ON**: Displays the clock while a video source is playing.
- **OFF** (Initial): Cancels.

#### **<Demonstration>**

- **ON** (Initial): Activates the demonstration on the screen.
- **OFF**: Cancels.

#### **<Scroll>**

- **ON** (Initial): Scrolls the displayed information repeatedly.
- **Once**: Scrolls the displayed information once.
- **OFF**: Cancels.

Pressing **[<]** scrolls the text regardless of this setting.

### **<Menu Customize>**

Change the items to display on the **<TOP MENU>** screen. (Page 53)

## **<Screen Adjust>**

Adjust the brightness and blackness of the screen. Press **[Enter]** to display the setting screen, select **[DIM ON]** (dimmer on)/**[DIM OFF]** (dimmer off), then change the following settings:

- **Bright**: Adjusts brightness.
	- **–15** to **+15** (Initial: **0** for dimmer on/**+15** for dimmer off)
- **Black**: Adjusts blackness.
- **–10** to **+10** (Initial: **0**)

### **<Angle>**\*2

Adjust the panel angle. (Page 8)

### **<Parking Guidelines>**

- **ON** (Initial): Displays the parking guidelines. (Page 36)
- **OFF**: Cancels.

### **<Guidelines Setup>**

Adjusts the parking quidelines. (Page 36)

- \*1 Only for DDX7015BT/DDX7015BTM/DDX5015DAB/DDX5015BT/ DDX515BT/DDX515BTM.
- \*2 Only for DDX7015BT/DDX7015BTM/DDX715WBT/DDX715WBTM.

# R**<Input> setting screen**

## **<R-CAM Interrupt>**

- **ON**: Displays the picture from the rear view camera when you shift the gear to the reverse (R) position.
- **OFF** (Initial): Select this when no camera is connected.

### **<TV Tuner Control>**

- **ON**: Enables to control TV operation on the **"AV-IN 1"**.
- **OFF** (Initial): Select this to use **"AV-IN 1"** with the other component than TV Tuner.

### **<Navigation>**

Change the navigation settings. (Page 38)

# R**<System> setting screen**

#### **<Language>**

Select the text language used for on-screen information.

- **English** (Initial )**/Español/Français/Deutsch/ Italiano/Nederlands/Ελληνικά/Português/ Türkçe/Čeština/Polski/Magyar/Руccĸий/ / / / / / /Bahasa Indonesia/**
- **GUI Language**: Select the language used for displaying operation buttons and menu items.
	- **English** (Initial)/**Local** (the language selected above)

#### **<Clock>**

Adjust the clock time. (Page 5)

#### **<iPod Setup>**

Configure the settings of iPod. (Page 19)

#### **<APP Setup>**

- **APP Connection Setup**: Configure the Apps settings. (Page 47)
- **APP Interrupt Volume**: Adjust the App volume. – **0** to **35** (Initial: **17**)

#### **<Bluetooth Setup>**

Configure settings for using a Bluetooth device, such as connection and other general operations. (Page 46)

### **<Beep>**

- **ON** (Initial): Activates the key-touch tone.
- **OFF**: Cancels.

#### **<SETUP Memory>**

You can memorize, recall, or clear the settings you have made. (Page 53)

#### **<DivX(R) VOD>**

This unit has its own Registration Code. Once you have played back a file with the Registration Code recorded, this unit's Registration Code is overwritten for copyright protection.

- Press **[Enter]** to display the information.
- To return to the previous screen, press **[OK]**.

#### **<TEL Key Long Press>**\*1

Assigns the function of the TEL button when held.

- **R-CAM**: Displays the picture from the rear view camera. (Page 36)
- **V-OFF**: Turns off the screen. (Page 9)
- **Voice** (Initial): Activates voice dialing. (Page 44)

#### *<B***V-OUT>\*2**

You can determine the use of the external component connected to the AV-OUT terminal.

• **OFF** (Initial)**/AV-IN1/AV-IN2/DVD**

#### <AV Key Long Press>\*2

Assigns the function of the AV button when held.

- **AV-OUT** (Initial): Selects the AV source for extra monitors or amplifiers.
- **APPs**: Displays the Apps screen. (Page 22)

### **<AUD Key Long Press>\*3**

Assigns the function of the AUD button when held.

- **V-OFF** (Initial): Turns off the screen. (Page 9)
- **R-CAM**: Displays the picture from the rear view camera. (Page 36)

#### **<P.BOOK Key Long Press>**\*4

Assigns the function of the  $\Box$ / V.OFF button when held.

- **V-OFF** (Initial): Turns off the screen. (Page 9)
- **R-CAM**: Displays the picture from the rear view camera. (Page 36)

#### **<Security Code>**

Register the security code for the unit. (Page 4)

#### **<SI>**

Activate or deactivate the security function.

(Page 5)

#### **<Serial Number>**

Displays the serial number.

#### **<Touch Panel Adjust>**

Adjust the touch position of the buttons on the screen. (Page 54)

#### **<Steering Remote Controller>**

Assign functions to the keys on the remote controller of the steering wheel. (Page 60)

#### **<System Information>**

Displays the version information of the software. You can update the software. (Page 54)

- \* 1 Onlyf for DDX5015DAB/DDX5015BT/DDX515BT/DDX515BTM.
- \*2 Only for DDX7015BT/DDX7015BTM/DDX5015DAB/DDX5015BT/ DDX515BT/DDX515BTM.
- \*3 Only for DDX7015BT/DDX7015BTM.
- \*4 Only for DDX715WBT/DDX715WBTM.

# **REMOTE CONTROLLER**

# **Overview**

 DDX7015BT Region 3/DDX7015BT Region 5/ DDX7015BTM/DDX515BT/DDX515BTM/DDX715WBT Region 3/DDX715WBTM:

This unit can be operated using the Remote Controller (RC-DV340) supplied with this unit. DDX7015BT Region 4/DDX5015DAB/DDX5015BT/ DDX715WBT Region 4:

Optional Remote Controller KNA-RCDV331 is designed for controlling this unit. Refer to the instruction manual that comes with the remote controller.

### V **Caution:**

- Put the Remote Controller in a place where it will not move during braking or other operations. A dangerous situation could result if the Remote Controller falls down and gets wedged under the pedals while driving.
- Do not leave the battery near fire or under direct sunlight. A fire, explosion or excessive heat generation may result.
- Do not recharge, short, break up or heat the battery, or place it in an open fire. Such actions may cause the battery to leak fluid. If spilled fluid comes in contact with your eyes or clothing, immediately rinse with water and consult a physician.
- Place the battery out of reach of children. In the unlikely event that a child swallows the battery, immediately consult a physician.

# R**Battery installation**

Use two "AAA"/"R03"-size batteries. Insert the batteries with the + and – poles aligned properly, following the illustration inside the case.

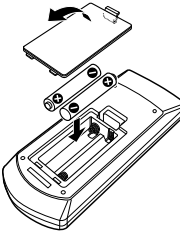

• If the Remote Controller operates only over shorter distances or does not operate at all, it is possible that the batteries are depleted. In such instances, replace both batteries with new ones.

# R**Remote Controller mode switch**

The functions operated from the remote controller differ depending on the position of the mode switch.<br>  $\Box$ 

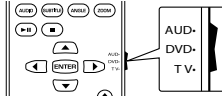

**AUD mode:** Switch to this mode when controlling a selected source or tuner source, etc.

**DVD mode:** Switch to this mode when playing DVDs or CDs etc. with the player integrated in this unit. **TV mode:** Not used.

- The position of the remote control mode switch is indicated in the title of each mode, e.g., "AUD mode".
- When controlling a player that is not integrated in the unit, select "AUD" mode.

# **Operations from the remote controller**

### R**Common operations (AUD mode)**

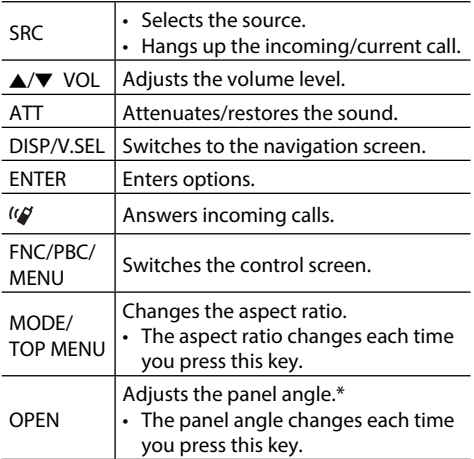

Available for DDX7015BT/DDX7015BTM/DDX715WBT/ DDX715WBTM only.

# **REMOTE CONTROLLER**

### R**DVD/VCD (DVD mode)**

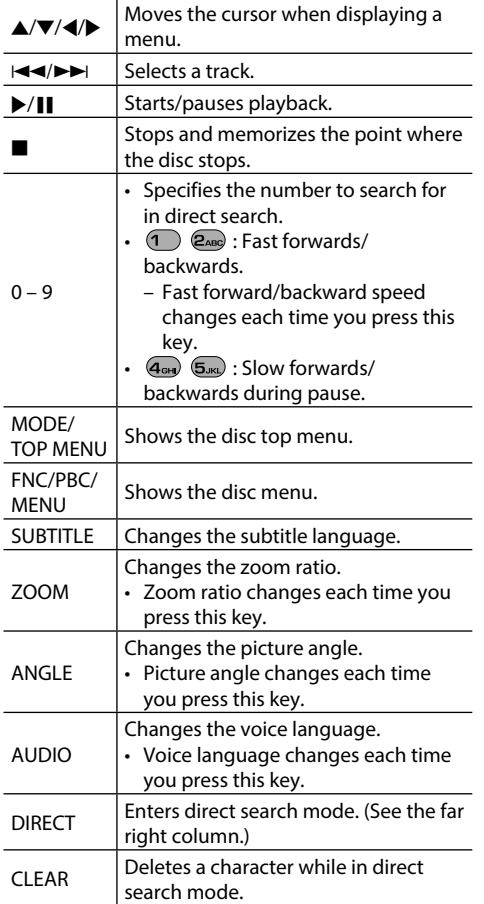

### R**Music Disc/Audio file/Video file/Picture file (AUD mode)**

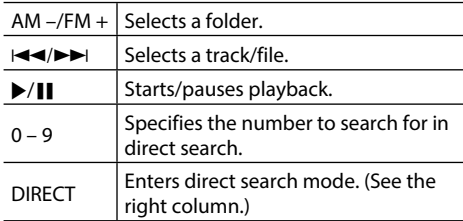

### R**Radio (AUD mode)**

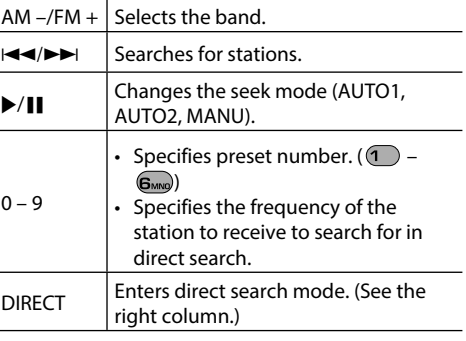

### R**Digital Radio (DAB) (AUD mode)\***

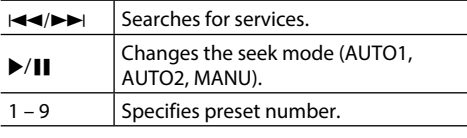

\* Only for DDX5015DAB.

### R**iPod (AUD mode)**

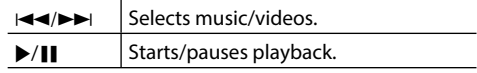

# R**USB (AUD mode)**

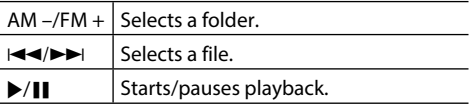

#### **Searching for an item (chapter/title/folder/file/ track) directly**

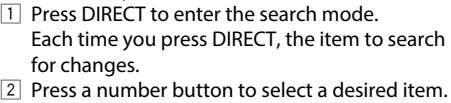

3 Press ENTER to confirm the selection.

### **Searching for a tuner frequency directly**

 $\Box$  Press DIRECT to enter the search mode.

2 Press number buttons to enter a frequency.

 $\boxed{3}$  Press  $\boxed{\blacktriangleleft}$   $\blacktriangleleft$  to confirm the entry.

# **REMOTE CONTROLLER**

## **Using the steering remote controller**

You can assign functions to the keys of the remote controller on the steering wheel.

- This function is available only when your vehicle is equipped with the electrical steering remote controller.
- You can only register/change the functions while you are parked.
- If your steering remote controller is not compatible, learning may not be completed and an error message may appear.

# R**Registering/Changing the functions**

**1** Display the **<System>** setting screen. On the **<TOP MENU>** screen:

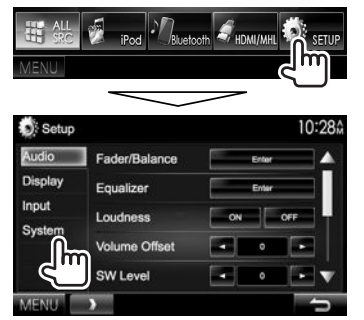

- **2** Display the **<Steering Remote Control Setting>** screen.
	- Press  $\sqrt{\bullet}$  repeatedly to change the page on the **<System>** menu screen.

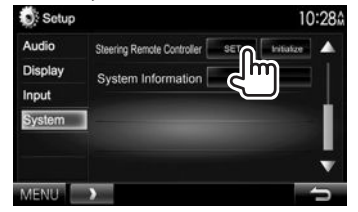

- **3** Press a steering remote controller button to register/change.
- **4** Select a function to assign.

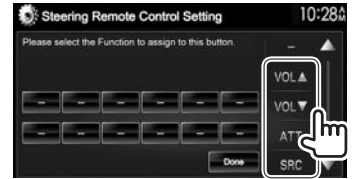

- You can change the page to display more items by pressing  $[\triangle]/[\nabla]$ .
- **5** Repeat steps **3** and **4** as necessary.
- **6** Finish the procedure.

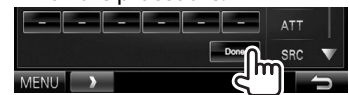

- The unit can register/change all of the button's functions at the same time. To do this, press each button in turn and after pressing all of them, press **[Done]** in the **<Steering Remote Control Setting>** screen. However, new functions cannot be learned after this operation.
- When changing the functions already learned, touch the button you want to change in step **3** and then touch to select the new function from the function list.
- Confirm the contents of the settable functions in the function list. You cannot edit the function list.

### R**Initializing the settings**

- **1** Display the **<System>** setting screen. (See the far left column.)
	- Press  $[\nabla]$  repeatedly to change the page on the **<System>** menu screen.

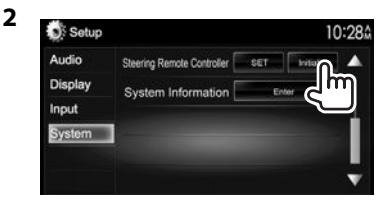

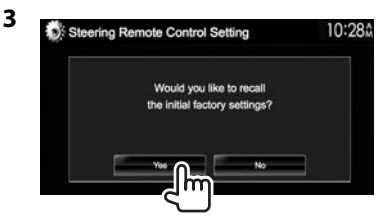

• To cancel the initialization, press **[No]**.

# **Before installing the unit**

#### V **WARNING**

- If you connect the ignition wire (red) and the battery wire (yellow) to the car chassis (ground), you may cause a short circuit, that in turn may start a fire. Always connect those wires to the power source running through the fuse box.
- Do not cut out the fuse from the ignition wire (red) and the battery wire (yellow). The power supply must be connected to the wires via the fuse.

#### V **Precautions on installation and connection**

- Mounting and wiring this product requires skills and experience. For best safety, leave the mounting and wiring work to professionals.
- Make sure to ground the unit to a negative 12 V DC power supply.
- Do not install the unit in a spot exposed to direct sunlight or excessive heat or humidity. Also avoid places with too much dust or the possibility of water splashing.
- Do not use your own screws. Use only the screws provided. If you use the wrong screws, you could damage the unit.
- If the power is not turned on ("Miswiring DC Offset Error", "Warning DC Offset Error" is displayed), the speaker wire may have a short circuit or have touched the chassis of the vehicle and the protection function may have been activated. Therefore, the speaker wire should be checked.
- If your car's ignition does not have an ACC position, connect the ignition wires to a power source that can be turned on and off with the ignition key. If you connect the ignition wire to a power source with a constant voltage supply, such as with battery wires, the battery may be drained.
- Only for DDX7015BT/DDX7015BTM/DDX715WBT/ DDX715WBTM:

If the console has a lid, make sure to install the unit so that the monitor panel will not hit the lid when closing and opening.

- If the fuse blows, first make sure the wires are not touching to cause a short circuit, then replace the old fuse with one with the same rating.
- Insulate unconnected wires with vinyl tape or other similar material. To prevent a short circuit, do not remove the caps on the ends of the unconnected wires or the terminals.
- Connect the speaker wires correctly to the terminals to which they correspond. The unit may be damaged or fail to work if you share the  $\ominus$ wires or ground them to any metal part in the car.
- When only two speakers are being connected to the system, connect both connectors either to the front output terminals or to the rear output terminals (do not mix front and rear). For example, if you connect the  $\bigoplus$  connector of the left speaker to a front output terminal, do not connect the  $\ominus$ connector to a rear output terminal.
- After the unit is installed, check whether the brake lamps, blinkers, wipers, etc. on the car are working properly.
- Mount the unit so that the mounting angle is 30° or less.
- Do not press hard on the panel surface when installing the unit to the vehicle. Otherwise scratches, damage, or failure may result.

• This unit has a cooling fan to decrease the internal temperature. Do not mount the unit in a place where the cooling fan of the unit is blocked. Blocking these openings will prevent the cooling of the internal temperature and result in malfunction.

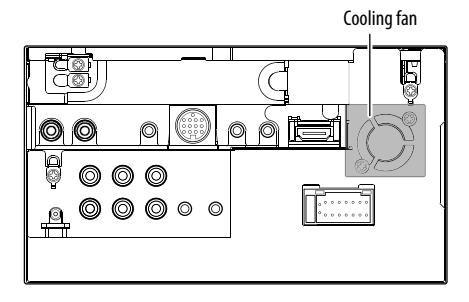

### V **CAUTION**

Install this unit in the console of your vehicle. Do not touch the metal part of this unit during and shortly after the use of the unit. Metal parts such as the heat sink and enclosure become hot.

### R**Supplied accessories for installation**

- 1 Wiring harness x 1
- $(2)$  Trim plate x 1  $*1$
- 3 Extension wire (2 m) x 1
- $\overline{4}$  Flat head screws (M5 x 7 mm) x 6  $*$ <sup>2</sup>
- $(5)$  Round head screws (M5 x 6 mm) x 6
- 6 Steering Remote cable x 1
- 7 Microphone (3 m) x 1
- 8 Fixture for HDMI/MHL connector x 1
- 9 Screws for fixture (M2.6 x 6 mm) x 1
- $(1)$  Film antenna x 1 $*$ <sup>3</sup>
- $(1)$  Amplifier unit (cable with booster, 3.5 m) x 1  $*$ <sup>3</sup>
- $(12)$  Cable clampers x 3  $*3$
- $(13)$  Cleaner x 1 $*3$
- \*1 Only for DDX7015BT Region 4/DDX5015BT/DDX5015DAB.
- \*2 Only for DDX7015BT/DDX7015BTM/DDX5015DAB/DDX5015BT/ DDX515BT/DDX515BTM.
- \*3 Only for DDX5015DAB.

### R**Installation procedure**

- **1** To prevent a short circuit, remove the key from the ignition and disconnect the  $\ominus$ battery.
- **2** Make the proper input and output wire connections for each unit.
- **3** Connect the speaker wires of the wiring harness.
- **4** Connect the wiring harness wires in the following order: ground, battery, ignition.
- **5** Connect the wiring harness connector to the unit.
- **6** Install the unit in your car.
	- Make sure that the unit is installed securely in place. If the unit is unstable, it may malfunction (eg, the sound may skip).
- **7** Reconnect the  $\ominus$  battery.
- **8** Press the reset button.
- **9** Configure **<Initial Setup>**. (Page 4)

# **Installing the unit**

### R**Installing the unit using the mounting bracket removed from the car**

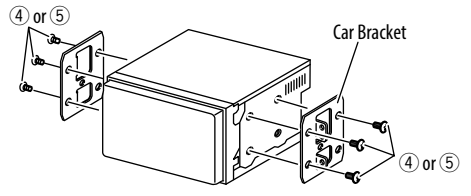

• Select the appropriate type of screw for the mounting bracket: flat head  $(4)$  or round head  $(5)$ .

# R**Installing the trim plate (Only for DDX7015BT Region 4/DDX5015BT/ DDX5015DAB)**

**1** Attach the trim plate  $(2)$ .

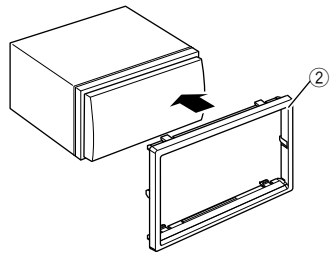

### **Connection**

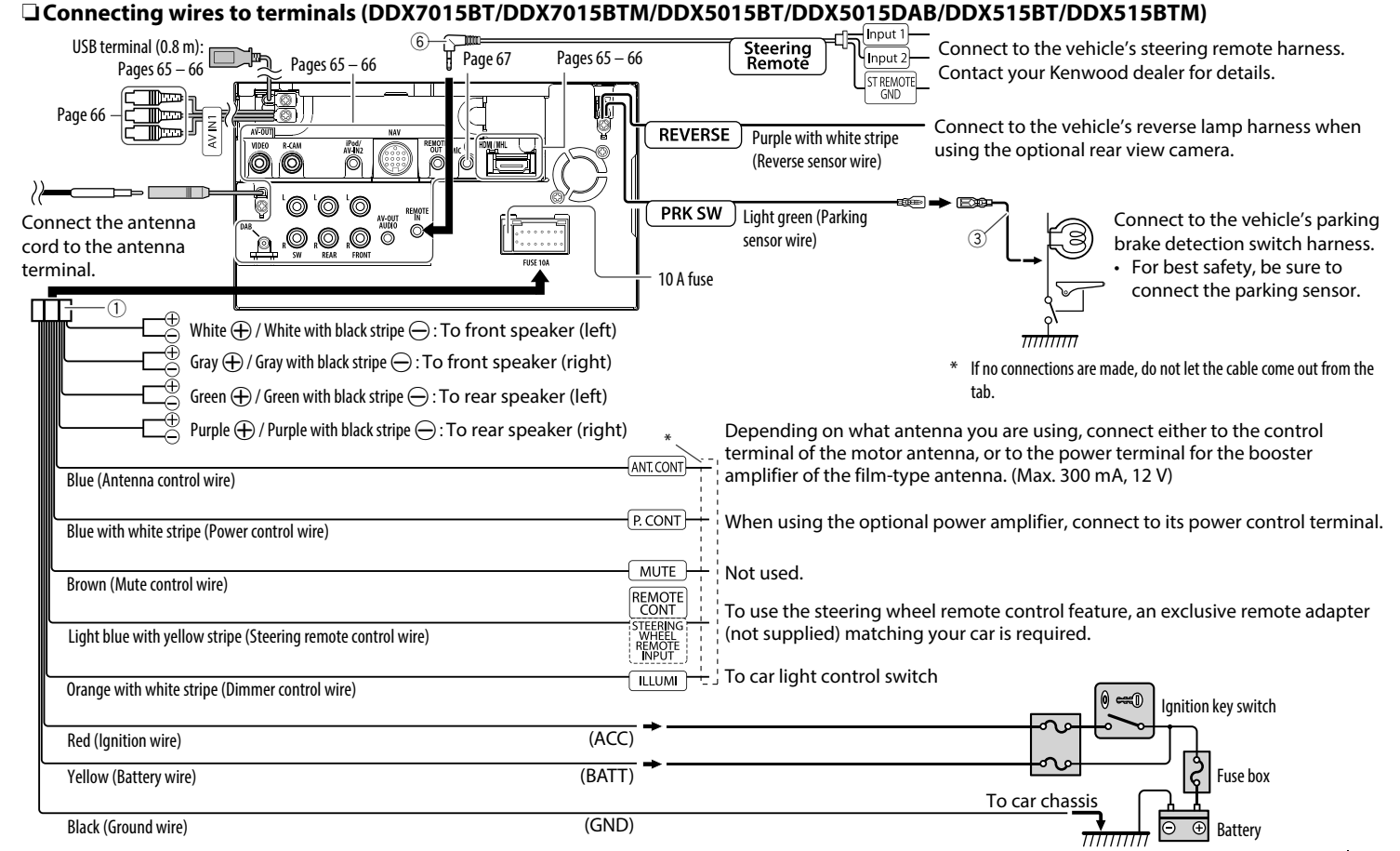

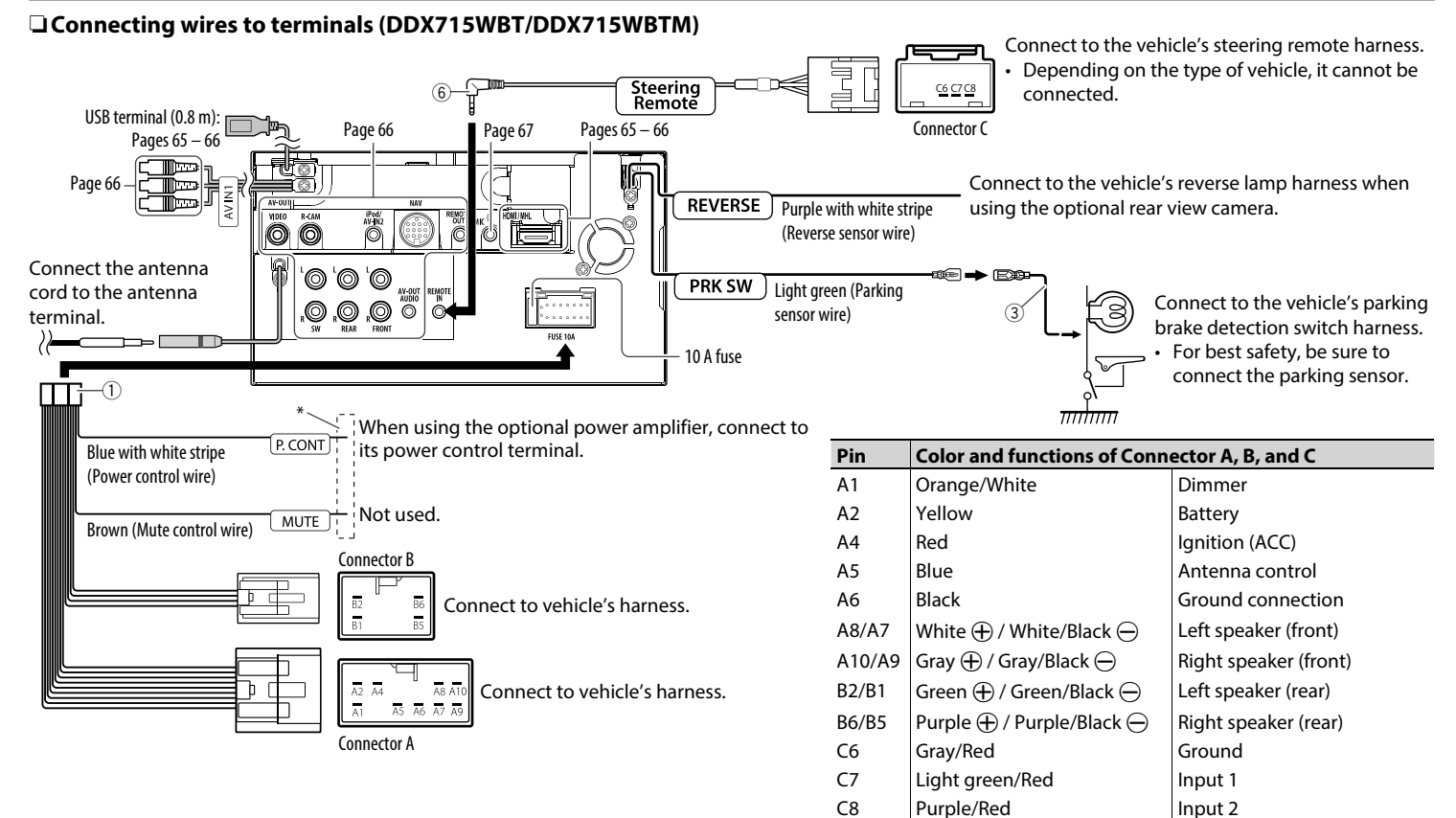

\* If no connections are made, do not let the cable come out from the tab.

### R **Connecting a USB device**

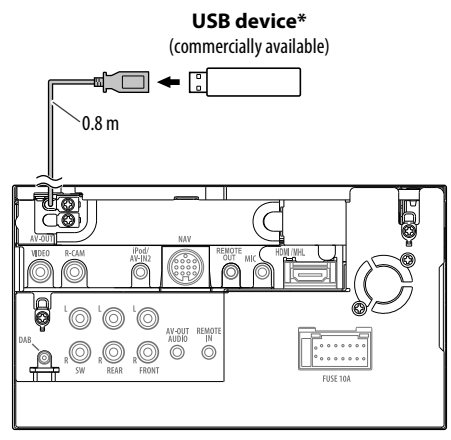

\* Use CA-U1EX for extending the cable if necessary. (Max 500 mA, 5V)

# R **Connecting an iPod/iPhone**

**iPod/iPhone except for iPod nano (7th Generation)/iPod touch (5th Generation)/ iPhone 5S/iPhone 5C/iPhone 5**

**iPod nano (7th Generation)/iPod touch (5th Generation)/iPhone 5S/iPhone 5C/iPhone 5**  (commercially available)

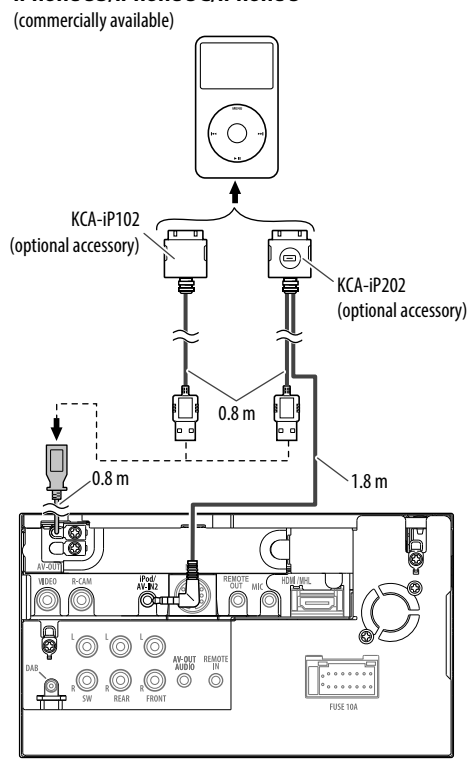

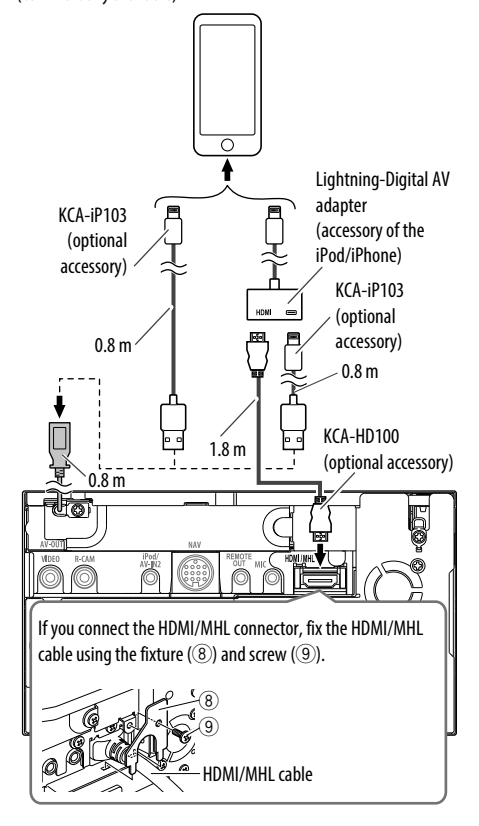

### R **Connecting a Smartphone**

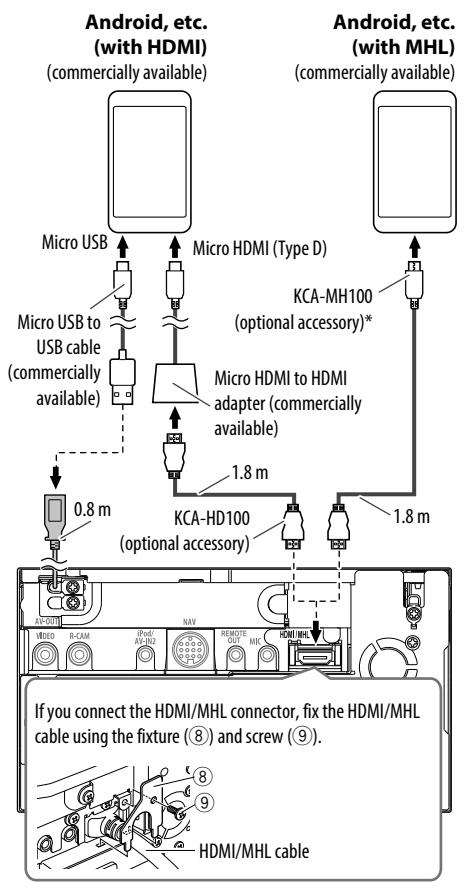

### R **Connecting the Miracast Dongle to use smartphone/iPod/iPhone over a wireless connection**

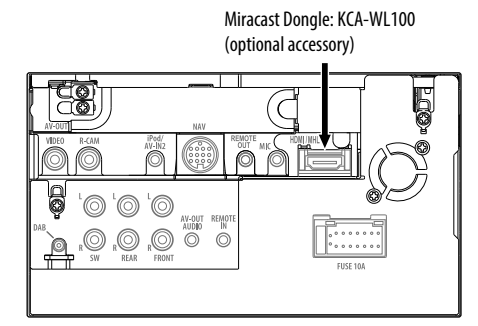

# R **Connecting external components**

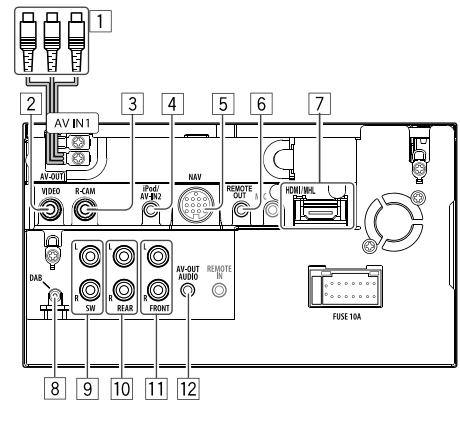

- 1 Audio Video input (AV-IN1)
	- Visual input (Yellow)
	- Audio left input (White)
	- Audio right input (Red)
- 2 AV-OUT/Video output (Yellow)
- 3 Rear view camera input (Yellow)
- 4 iPod/Audio Visual input (iPod/AV-IN2)\*1
- 5 NAVI I/F input
- 6 TV tuner remote control output
- 7 HDMI/MHL input
- $\boxed{8}$  DAB antenna input<sup>\*2</sup>
- $\boxed{9}$  Subwoofer preout (monaural output)\*3
	- Subwoofer left output (White)
	- Subwoofer right output (Red)
- 10 Rear preout\*3
	- Audio left output (White)
	- Audio right output (Red)
- 11 Front preout\*3
	- Audio left output (White)
	- Audio right output (Red)
- $\sqrt{12}$  Audio output (ø3.5 mini jack) Resistance-free stereo type mini plug
- \*1 When connecting the component to play on **"AV-IN2"**, use the Audio and Video cable CA-C3AV (optional accessory).
- \*2 Only for DDX5015DAB. To install the Digital Radio antenna, see page 67.
- \*3 When connecting an external amplifier, connect its ground wire to the chassis of the car; otherwise the unit may be damaged.

# R **Connecting microphone for Bluetooth**

Connect the microphone  $(7)$  to the MIC terminal.

• To install the microphone, peel off the adhesive tape, fix on the installation position, then adjust the direction of the microphone to face the driver. After installing, fix the microphone cable to the car with clamps (commercially available).

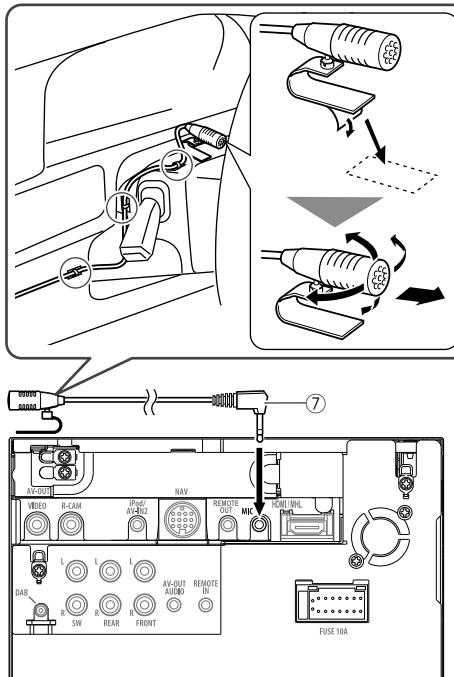

# **Installing the Digital Radio antenna (only for DDX5015DAB)**

#### V **Caution**

- $\cdot$  This film antenna ( $\circled{0}$ ) is exclusively for use inside the vehicle.
- Do not install in the following locations:
	- Where it may block the driver's view
	- Where it may obstruct the operation of safety devices such as air bags
	- On movable glass surfaces such as rear hatches
	- On the side of the vehicle (e.g. doors, front-side windows)
	- On rear windows
- Signal strength will decrease in the following locations:
	- On IR reflecting glass or where covered with mirror type glass film
	- Where it overlaps with the standard radio antenna (pattern)
	- Where it overlaps with window heating wires
	- Where glass that blocks radio signals (e.g. IR reflecting glass, thermal insulation glass) is used
- Poor reception may occur:
	- Due to noise when the windshield wipers, air conditioner, or motor is turned on
	- Depending on the location of the broadcast station in relation to the vehicle (antenna)
- Thoroughly wipe oil and dirt from the surface where the antenna will be attached with the  $included$  cleaner  $({\mathbb{R}})$ .
- Do not bend or damage the film antenna  $(10)$ .
- It may not be possible to install the antenna in some types of vehicle.
- Check the cable routing of the film antenna  $(10)$ and amplifier unit  $(1)$  before attaching.

### R**Installation overview**

The antenna should be installed on the passenger side for safety.

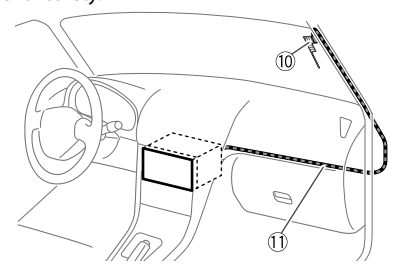

### R**Determining the antenna installation location**

- $\cdot$  The direction of the film antenna ( $(0)$ ) changes depending on whether it is installed on the right side or left side.
- Be sure to check the installation location of the film antenna  $(10)$  before installing. The film antenna cannot be reattached.
- Install the antenna at least 100 mm away from other antennas.
- Do not attach the amplifier unit  $(1)$  to the ceramic line (black part) around the windscreen, as it will not stick sufficiently.

#### **Installing the antenna on the left side**

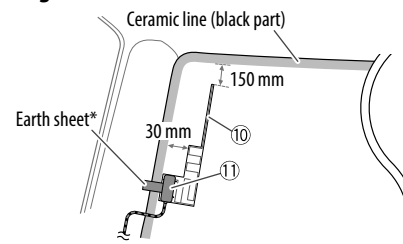

#### **Installing the antenna on the right side**

Ceramic line (black part)

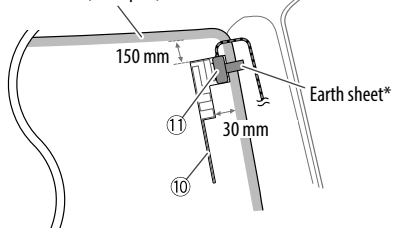

\* Attach the earth sheet of the amplifier unit  $(1)$  to the metal part of the front pillar.

# R**Installing the Digital Radio antenna** V **Caution**

#### **When installing the antenna cable inside a front pillar that contains an air bag**

• The front pillar cover is secured with a special clip which may need to be replaced when it is removed.

Contact your vehicle dealer for details on removing the front pillar cover and availability of replacement parts.

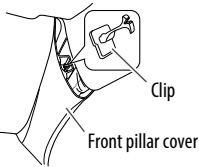

• Install the amplifier unit  $(1)$  above the air bag so that it does not obstruct the operation of the air bag.

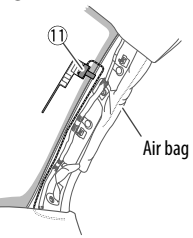

**1** Remove the front pillar cover of your car.

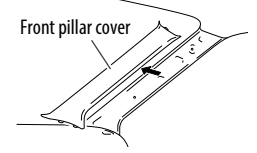

**2** Clean the windscreen with the supplied cleaner (13).

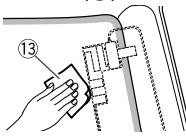

- Wait until the glass surface is completely dry before attaching.
- If the glass surface is cold, e.g. in winter, warm it with the defroster or a hair dryer.
- **3** Remove the first sheet (tag 1) on the film antenna (10) horizontally and attach the antenna to the windscreen.

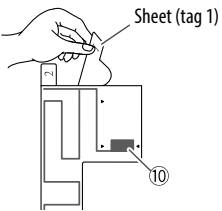

Do not touch the adhesive side of the film antenna (10).

**4** Rub the film antenna (10) gently in the direction of the arrow shown below to firmly stick it to the windscreen.

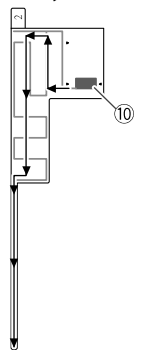

**5** Remove the second sheet (tag 2) on the film antenna (10) vertically.

Sheet (tag 2)

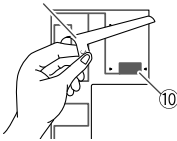

**6** Match the protrusions of the amplifier unit ( $(1)$ ) with the  $\blacktriangleleft$  markings on the film antenna (10) and attach the amplifier. Do not touch the lead terminal or the adhesive side of the amplifier unit  $(1)$ .

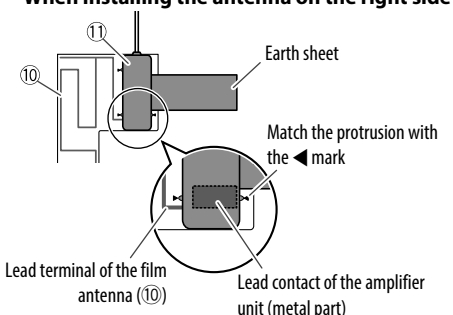

#### **When installing the antenna on the right side**

**When installing the antenna on the left side** Earth shee

**7** Remove the film covering the earth sheet and attach the earth sheet to the metal part of the vehicle.

Provide sufficient space for the earth sheet so that it does not obstruct the interior parts (front pillar cover). Also take care that the interior parts do not obstruct the amplifier unit  $(1)$ .

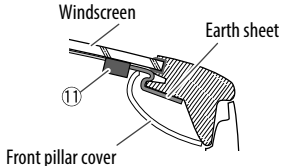

- **8** Wire the antenna cable. Use cable clampers  $(12)$  to secure the antenna cable to the pillar in several places.
- **9** Reattach the front pillar cover. Be sure not to damage the earth sheet and amplifier unit  $(1)$  when reattaching.
- **10** Connect the amplifier unit (1) to the DAB input terminal on the rear of the unit.
- **11** Set **<Antenna Power>** to **[ON]**. (Page 34)

# **REFERENCES**

# **Maintenance**

# R**Caution on cleaning the unit**

Do not use any solvent (for example, thinner, benzine, etc.), detergent, or insecticide. This may damage the monitor or the unit.

#### **Recommended cleaning method:**

Gently wipe the panel with a soft, dry cloth.

# R**Moisture condensation**

Moisture may condense on the lens inside the unit in the following cases:

- After starting the heater in the car.
- If it becomes very humid inside the car.

Should this occur, the unit may malfunction. In this case, eject the disc and leave the unit turned on for a few hours until the moisture evaporates.

# R**How to handle discs**

• When removing a disc from its case, press down the center holder of the case and lift the disc out, holding it by the edges.

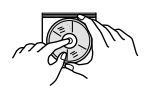

- Always hold the disc by the edges. Do not touch its recording surface.
- When storing a disc in its case, gently insert the disc around the center holder (with the printed surface facing up).
	- Make sure to store discs in their cases after use.

# R**To keep discs clean**

Dirty discs may not play correctly. If a disc does become dirty, wipe it with a soft cloth in a straight line from the center to the edge.

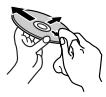

• Do not use any solvents (for example, conventional record cleaner, spray, thinner, benzine, etc.) to clean discs.

# R**To play new discs**

New discs may have some rough spots around the inner and outer edges. If such a disc is used, this unit may reject the disc.

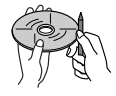

• To remove these rough spots, rub the edges with a pencil or ball-point pen, etc.

# **More information**

# R**File playback**

### **Playing DivX files (for discs only)**

- This unit can play back DivX files with the extension code <.divx>, <.div>, or <.avi> (regardless of the letter case—upper/lower).
- Audio streams should conform to MP3 or Dolby Digital.
- Files encoded in the interlaced scanning mode may not be played back correctly.
- The maximum bit rate for video signals (average) is 8 Mbps.

### **Playing MPEG1/MPEG2 files**

- This unit can play back MPEG1/MPEG2 files with the extension code <.mpg> or <.mpeg>.
- The stream format should conform to MPEG system/program stream.

The file format should be MP@ML (Main Profile at Main Level)/SP@ML (Simple Profile at Main Level)/ MP@LL (Main Profile at Low Level).

• Audio streams should conform to MPEG1 Audio Layer-2 or Dolby Digital.

### **Playing JPEG/BMP/PNG files (for USB only)**

- This unit can play back picture files with the extension code <.jpg>, <.jpeg>, <.bmp> or <.png>.
- This unit can play back files that are at 32 x 32 to 8 192 x 7 680 resolution.

It may take time to display the file depending on its resolution.

• This unit can play back baseline JPEG files. Progressive JPEG files or lossless JPEG files cannot be played.

# **REFERENCES**

#### **Playing audio files (for discs: MP3/WMA/AAC, for USB: MP3/WMA/WAV/AAC/FLAC)**

- This unit can play back files with the extension code <.mp3>, <.wma>, <.wav>, <.m4a> or <.flac> (regardless of the letter case—upper/lower).
- This unit can play back files that meet the conditions below:
	- Bit rate:
	- MP3: 8 kbps 320 kbps WMA: 48 kbps – 192 kbps AAC: For discs: 16 kbps – 320 kbps For USB: 32 kbps – 320 kbps
	- Sampling frequency:
	- $MP3: 8 kH7 48 kH7$
	- WMA: For discs: 32 kHz 48 kHz For USB:  $8$  kHz – 48 kHz
	- WAV: 44.1 kHz
	- $AAC: 16 kHz 48 kHz$
	- FLAC:  $8$  kHz 48 kHz
- This unit can show ID3 Tag Version 1.0/1.1/2.2/2.3/2.4 (for MP3).
- This unit can also show WMA/AAC/FLAC Tag.
- This unit can play back files recorded in VBR (variable bit rate).
- Files recorded in VBR have a discrepancy in elapsed time indication.
- This unit cannot play back the following files:
- MP3 files encoded with MP3i and MP3 PRO format.
- MP3 files encoded with Layer 1/2.
- WMA files encoded with lossless, professional, and voice format.
- WMA files which are not based upon Windows Media® Audio.
- WMA/AAC files copy-protected with DRM.
- AAC files encoded using any other application than iTunes.
- AAC files copy-protected with FairPlay (except those stored on an iPod).
- Files which have data such as AIFF, ATRAC3, etc.
- This unit can display jacket pictures that meet the conditions below:
	- Picture size: 32 x 32 to 1 232 x 672 (PNG: 800 x 480) resolution
	- Data size: less than 650 KB.
	- File type: JPEG/PNG/BMP

### **Playing H.264/WMV files (for USB only)**

- This unit can play back files with the extension code <.mp4>, <.wmv>, <.avi> or <.mkv>.
- This unit can only play back files which are less than 2 GB.
- The stream format should conform to MPEG system/program stream.

# R**Disc playback**

#### **Playable disc types**

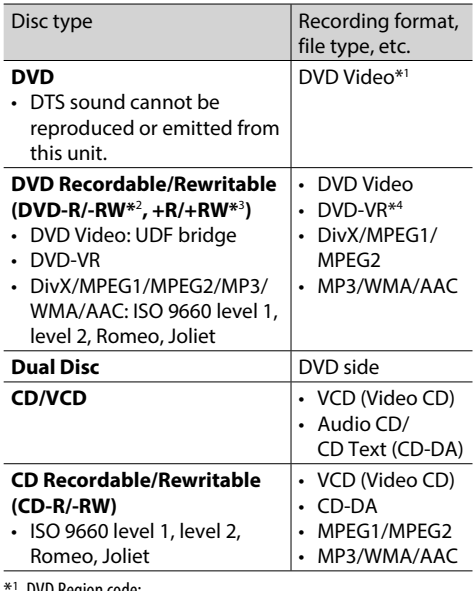

\*1 DVD Region code:

 For DDX7015BT/DDX5015DAB/DDX5015BT/DDX515BT/DDX715WBT : 3/4/5 (depending on the country and sales area) For DDX7015BTM/DDX515BTM/DDX715WBTM: 2 If you insert a DVD Video disc of an incorrect Region Code, "Region Code Error" appears on the screen.

- \*2 DVD-R recorded in multi-border format are also playable (except for dual layer discs). DVD-RW dual layer discs are not playable.
- \*3 It is possible to play back finalized +R/+RW (Video format only) discs. "DVD" is selected as the disc type when  $a + R/ + RW$  disc is loaded. +RW double layer discs are not playable.
- \*4 This unit cannot play back content protected with CPRM.

Continued on the next page...

# **REFERENCES**

#### **Unplayable discs**

- Unplayable disc types and formats are as follows:
	- DVD-Audio/DVD-ROM discs
	- MPEG4 /JPEG/FLAC/MKV/DVD+VR/DVD-RAM recorded on DVD-R/RW or +R/+RW
	- SVCD (Super Video CD), CD-ROM, CD-I (CD-I Ready), DTS-CD
	- MPEG4/JPEG/FLAC/MKV recorded on CD-R/RW
- Discs that are not round.
- Discs with coloring on the recording surface or discs that are dirty.
- Recordable/Rewritable discs that have not been finalized.
- 8 cm discs. Attempting to insert these discs using an adapter may cause a malfunction.

#### **DualDisc playback**

The Non-DVD side of a "DualDisc" does not comply with the "Compact Disc Digital Audio" standard. Therefore, the use of the Non-DVD side of a DualDisc on this product cannot be recommended.

#### **Playing Recordable/Rewritable discs**

- This unit can recognize a total of 64 770 files and 254 folders (a maximum of 255 files per folder).
- Use only "finalized" discs.
- This unit can play back multi-session discs; however, unclosed sessions will be skipped while playing.
- Some discs or files may not be played back due to their characteristics or recording conditions.

### R**About data stored in the connected USB device/iPod/iPhone**

• We bear no responsibility for any loss of data in iPod/iPhone and USB mass storage class devices while using this unit.

# R **USB playback**

### **Playable files on a USB device**

- This unit can play the following types of files stored in a USB mass storage class device.
	- JPEG/BMP/PNG/MPEG1/MPEG2/MP3/WMA/ WAV/AAC/FLAC/H.264/WMV (VC-1)
- This unit can recognize a total of 5 000 files and 250 folders (a maximum of 999 files per folder).
- Make sure all important data has been backed up to avoid losing the data.

#### **Notes on using a USB device:**

- This unit may not play back files in a USB device properly when using a USB extension cable.
- USB devices equipped with special functions such as data security functions cannot be used with the unit.
- Do not use a USB device with 2 or more partitions.
- Depending on the shape of the USB devices and connection ports, some USB devices may not be attached properly or the connection might be loose.
- This unit may not recognize a memory card inserted into the USB card reader.
- When connecting with a USB cable, use the USB 2.0 cable.
- The maximum number of characters (when the characters are 1 byte):
	- Folder names: 128 characters
	- File names: 128 characters
- Avoid using the USB device if it might affect driving safety.
- Do not pull out and connect the USB device repeatedly while "Reading" is shown on the screen.
- Electrostatic shock at connecting a USB device may cause abnormal playback of the device. In this case, disconnect the USB device then reset this unit and the USB device.
- Operation and power supply may not work as intended for some USB devices.
- Do not leave a USB device in the car, or expose to direct sunlight or high temperatures to prevent deformation or damage to the device.
# R**Notes on playing iPod/iPhone**

- iPod/iPhone that can be connected to this unit: Made for
	- iPod with video
	- iPod classic
	- iPod nano (7th Generation)
	- iPod nano (6th Generation)
	- iPod nano (5th Generation)
	- iPod nano (4th Generation)
	- iPod nano (3rd Generation)
	- iPod touch (5th Generation)
	- iPod touch (4th Generation)
	- iPod touch (3rd Generation)
	- iPod touch (2nd Generation)
	- iPod touch (1st Generation)
	- iPhone 5S
	- iPhone 5C
	- iPhone 5
	- iPhone 4S
	- iPhone 4
	- iPhone 3GS
	- iPhone 3G
	- iPhone
- When operating an iPod/iPhone, some operations may not be performed correctly or as intended. In this case, visit the following KENWOOD web site: <www.kenwood.com/cs/ce/ipod>
- For some iPod/iPhone models, the performance may be abnormal or unstable during operation. In this case, disconnect the iPod/iPhone device, then check its condition.

If the performance is not improved or slow, reset your iPod/iPhone.

- When you turn on this unit, the iPod/iPhone is charged through the unit.
- The text information may not be displayed correctly.

# R **Language codes (for DVD/DVD-VR language selection)**

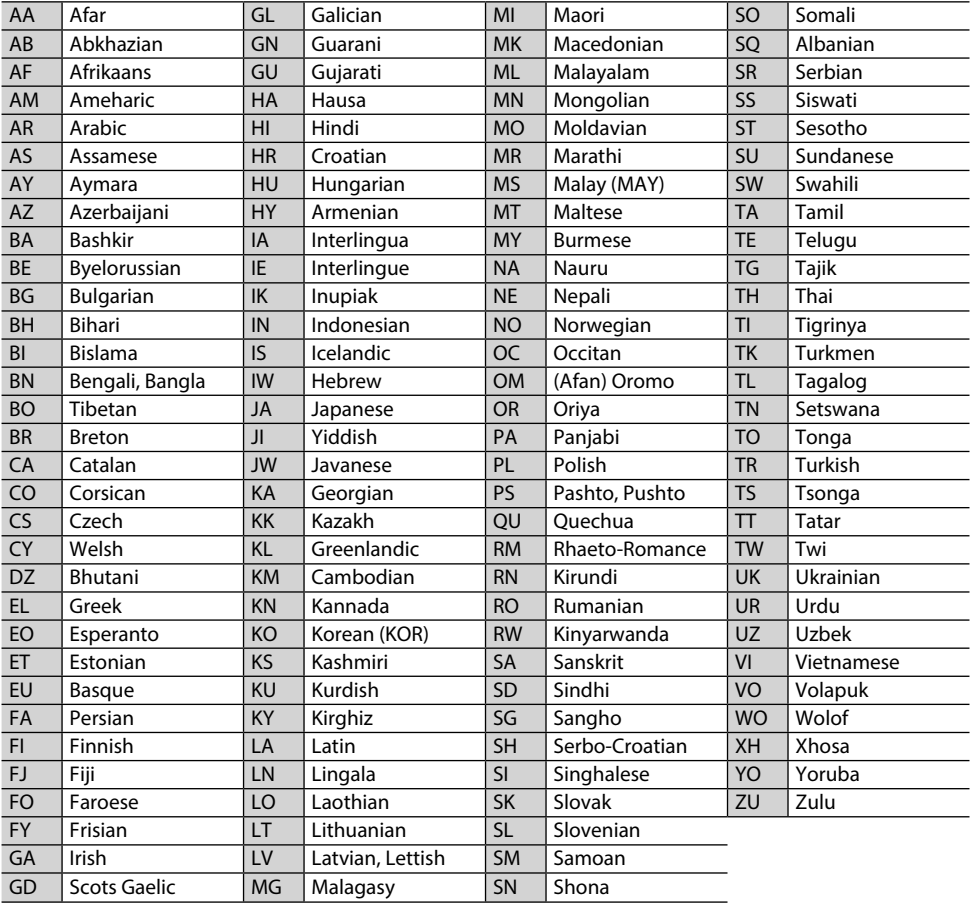

# **Error message list**

If an error occurs while using the unit, a message appears. Take appropriate action according to the following message/remedy/cause list.

#### **"No Signal"/"No Video Signal":**

- Start playback on the external component connected to the AV-IN1 or iPod/AV-IN2 input terminal.
- Start playback on the smartphone connected to HDMI/MHL input terminal.
- Check the cords and connections.
- Signal input is too weak.

#### **"Miswiring DC Offset Error"/"Warning DC Offset Error":**

• A speaker cord has shorted or it has come into contact with the car chassis. Wire or insulate the speaker cord as appropriate, then reset the unit.  $(Pa$ ges 3 and 63)

#### **"Parking off":**

• No playback picture is shown when the parking brake is not engaged.

#### **"Authorization Error":**

• Check whether the connected iPod/iPhone is compatible with this unit. (Page 73)

#### **"USB Device Error":**

- The USB power voltage is abnormal.
- Turn off and turn on the unit.
- Connect another USB device.

#### **"Panel Mecha Error":**

• The panel does not work properly. Reset the unit.

#### **"No Navigation":**

• No navigation unit is connected.

## **"Connection Error":**

• The device is registered but the connection has failed. Connect the registered device. (Page 41)

## **"Please Wait...":**

• The unit is preparing to use the Bluetooth function. If the message does not disappear, turn off and turn on the unit, then connect the device again (or reset the unit).

## **"No Voice Device":**

• The connected mobile phone does not have a voice recognition system.

#### **"No Data":**

• No phone book data is contained in the connected Bluetooth phone.

## **"Initialize Error":**

• The unit has failed to initialize the Bluetooth module. Try the operation again.

## **"Dial Error":**

• Dialing has failed. Try the operation again.

## **"Hung Up Error":**

• The call has not ended yet. Park your car, and use the connected mobile phone to end the call.

## **"Pick Up Error":**

• The unit has failed to receive a call.

## **"Antenna Error":**

- The antenna has a short-circuit and the protective circuit has activated.
- Check the Digital Radio antenna. If a passive antenna without a booster is used, set Antenna power to "OFF".

## **"Please update Pandora App":**

• The Pandora application on your iPod touch/ iPhone/Android/BlackBerry is not the latest version. Update the application.

## **"Please check device.":**

- The Pandora application on your iPod touch/ iPhone/Android/BlackBerry is not started up.
- The Pandora application is not installed in the connected device.
- An error has occurred on the Pandora application.

## **"Login Error":**

• You have not been signed into Pandora.

## **"No skips remaining":**

• No more songs can be skipped.

## **"Failed to save your thumb rating":**

• Thumb-up/down is prohibited.

## **"No Station":**

• No station is available.

## **"No Active Station":**

• No station is being played.

## **"Station limit reached":**

• The Station List is full and no more stations can be registered.

## **"Failed to save your bookmark":**

• The unit has failed to save a bookmark. Try the operation again.

## **"Limited Connectivity":**

• The connection with the Pandora application cannot be established.

#### **"Pandora not available":**

• You cannot use the Pandora application from the area where you are currently trying to access Pandora.

#### **"Try again later":**

• The Pandora server is under maintenance.

#### **"Station does not exist":**

• The selected station has been deleted by another device or has expired.

#### **"Cannot create a Station":**

• You cannot create a station during the readonly mode or when network connection is not established.

# **Troubleshooting**

What appears to be trouble is not always serious. Check the following points before calling a service center.

• For operations with the external components, refer also to the instructions supplied with the adapters used for the connections (as well as the instructions supplied with the external components).

## R**General**

#### **No sound comes out of the speakers.**

- Adjust the volume to the optimum level.
- Check the cords and connections.

#### **No picture is displayed on the screen.**

• Turn on the screen. (Page 9)

#### **The unit does not work at all.**

• Reset the unit. (Page 3)

#### **The remote controller\* does not work.**

- Replace the battery.
- \* For DDX7015BT Region 4/DDX5015DAB/DDX5015BT/DDX715WBT Region 4: Purchase KNA-RCDV331 separately.

## R **Discs**

#### **Recordable/Rewritable discs cannot be played back.**

- Insert a finalized disc.
- Finalize the discs with the component which you used for recording.

#### **Tracks on the Recordable/Rewritable discs cannot be skipped.**

- Insert a finalized disc.
- Finalize the discs with the component which you used for recording.

#### **Playback does not start.**

• The format of files is not supported by the unit.

#### **No picture appears on the external monitor.**

- Connect the video cord correctly.
- Select the correct input on the external monitor.

#### **DivX /MPEG1/MPEG2/MP3/WMA/AAC discs cannot be played back.**

- Record the tracks using a compatible application on the appropriate discs. (Page 71)
- Add appropriate extension codes to the file names.

#### **Tracks on the Recordable/Rewritable discs are not played back as you have intended them to play.**

• Playback order may differ from the one played back using other players.

## R**USB**

## **"Reading" does not disappear from the screen.**

• Turn the power off and on again.

#### **While playing a track, sound is sometimes interrupted.**

• The tracks are not properly copied into the USB device. Copy the tracks again, and try again.

#### **Tracks are not played back as you have intended them to play.**

• Playback order may differ from the one played back using other players.

## R**iPod/iPhone**

#### **No sound comes out of the speakers.**

- Disconnect the iPod/iPhone, then connect it again.
- Select another source, then reselect **"iPod"**.

#### **The iPod/iPhone does not turn on or does not work.**

- Check the connecting cable and its connection.
- Update the firmware version.
- Charge the battery.
- Reset the iPod/iPhone.

#### **Sound is distorted.**

• Deactivate the equalizer either on this unit or the iPod/iPhone.

#### **A lot of noise is generated.**

• Turn off (uncheck) "VoiceOver" on the iPod/ iPhone. For details, visit <http://www.apple.com>.

#### **No operations are available when playing back a track containing artwork.**

• Operate the unit after the artwork has loaded.

#### **Videos cannot be played.**

• Connect with USB Audio and Video cable KCA-iP202 for iPod/iPhone except for iPod nano (7th Generation)/iPod touch (5th Generation)/ iPhone 5S/iPhone 5C/iPhone 5 or KCA-HD100 and KCA-iP103 through a Lightning-Digital AV adapter for iPod nano (7th Generation)/iPod touch (5th Generation)/iPhone 5S/iPhone 5C/iPhone 5. Other cables cannot be used.

#### **No sound of videos comes out.**

• Connect with USB Audio and Video cable KCA-iP202 for iPod/iPhone except for iPod nano (7th Generation)/iPod touch (5th Generation)/ iPhone 5S/iPhone 5C/iPhone 5 or KCA-HD100 and KCA-iP103 through a Lightning-Digital AV adapter for iPod nano (7th Generation)/iPod touch (5th Generation)/iPhone 5S/iPhone 5C/iPhone 5. Other cables cannot be used.

## R**Tuner**

#### **AME automatic presetting does not work.**

• Store stations manually. (Page 28)

#### **Static noise while listening to the radio.**

• Connect the antenna firmly.

## R **Digital Radio (DAB) (only for DDX5015DAB)**

#### **Cannot receive an ensemble.**

• Your area is not covered by the ensemble.

#### **The DAB antenna is not properly extended or positioned.**

- Adjust the antenna and try the ensemble scanning again.
- Connect an active antenna (not supplied).

## R**AV-IN1/AV-IN2**

#### **No picture appears on the screen.**

- Turn on the video component if it is not on.
- Connect the video component correctly.

## R **Pandora\*/AUPEO!**

#### **The application does not work.**

- The application on your iPod touch/iPhone/ Android is not the latest version. Update the application.
- \* Only for DDX7015BT Region4/DDX5015DAB/DDX5015BT/ DDX715WBT Region 4.

## R **Bluetooth**

#### **Phone sound quality is poor.**

- Reduce the distance between the unit and the Bluetooth mobile phone.
- Move the car to a place where you can get a better signal reception.

#### **The sound is interrupted or skipped while using a Bluetooth audio player.**

- Reduce the distance between the unit and the Bluetooth audio player.
- Disconnect the device connected for Bluetooth phone.
- Turn off, then turn on the unit. (When the sound is not yet restored) connect the player again.

#### **The connected audio player cannot be controlled.**

• Check whether the connected audio player supports AVRCP (Audio Video Remote Control Profile).

#### **The Bluetooth device does not detect the unit.**

• Search from the Bluetooth device again.

#### **The unit does not pair with the Bluetooth device.**

- For devices compatible with Bluetooth 2.1: Register the device using a PIN code. (Page 40)
- For devices compatible with Bluetooth 2.0: Enter the same PIN code for both the unit and target device. If the PIN code of the device is not indicated in its instructions, try "0000" or "1234."
- Turn off, then turn on the Bluetooth device.

#### **Echo or noise occurs.**

- Adjust the microphone unit position.
- Adjust the echo volume or noise reduction volume. (Page 42)

#### **The unit does not respond when you try to copy the phone book to the unit.**

• You may have tried to copy the same entries (as stored) to the unit.

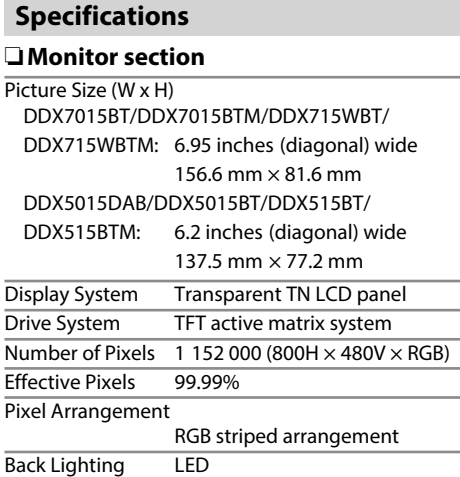

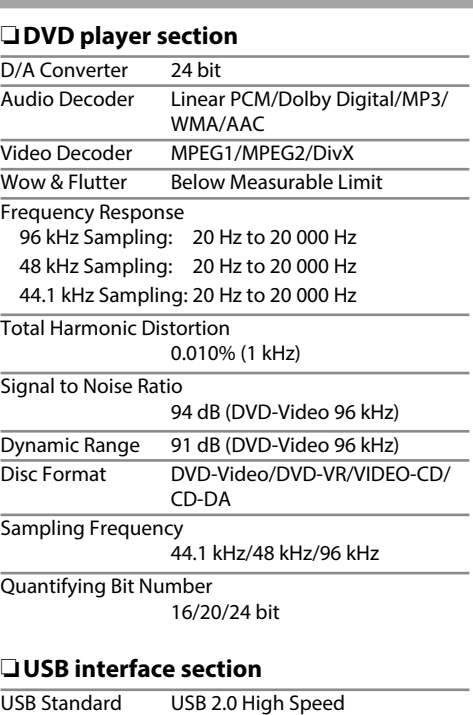

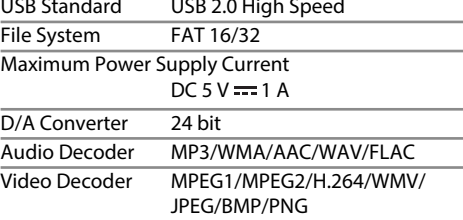

# R**HDMI interface section**

Connector Type TYPE-A

# **<u>O</u>** MHL interface section

Supported Version

MHI<sub>2</sub>

Maximum Power Supply Current  $DC 5 V = 900 mA$ 

# **Bluetooth section**

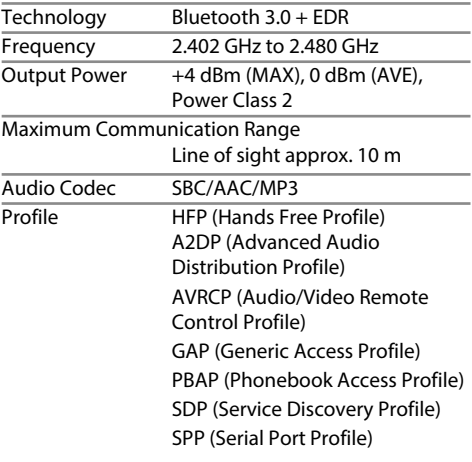

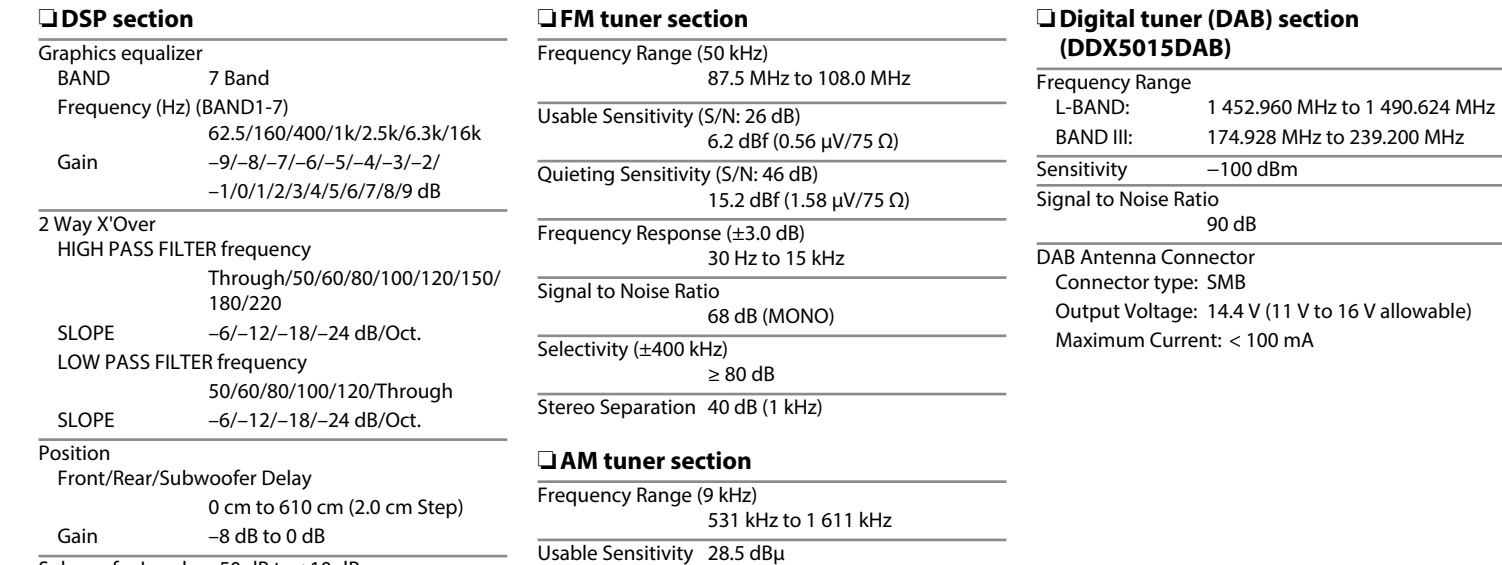

90 dB

Subwoofer Level  $-50$  dB to  $+10$  dB

#### R**Video section**

Color System of External Video Input NTSC/PAL

External Video Input Level (RCA/mini jack) 1 Vp-p/75 Ω

External Audio Max Input Level (RCA/mini jack) 2 V/25 kΩ

Video Output Level (RCA jacks) 1 Vp-p/75 Ω

Audio Output Level (mini jacks) 1.2 V/10 kΩ

Analog RGB Input 0.7 Vp-p/75 Ω

## R**Audio section**

Maximum Power (Front & Rear) 50 W  $\times$  4

Tipical Power Output

 Full Bandwidth Power (at less than 1%THD)  $22 W \times 4$ 

#### Preout Level

 DDX7015BT/DDX7015BTM/DDX715WBT/ DDX715WBTM: 5 V/10 kΩ DDX5015DAB/DDX5015BT/DDX515BT/ DDX515BTM: 4 V/10 kΩ

Preout Impedance DDX7015BT/DDX7015BTM/DDX715WBT/ DDX715WBTM: ≤ 250 Ω DDX5015DAB/DDX5015BT/DDX515BT/ DDX515BTM: ≤ 600 Ω

Speaker Impedance

4 Ω to 8 Ω

## R **General**

Operating Voltage

14.4 V (10.5 V to 16 V allowable)

Maximum Current Consumption 10 A

Installation Dimensions ( $W \times H \times D$ ) DDX7015BT/DDX7015BTM/DDX5015DAB/ DDX5015BT/DDX515BT/DDX515BTM:

 $178 \text{ mm} \times 100 \text{ mm} \times 159 \text{ mm}$ 

DDX715WBT/DDX715WBTM:

 $178$  mm  $\times$  100 mm  $\times$  159 mm  $206$  mm  $\times$  104 mm  $\times$  159 mm (including the sub panel part)

Operational Temperature Range  $-10^{\circ}$ C to  $+60^{\circ}$ C

Weight

DDX7015BT/DDX7015BTM:

 2.5 kg DDX5015DAB/DDX5015BT/DDX515BT/ DDX515BTM: 2.0 kg DDX715WBT/DDX715WBTM:

2.6 kg

Design and specifications are subject to change without notice.

## R**Trademarks and licenses**

- Manufactured under license from Dolby Laboratories. Dolby and the double-D symbol are trademarks of Dolby Laboratories.
- "DVD Logo" is a trademark of DVD Format/Logo Licensing Corporation registered in the US, Japan and other countries.
- The "AAC" logo is a trademark of Dolby Laboratories.
- Microsoft and Windows Media are either registered trademarks or trademarks of Microsoft Corporation in the United States and/or other countries.
- "Made for iPod," and "Made for iPhone" mean that an electronic accessory has been designed to connect specifically to iPod, or iPhone, respectively, and has been certified by the developer to meet Apple performance standards. Apple is not responsible for the operation of this device or its compliance with safety and regulatory standards. Please note that the use of this accessory with iPod, or iPhone may affect wireless performance. iPhone, iPod, iPod classic, iPod nano, and iPod touch are trademarks of Apple Inc., registered in the U.S. and other countries.
- Lightning is a trademark of Apple Inc.
- This item incorporates copy protection technology that is protected by U.S. patents and other intellectual property rights of Rovi Corporation. Reverse engineering and disassembly are prohibited.
- Font for this product is designed by Ricoh.

- THIS PRODUCT IS LICENSED UNDER THE MPEG-4 VISUAL PATENT PORTFOLIO LICENSE FOR THE PERSONAL AND NON-COMMERCIAL USE OF A CONSUMER FOR (i) ENCODING VIDEO IN COMPLIANCE WITH THE MPEG-4 VISUAL STANDARD ("MPEG-4 VIDEO") AND/OR (ii) DECODING MPEG-4 VIDEO THAT WAS ENCODED BY A CONSUMER ENGAGED IN A PERSONAL AND NON-COMMERCIAL ACTIVITY AND/OR WAS OBTAINED FROM A VIDEO PROVIDER LICENSED BY MPEG LA TO PROVIDE MPEG-4 VIDEO. NO LICENSE IS GRANTED OR SHALL BE IMPLIED FOR ANY OTHER USE. ADDITIONAL INFORMATION INCLUDING THAT RELATING TO PROMOTIONAL, INTERNAL AND COMMERCIAL USES AND LICENSING MAY BE OBTAINED FROM MPEG LA, LLC. SEE HTTP://WWW.MPEGLA.COM.
- THIS PRODUCT IS LICENSED UNDER THE AVC PATENT PORTFOLIO LICENSE FOR THE PERSONAL USE OF A CONSUMER OR OTHER USES IN WHICH IT DOES NOT RECEIVE REMUNERATION TO (i) ENCODE VIDEO IN COMPLIANCE WITH THE AVC STANDARD ("AVC VIDEO") AND/OR (ii) DECODE AVC VIDEO THAT WAS ENCODED BY A CONSUMER ENGAGED IN A PERSONAL ACTIVITY AND/OR WAS OBTAINED FROM A VIDEO PROVIDER LICENSED TO PROVIDE AVC VIDEO. NO LICENSE IS GRANTED OR SHALL BE IMPLIED FOR ANY OTHER USE. ADDITIONAL INFORMATION MAY BE OBTAINED FROM MPEG LA, L.L.C. SEE HTTP://WWW.MPEGLA. **COM**
- Pandora, the Pandora logo, and the Pandora trade dress are trademarks or registered trademarks of Pandora Media, Inc., used with permission.
- Android is a trademark of Google Inc.
- BlackBerry®, RIM®, Research In Motion® and related trademarks, names and logos are the property of Research In Motion Limited and are registered and/or used in the U.S. and countries around the world. Used under license from Research In Motion Limited.
- The Bluetooth® word mark and logos are registered trademarks owned by Bluetooth SIG, Inc. and any use of such marks by JVC KENWOOD Corporation is under license. Other trademarks and trade names are those of their respective owners.
- The terms HDMI and HDMI High-Definition Multimedia Interface, and the HDMI logo are trademarks or registered trademarks of HDMI Licensing LLC in the United States and other countries.
- MHL and the MHL logo are a trademark or registered trademark of MHL, LLC. - Incorporates MHL 2
- $\cdot$  libFLAC

Copyright (C) 2000,2001,2002,2003,2004,2005,200 6,2007,2008,2009 Josh Coalson

Redistribution and use in source and binary forms, with or without modification, are permitted provided that the following conditions are met:

- Redistributions of source code must retain the above copyright notice, this list of conditions and the following disclaimer.
- Redistributions in binary form must reproduce the above copyright notice, this list of conditions and the following disclaimer in the documentation and/or other materials provided with the distribution.
- Neither the name of the Xiph.org Foundation nor the names of its contributors may be used to endorse or promote products derived from this software without specific prior written permission.

THIS SOFTWARE IS PROVIDED BY THE COPYRIGHT HOLDERS AND CONTRIBUTORS "AS IS" AND ANY EXPRESS OR IMPLIED WARRANTIES, INCLUDING, BUT NOT LIMITED TO, THE IMPLIED WARRANTIES OF MERCHANTABILITY AND FITNESS FOR A PARTICULAR PURPOSE ARE DISCLAIMED. IN NO EVENT SHALL THE FOUNDATION OR CONTRIBUTORS BE LIABLE FOR ANY DIRECT, INDIRECT, INCIDENTAL, SPECIAL, EXEMPLARY, OR CONSEQUENTIAL DAMAGES (INCLUDING, BUT NOT LIMITED TO, PROCUREMENT OF SUBSTITUTE GOODS OR SERVICES; LOSS OF USE, DATA, OR PROFITS; OR BUSINESS INTERRUPTION) HOWEVER CAUSED AND ON ANY THEORY OF LIABILITY, WHETHER IN CONTRACT, STRICT LIABILITY, OR TORT (INCLUDING NEGLIGENCE OR OTHERWISE) ARISING IN ANY WAY OUT OF THE USE OF THIS SOFTWARE, EVEN IF ADVISED OF THE POSSIBILITY OF SUCH DAMAGE.

• "aupeo" is a trade mark of Aupeo Ltd.

#### **DIVX**

- This DivX Certified® device has passed rigorous testing to ensure it plays DivX® video. To play purchased DivX movies, first register your device at vod.divx.com. Find your registration code in the DivX VOD section of your device setup menu. (Page 57)
- DivX Certified® to play DivX® video, including premium content.
- DivX®, DivX Certified® and associated logos are trademarks of DivX, LLC and are used under license.